# **JC** CommWorks a 3Com company

# **Total Control® 1000 Enhanced Data System**

Trouble Locating and Clearing Guide Release 4.5 Part Number 10048400

# **JC** CommWorks a 3Com company

# **Total Control® 1000 Enhanced Data System**

Trouble Locating and Clearing Guide Release 4.5 Part Number 10048400

Copyright © 2002, 3Com Corporation. All rights reserved. No part of this documentation may be reproduced in any form or by any means or used to make any derivative work (such as translation, transformation, or adaptation) without written permission from 3Com Corporation.

3Com Corporation reserves the right to revise this documentation and to make changes in content from time to time without obligation on the part of 3Com Corporation to provide notification of such revision or change.

3Com Corporation provides this documentation without warranty of any kind, either implied or expressed, including, but not limited to, the implied warranties of merchantability and fitness for a particular purpose. 3Com may make improvements or changes in the product(s) and/or the program(s) described in this documentation at any time.

### **UNITED STATES GOVERNMENT LEGENDS:**

If you are a United States government agency, then this documentation and the software described herein are provided to you subject to the following:

**United States Government Legend:** All technical data and computer software is commercial in nature and developed solely at private expense. Software is delivered as Commercial Computer Software as defined in DFARS 252.227-7014 (June 1995) or as a commercial item as defined in FAR 2.101(a) and as such is provided with only such rights as are provided in 3Com's standard commercial license for the Software. Technical data is provided with limited rights only as provided in DFAR 252.227-7015 (Nov 1995) or FAR 52.227-14 (June 1987), whichever is applicable. You agree not to remove or deface any<br>portion of any legend provided on any licensed program or documentation contained in, or delivered to you with, this User Guide.

Unless otherwise indicated, 3Com registered trademarks are registered in the United States and may or may not be registered in other countries.

3Com, the 3Com logo, Boundary Routing, EtherDisk, EtherLink, EtherLink II, LANplex, LinkBuilder, Net Age, NETBuilder, NETBuilder II, OfficeConnect, Parallel Tasking, SmartAgent, SuperStack, TokenDisk, TokenLink, Transcend, and ViewBuilder are registered trademarks of 3Com Corporation. ATMLink, AutoLink, CoreBuilder, DynamicAccess, FDDILink, FMS, NetProbe, and PACE are trademarks of 3Com Corporation. 3ComFacts is a service mark of 3Com Corporation.

Artisoft and LANtastic are registered trademarks of Artisoft, Inc. Banyan and VINES are registered trademarks of Banyan Systems Incorporated. CompuServe is a registered trademark of CompuServe, Inc. DEC and PATHWORKS are registered trademarks of Digital Equipment Corporation. Intel and Pentium are registered trademarks of Intel Corporation. AIX, AT, IBM, NetView, and OS/2 are registered trademarks and Warp is a trademark of International Business Machines Corporation. Microsoft, MS-DOS, Windows, and Windows NT are registered trademarks of Microsoft Corporation. Novell and NetWare are registered trademarks of Novell, Inc. PictureTel is a registered trademark of PictureTel Corporation. UNIX is a registered trademark of X/Open Company, Ltd. in the United States and other countries.

Other brand and product names may be registered trademarks or trademarks of their respective holders.

## **CONTENTS**

## **ABOUT THIS GUIDE**

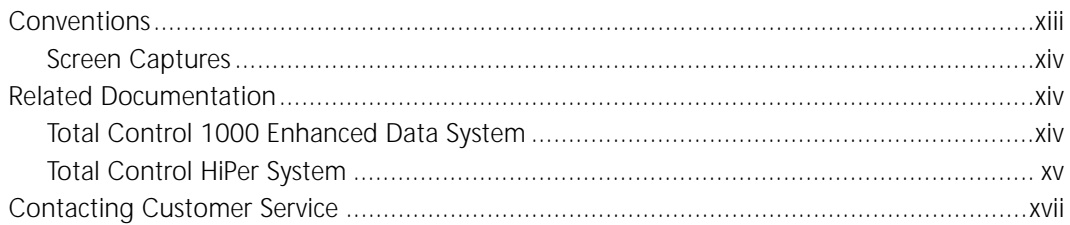

## **1 TROUBLE LOCATING AND CLEARING OVERVIEW**

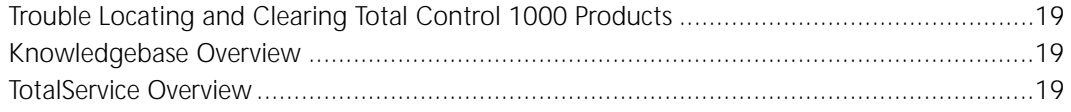

## 2 POWER SUPPLY UNIT AND INTERFACE TROUBLE LOCATING AND CLEARING

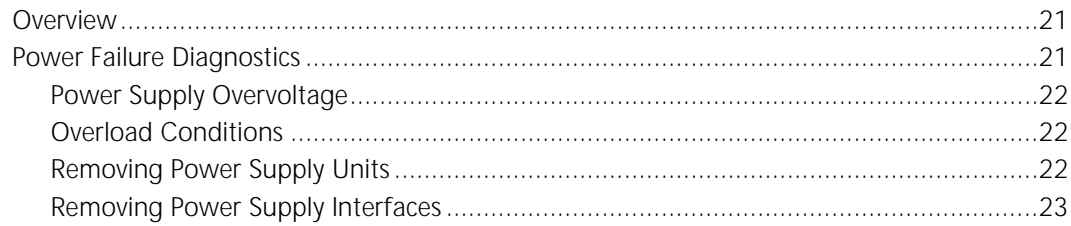

## 3 ACCESS ROUTER CARD AND HIPER ARC TROUBLE LOCATING AND CLEARING

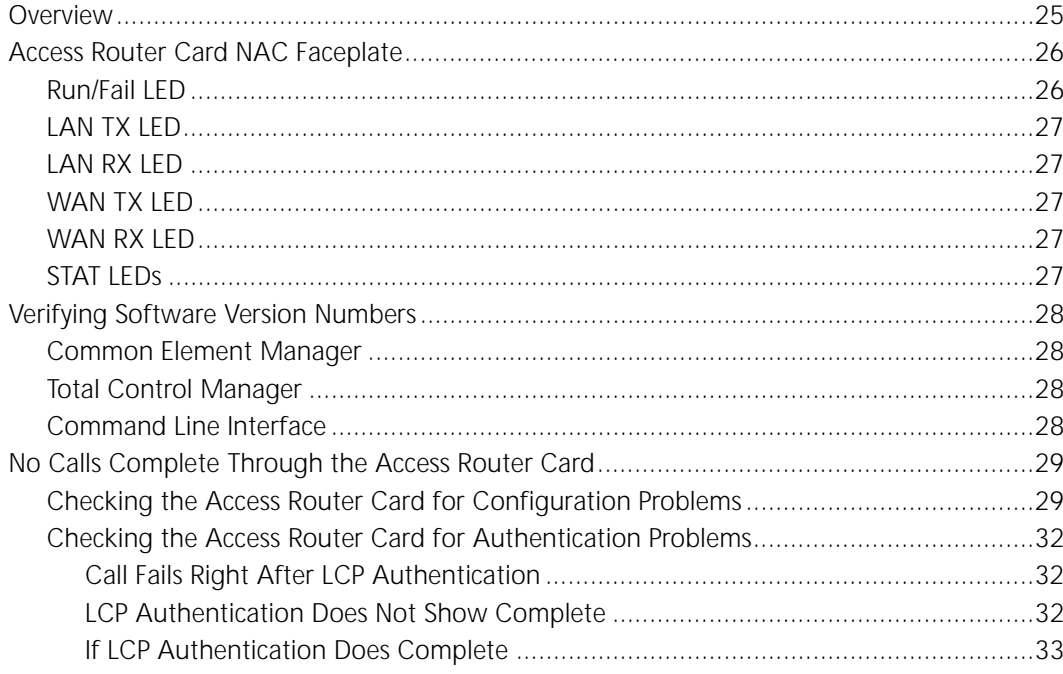

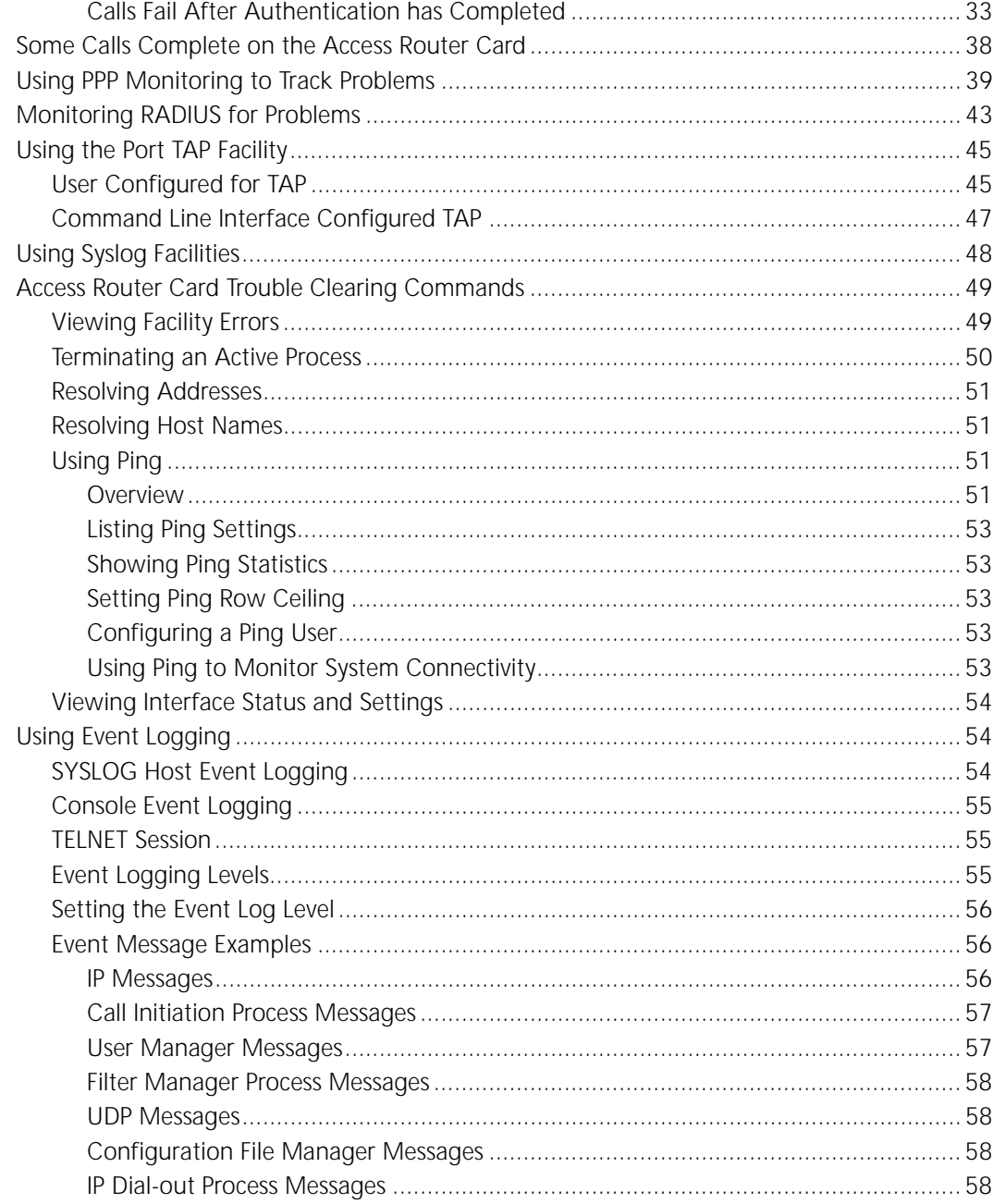

## 4 NETWORK MANAGEMENT CARD AND HIPER NMC TROUBLE LOCATING AND **CLEARING**

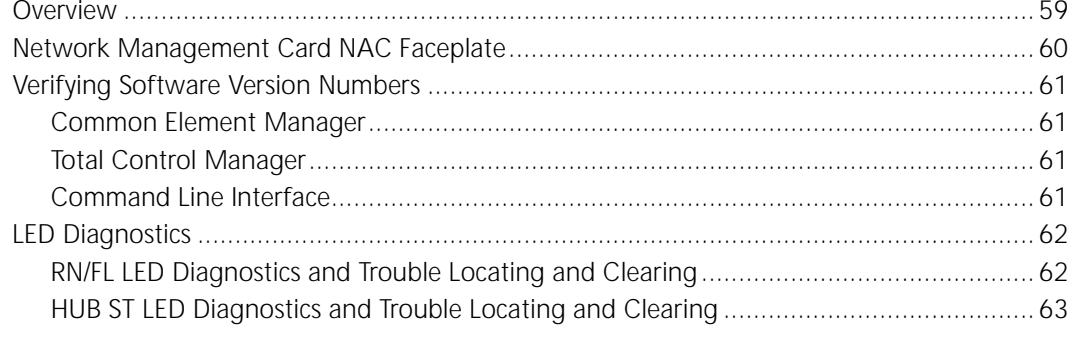

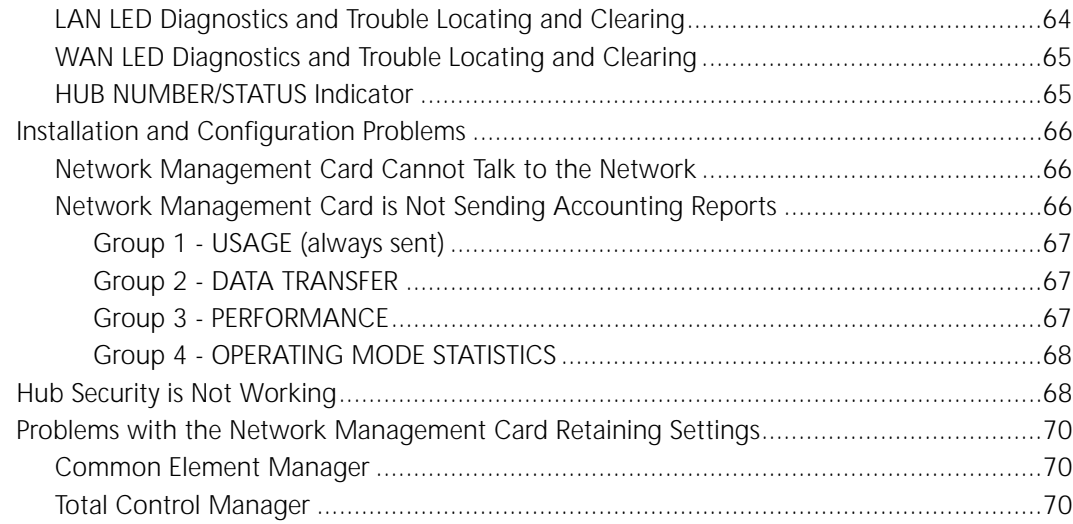

## 5 DSP MULTISPAN AND HIPER DSP TROUBLE LOCATING AND CLEARING

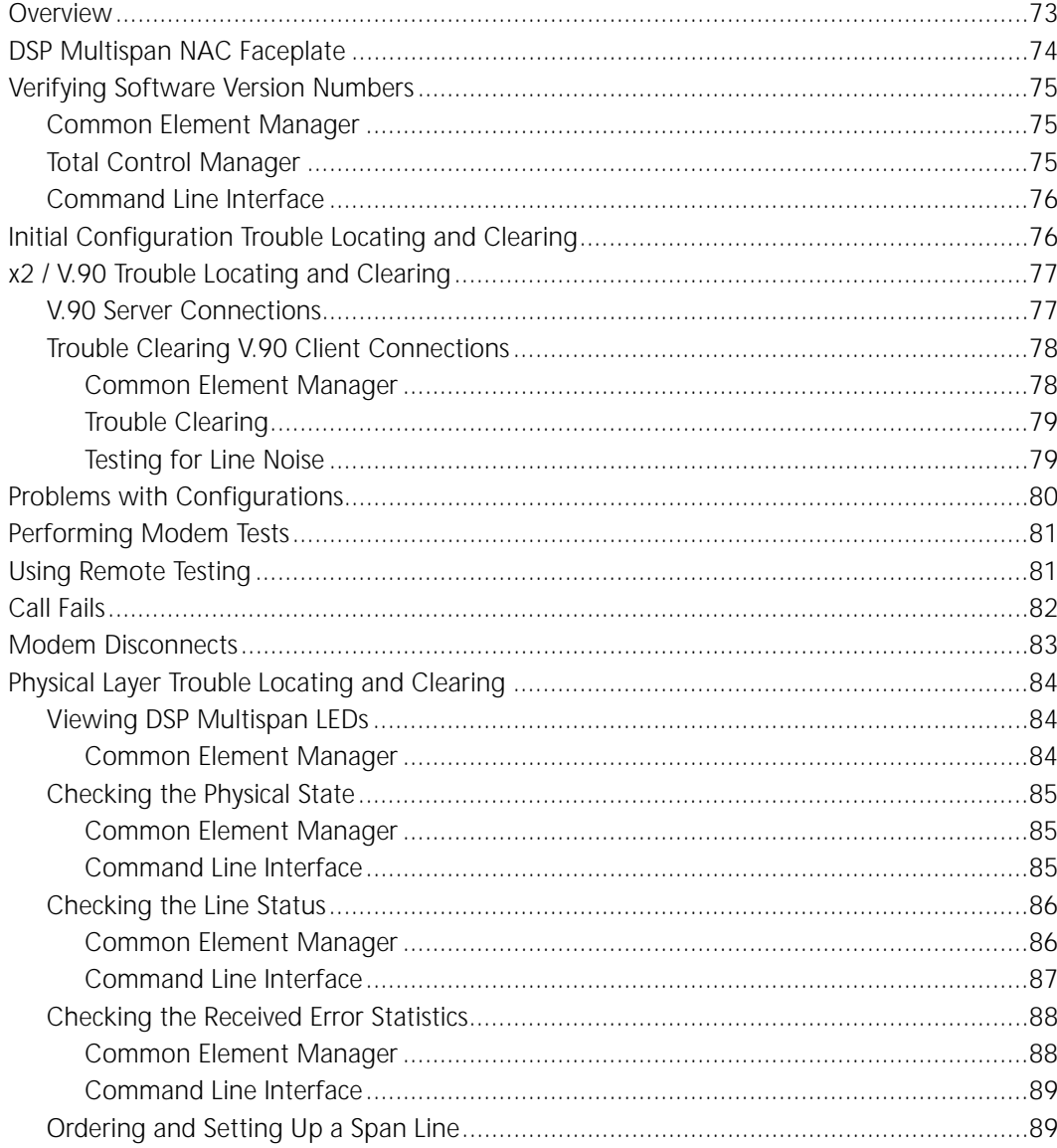

## **6 DS-3 INGRESS TROUBLE LOCATING AND CLEARING**

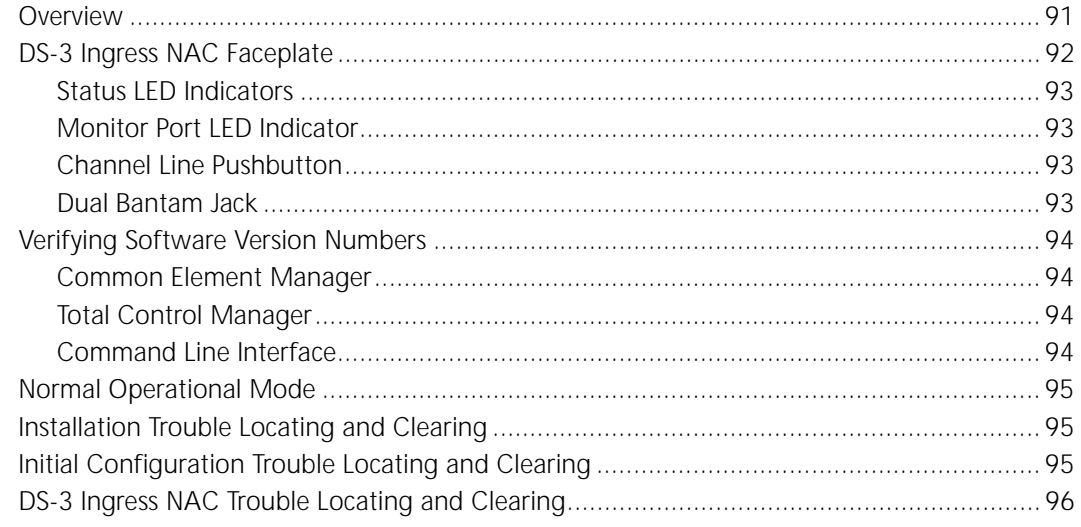

## **7 SDH STM-0 CONVERTER TROUBLE LOCATING AND CLEARING**

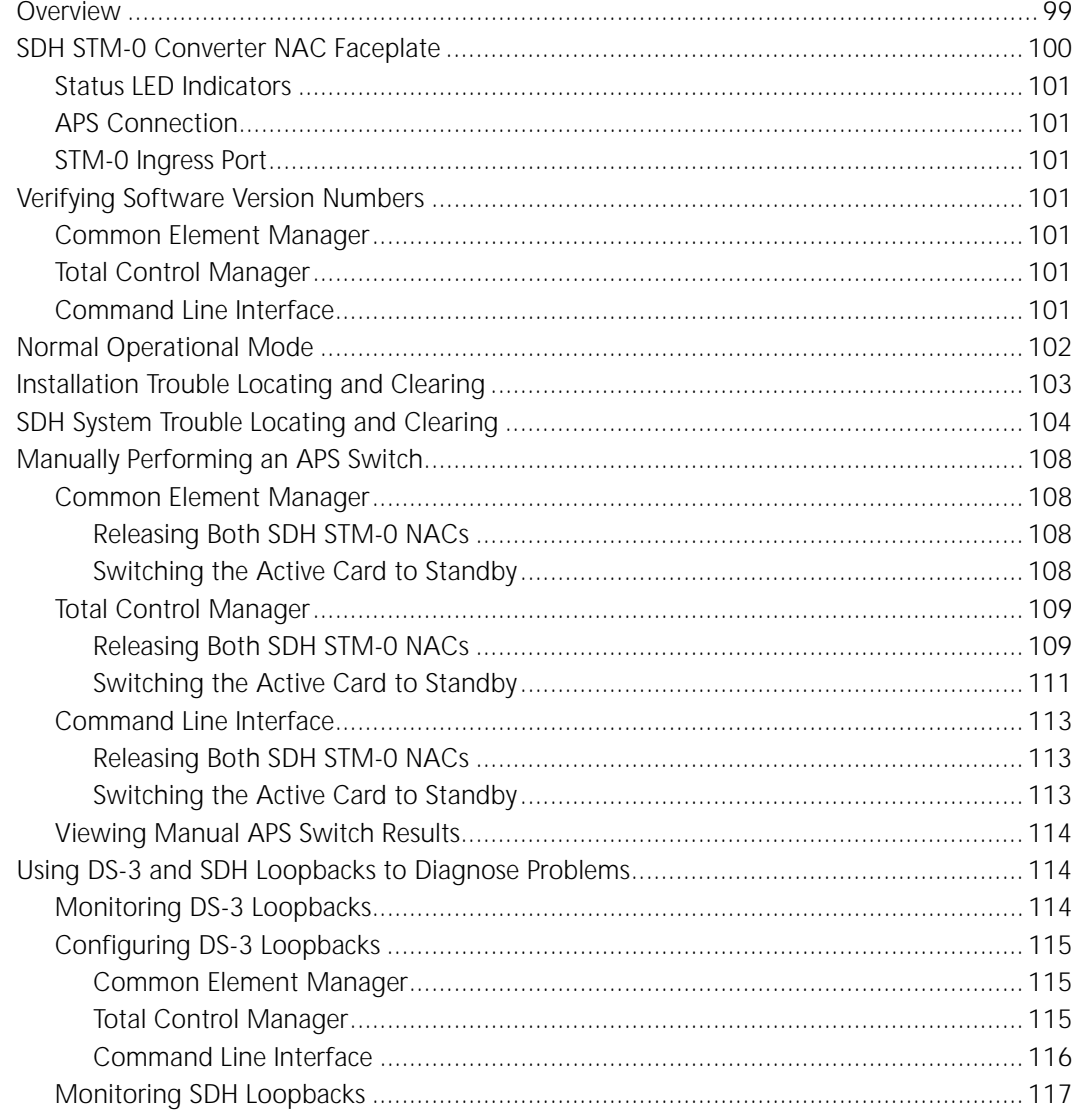

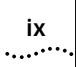

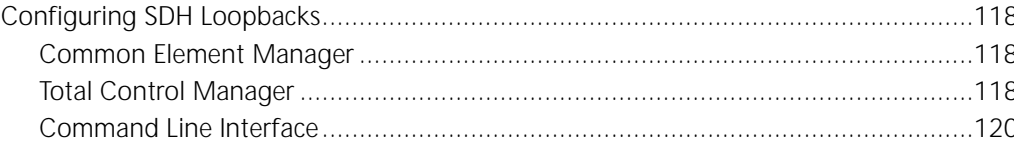

## A ACRONYMS

**INDEX** 

# **LIST OF TABLES**

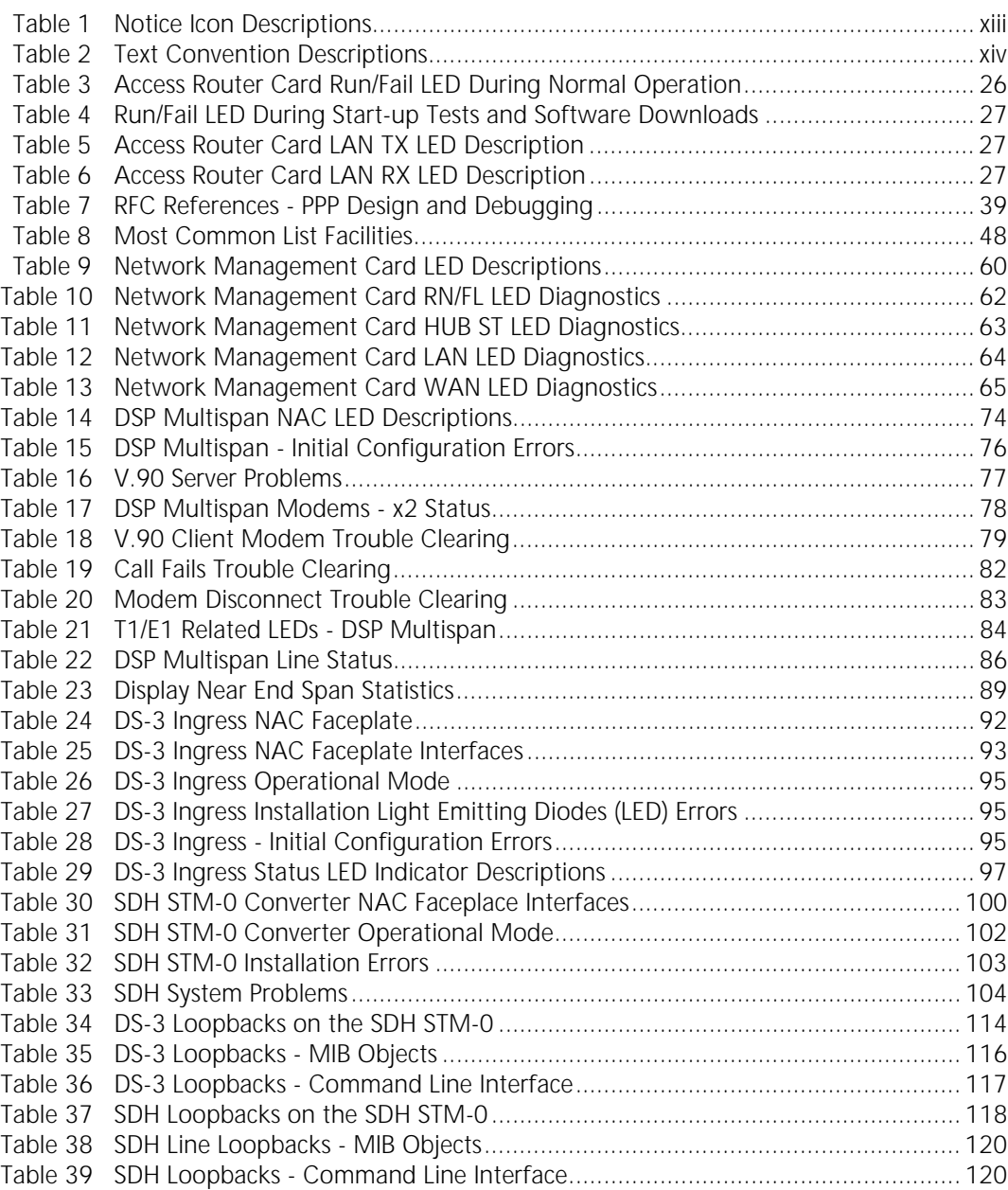

## **xi**

# **LIST OF FIGURES**

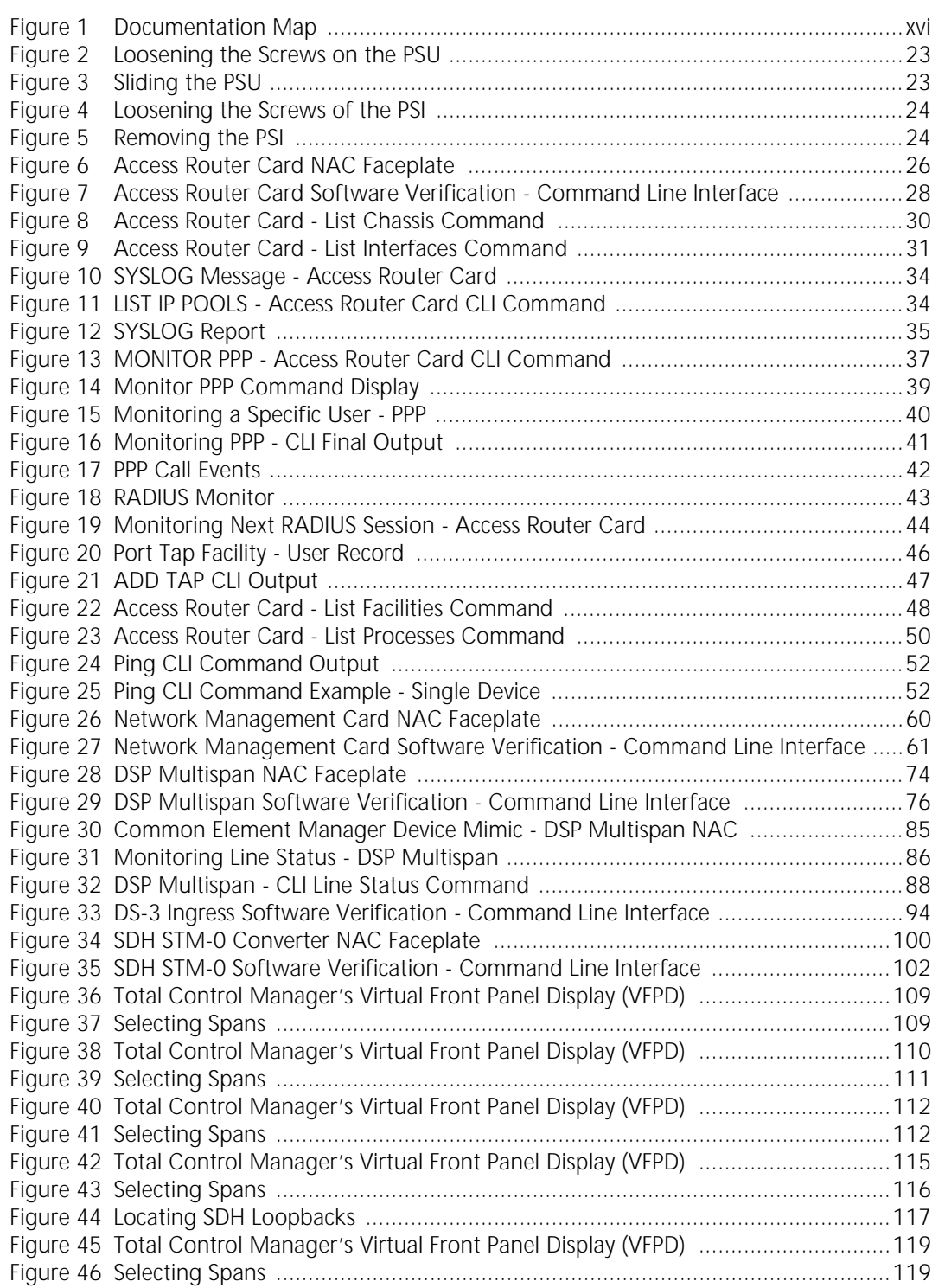

## <span id="page-12-0"></span>**ABOUT THIS GUIDE**

About This Guide includes an overview of this guide, lists guide conventions, related documentation, and product compatibility, and provides contacting CommWorks information.

This guide describes the various components of the CommWorks Total Control® 1000 Enhanced Data System and how they work together to build a communications platform for integrating local and wide area networks.

This guide is intended for network administrators or engineers who will be installing and configuring the Total Control 1000 system for use with their applications.

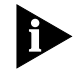

*Release notes are issued with some products—visit our website at http://totalservice.commworks.com. If the information in the release notes differs from the information in this guide, follow the instructions in the release notes.*

<span id="page-12-1"></span>**Conventions** [Table 1](#page-12-2) lists notice icons used in this guide:

<span id="page-12-2"></span>**Table 1** Notice Icon Descriptions

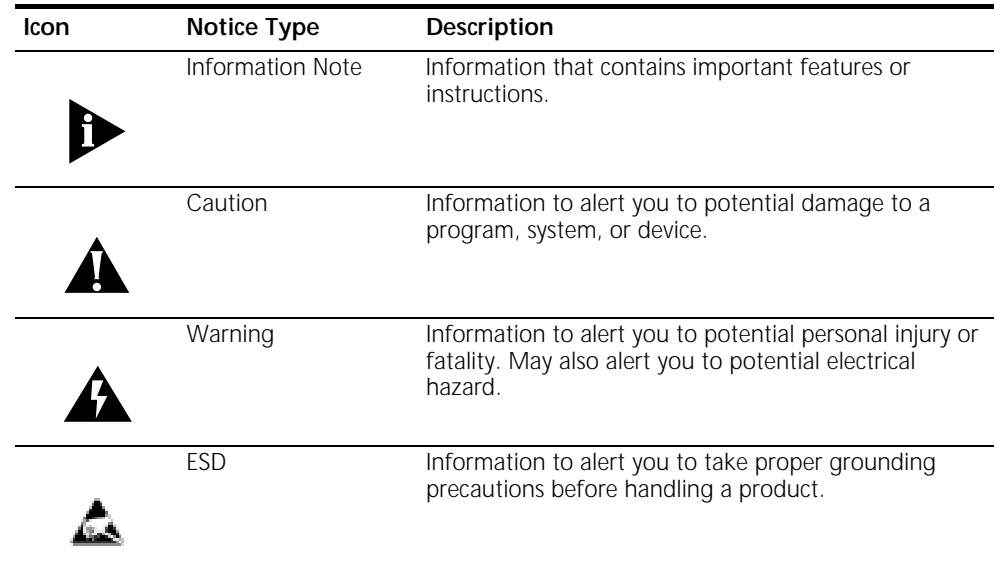

[Table 2](#page-13-3) lists text conventions in this guide.

<span id="page-13-3"></span>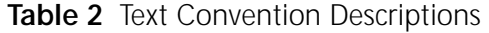

<span id="page-13-2"></span><span id="page-13-1"></span><span id="page-13-0"></span>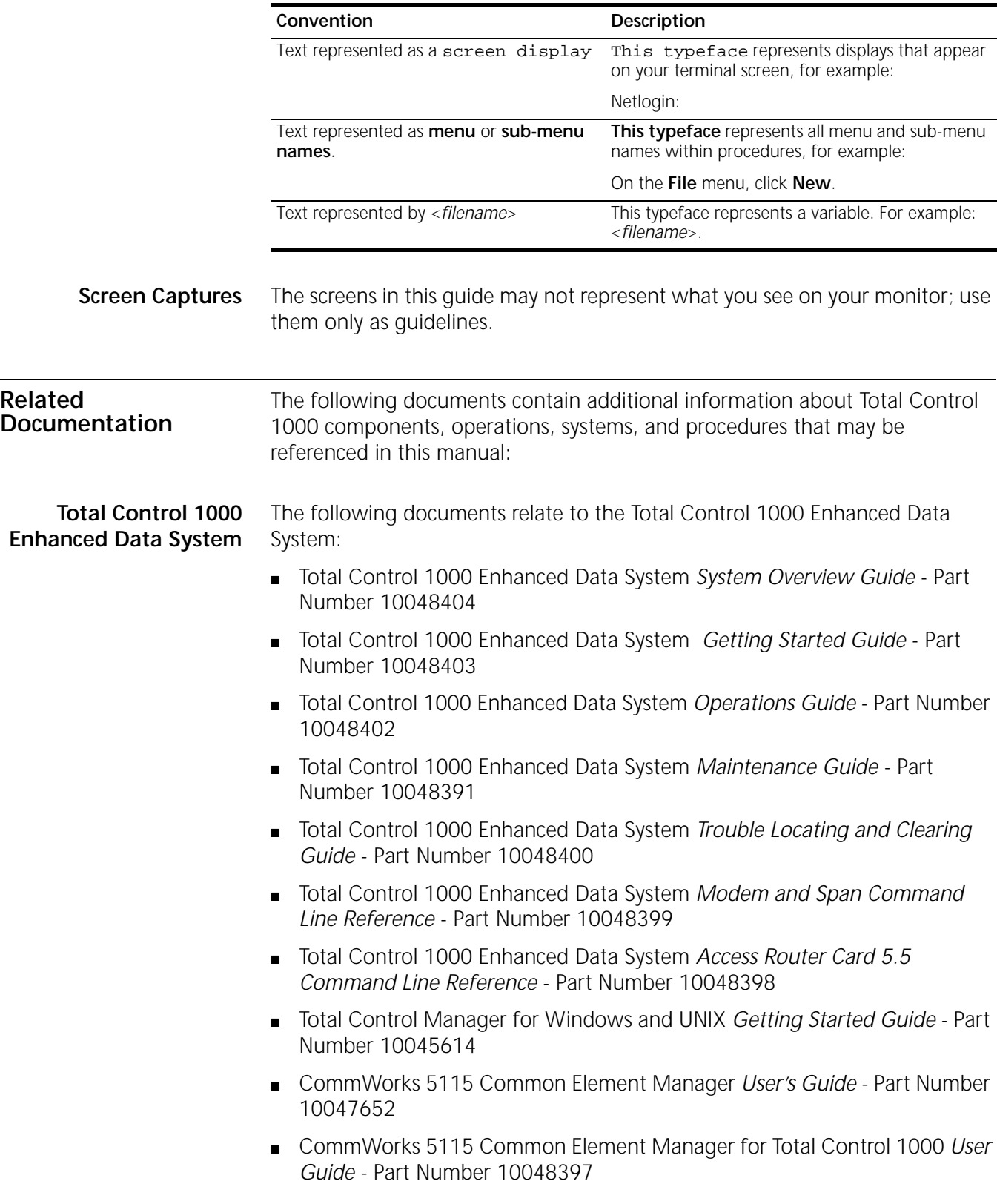

### <span id="page-14-0"></span>**Total Control HiPer System**

Some documents from the Total Control MultiService Access Platform (the HiPer system) also relate to the Total Control 1000 Enhanced Data System.

- HiPer ARC Network Application Card Getting Started Guide Part Number 10031739
- PCI Dual 10/100Base-T Ethernet Network Interface Card Getting Started *Guide* - Part Number 1.024.1330-02
- PCI Dual V.35 10/100 Ethernet PCI Network Interface Card Getting Started *Guide* - Part Number 1.024.1959-01
- Quad T1/E1 10/100 Ethernet PCI Network Interface Card Getting Started *Guide* - Part Number 1.024.1973-00
- Dual DS3 Asynchronous Transfer Mode Network Interface Card Getting *Started Guide* - Part Number 10030485
- Dual E3 Asynchronous Transfer Mode Network Interface Card Getting *Started Guide* - Part Number 10031642
- HiPer DSP Network Application Card Getting Started Guide Part Number 10030920
- HiPer DSP T1/E1 Network Interface Card Getting Started Guide Part Number 1.024.1310-02
- HiPer NMC Network Application Card Getting Started Guide Part Number 10030486
- 10/100 Ethernet Aux I/O Network Application Card Getting Started Guide -Part Number 1.024.1309-01

Use the following documentation map to help you install and configure your Total Control 1000 system.

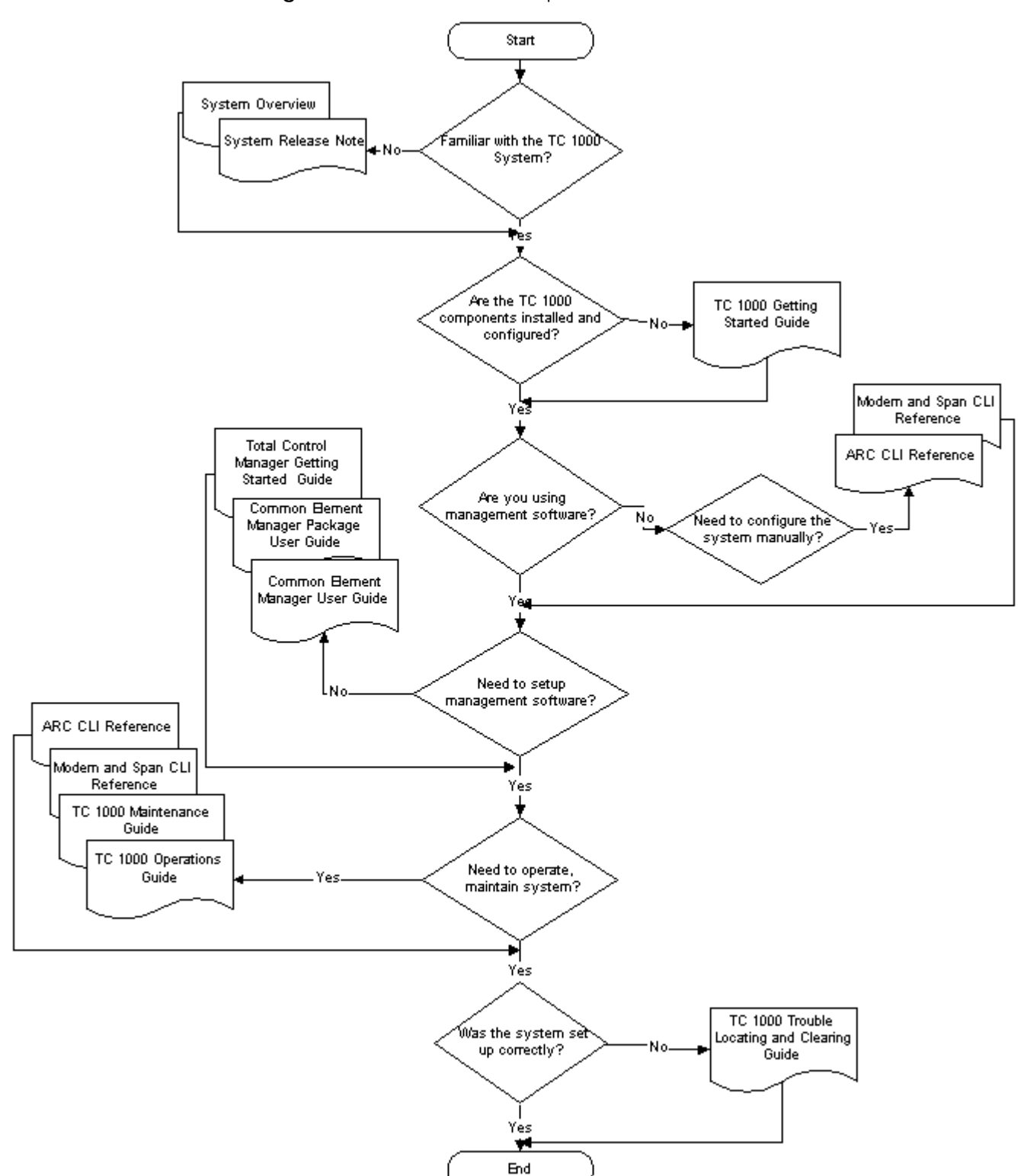

<span id="page-15-0"></span>**Figure 1** Documentation Map

<span id="page-16-0"></span>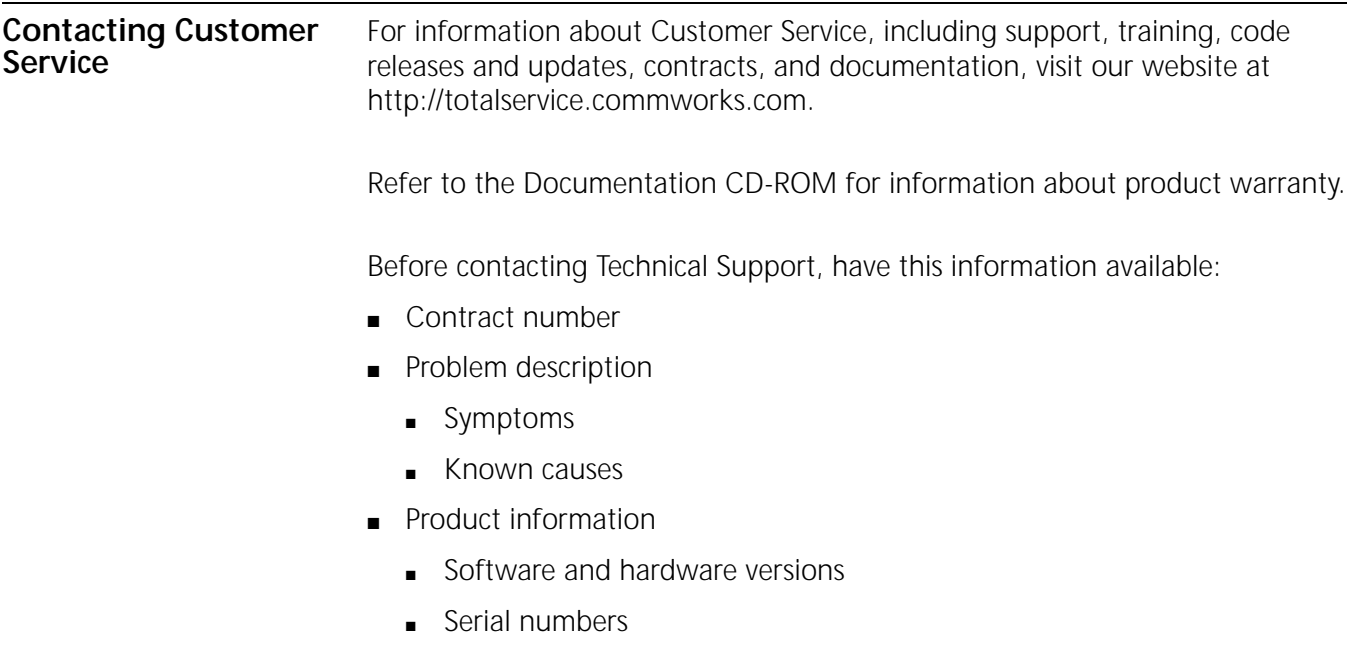

■ Trouble locating and clearing attempts

<span id="page-18-0"></span>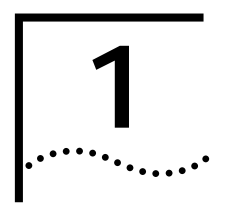

## <span id="page-18-1"></span>**1 TROUBLE LOCATING AND CLEARING OVERVIEW**

<span id="page-18-4"></span><span id="page-18-3"></span><span id="page-18-2"></span>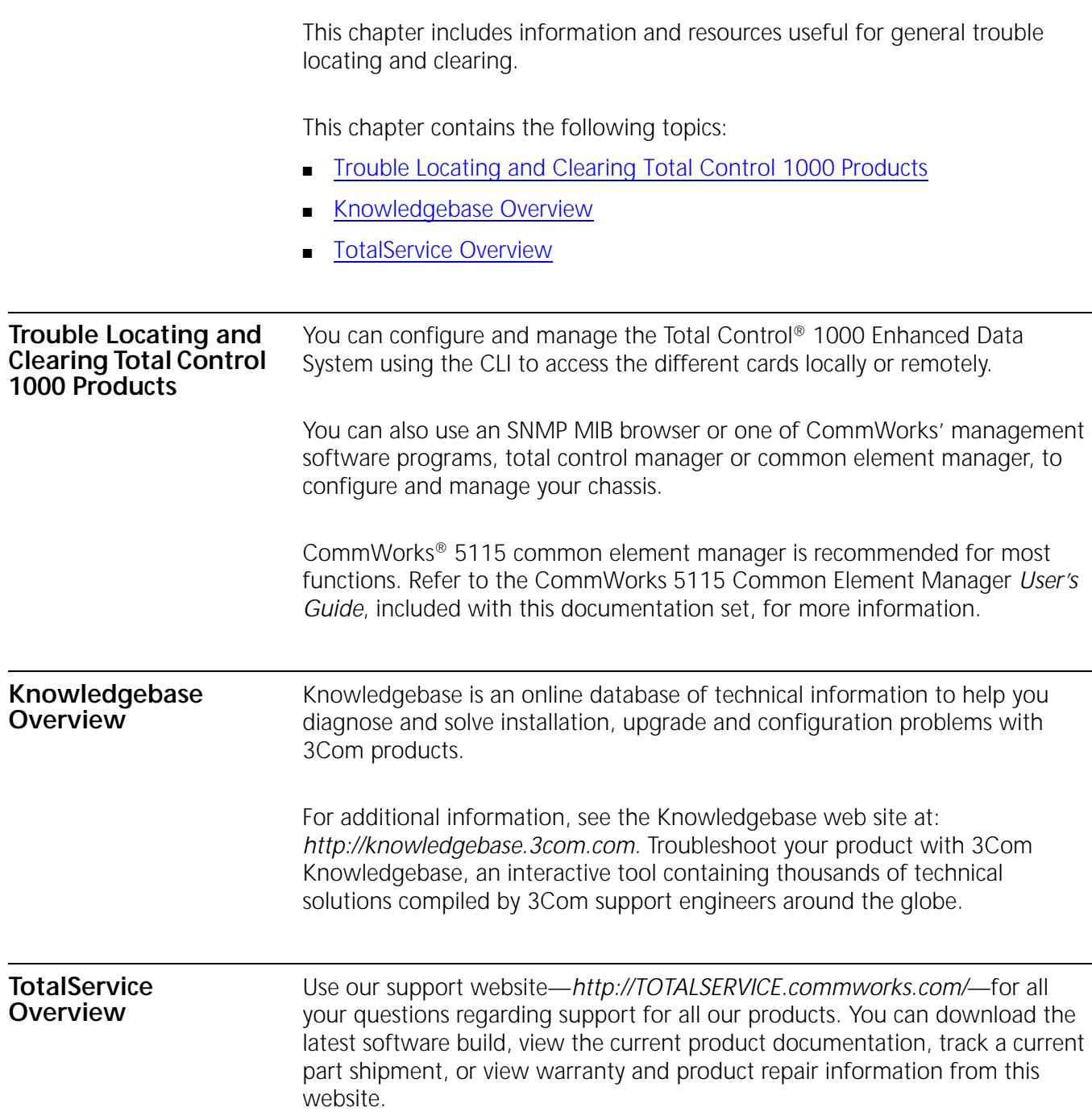

# <span id="page-20-1"></span><span id="page-20-0"></span>**2 POWER SUPPLY UNIT AND INTERFACE**<br>**2** TROUBLE LOCATING AND CLEARING **TROUBLE LOCATING AND CLEARING**

This chapter describes trouble locating and clearing information regarding Power Supply Units (PSUs) and Power Supply Interfaces (PSIs).

This chapter contains the following topics:

- **[Overview](#page-20-2)**
- **[Power Failure Diagnostics](#page-20-3)**

<span id="page-20-2"></span>**Overview** The Total Control 1000 system uses PSUs and PSIs to provide electricity to the chassis.

A few important compatibility issues regarding PSU/PSI card sets:

- For Total Control 1000 chassis, PSUs are available for AC or DC power, and in two power ratings, 70A and 130A.
- 35A and 45A PSUs are not compatible with this release.
- One 130A PSU can supply a fully loaded chassis. However, a second PSU is recommended for redundancy.
- Cannot use one AC PSU and one DC PSU in the same chassis.
- Cannot use PSUs with different ratings in the same chassis.
- PSUs are hot-swappable (assuming that two are installed and operable within the same chassis).

supply automatically shuts down until the fault is corrected. Once it is

corrected, the power supply automatically comes back on.

<span id="page-20-3"></span>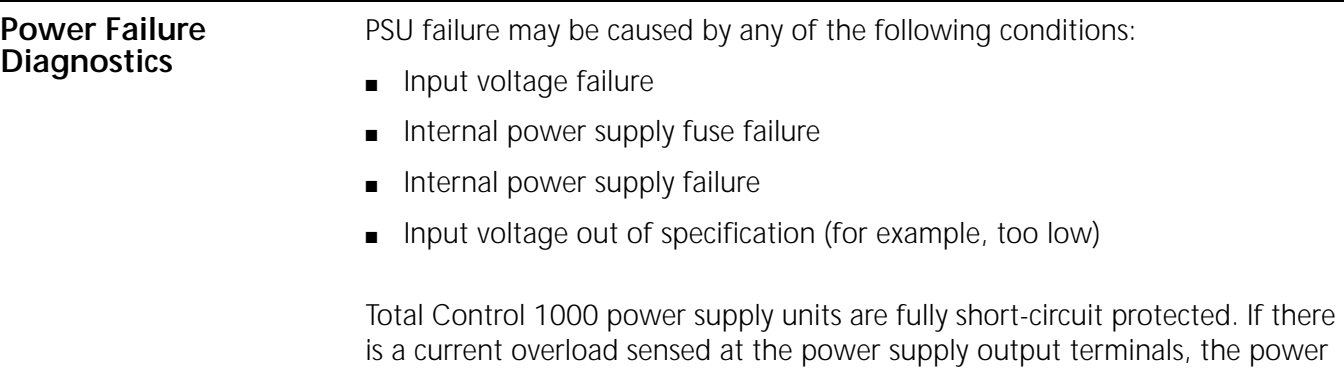

If a PSU/PSI RUN/FAIL LED is red, try the following brief sequence of tests. Depending on the situation, these procedures should enable you to diagnose the cause of the problem.

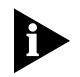

*Refer to the* Getting Started Guide *for more information, including installation procedures, about the PSU/PSI card set.*

<span id="page-21-0"></span>**Power Supply Overvoltage**

If overvoltage is sensed at the output terminals, the power supply immediately shuts down.

**1** Remove the PSU and PSI whose LED is flashing by following the procedures in [Removing Power Supply Units](#page-21-2) and [Removing Power Supply Interfaces.](#page-22-0) Then, plug them in again to recycle the power.

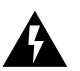

*WARNING: Be careful to observe the warnings in that section about shock hazards and touching hot components.*

**2** Reinsert the unit and check the RUN/FAIL indicator on the PSU front panel and/or PSI rear panel.

The problem may have been minor, and the unit may reset. If not, completely remove the faulty PSU/PSI and contact CommWorks Customer Service.

<span id="page-21-1"></span>**Overload Conditions** Check for a modem or interface unit failure that may be causing an overload condition. Remove each modem and NIC one at a time, until the power supply indicator LED lights. The last modem or interface unit removed is probably the cause of the overload condition.

<span id="page-21-2"></span>**Removing Power Supply Units**

To remove PSUs from the Total Control 1000:

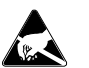

*ESD: To reduce the risk of electrostatic discharge (ESD), take proper grounding precautions before handling the PSU.*

**1** Remove the PSI corresponding to the PSU being removed according the *[Removing Power Supply Interfaces](#page-22-0)* section of this chapter.

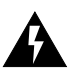

*WARNING: Wait 10 seconds after power has been removed from the PSU/PSI set to allow all capacitors on the cards discharge. Do not touch the PSI/PSU during this period. After 10 seconds the Run/Fail (RN/FL) LED turns off and the PSU can be removed. Some components may still be very hot. Use caution when handling the PSI.*

**2** Use a flat-head screwdriver to loosen the screws on the rear panel of the PSU. **Figure 2** Loosening the Screws on the PSU

<span id="page-22-1"></span>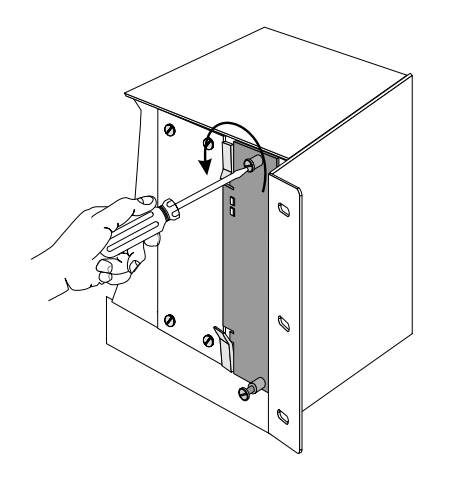

- **3** Lift the ejector tabs at the top and bottom of the PSU's front panel.
- **4** Slide the PSU out of the chassis.

<span id="page-22-2"></span>**Figure 3** Sliding the PSU

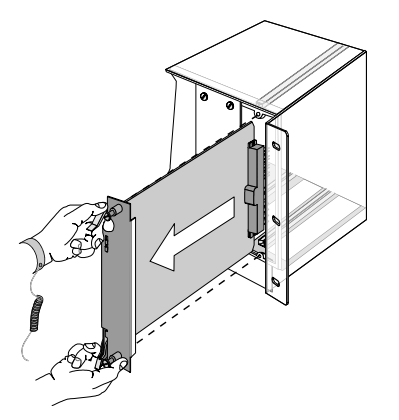

<span id="page-22-0"></span>**Removing Power Supply Interfaces** To remove PSIs from the Total Control 1000 chassis:

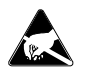

*ESD: To reduce the risk of electrostatic discharge (ESD), take proper grounding precautions before handling the PSI.*

- **1** Turn off the power source.
- **2** Turn the power switch of the PSI being removed to the off (0) position.

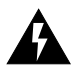

*WARNING: Wait 10 seconds to allow all capacitors on the PSI to discharge. Do not touch the PSI during this period. After 10 seconds the Run/Fail (RN/FL) LED turns off and the PSI can be removed. Some components may still be very hot. Use caution when handling the PSI.*

<span id="page-23-0"></span> Use a flat-head screwdriver to loosen the screws on the rear panel of the PSI. **Figure 4** Loosening the Screws of the PSI

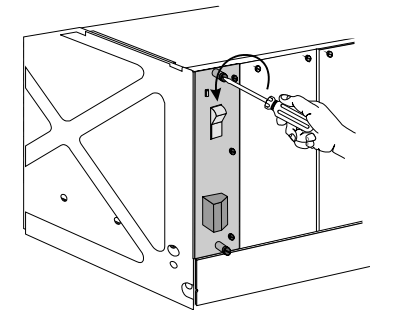

Grasp the screws and pull the PSI towards you.

<span id="page-23-1"></span>**Figure 5** Removing the PSI

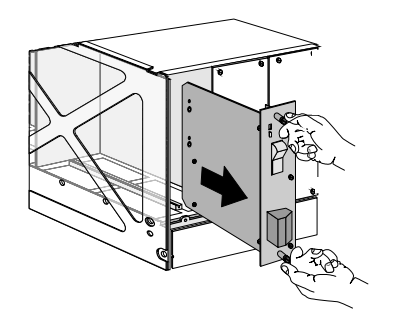

- Detach the power cables from the PSI.
- Remove the PSU corresponding to the PSI being removed according to the instructions in the *[Removing Power Supply Units](#page-21-2)* section of this chapter.

## <span id="page-24-1"></span><span id="page-24-0"></span>**3 ACCESS ROUTER CARD AND HIPER ARC TROUBLE LOCATING AND CLEARING**

This chapter contains trouble locating and clearing information relating to the access router card Network Application Card (NAC).

This chapter contains the following topics:

- **[Overview](#page-24-2)**
- **[Access Router Card NAC Faceplate](#page-25-0)**
- [Verifying Software Version Numbers](#page-27-0)
- [No Calls Complete Through the Access Router Card](#page-28-0)
- [Some Calls Complete on the Access Router Card](#page-37-0)
- [Using PPP Monitoring to Track Problems](#page-38-0)
- [Monitoring RADIUS for Problems](#page-42-0)
- [Using the Port TAP Facility](#page-44-0)
- **[Using Syslog Facilities](#page-47-0)**
- [Access Router Card Trouble Clearing Commands](#page-48-0)
- **[Using Event Logging](#page-53-1)**

<span id="page-24-2"></span>**Overview** The access router card is a multi-protocol, dial-up router and terminal server commonly described as a remote access server. It is a software-based router for incoming call traffic terminated on Digital Signal Processor (DSP) multispan Network Application Cards (NACs). Access router cards receive incoming traffic from DSP multispan cards, encrypt the information and forward this traffic on to various egress ports.

<span id="page-25-0"></span>**Access Router Card NAC Faceplate** [Figure 6](#page-25-3) shows the Light Emitting Diodes (LEDs) on the access router card faceplate.

<span id="page-25-3"></span>**Figure 6** Access Router Card NAC Faceplate

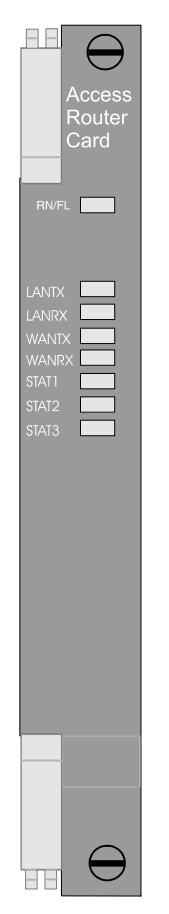

<span id="page-25-1"></span>**Run/Fail LED** The Run/Fail (RN/FL) LED lets you know if the card is functioning properly. **Table** [3](#page-25-2) lists what the Run/Fail LEDs signify during normal operation, except during start-up tests and software downloads.

<span id="page-25-2"></span>**Table 3** Access Router Card Run/Fail LED During Normal Operation

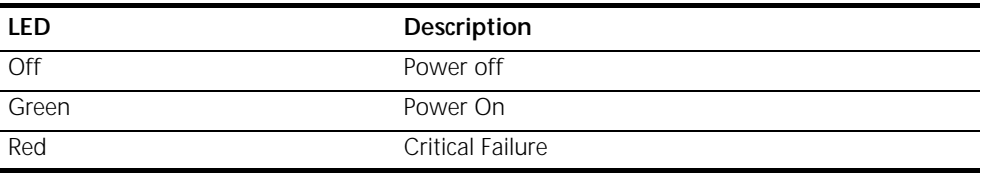

During start-up tests and software downloads *only*, the Run/Fail LED cycles through several colors as described in [Table 4](#page-26-5).

<span id="page-26-5"></span>**Table 4** Run/Fail LED During Start-up Tests and Software Downloads

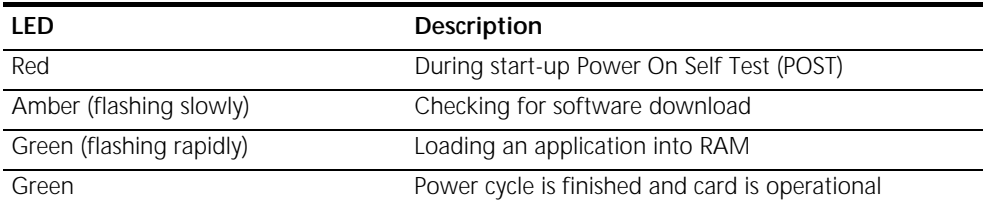

<span id="page-26-0"></span>LAN TX LED The LAN TX LED indicates packets are being transmitted through the LAN (Ethernet) interface.

<span id="page-26-6"></span>**Table 5** Access Router Card LAN TX LED Description

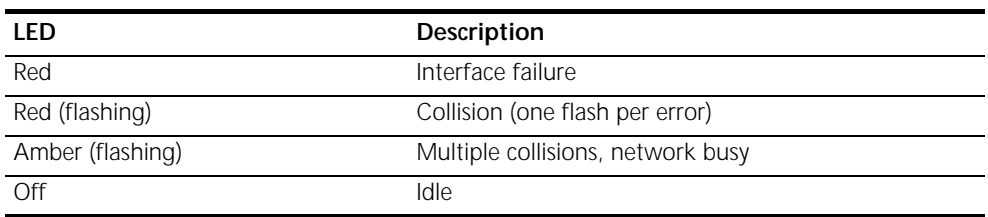

<span id="page-26-1"></span>**LAN RX LED** The LAN RX LED indicates packets are being received from the LAN (Ethernet) interface.

<span id="page-26-7"></span>**Table 6** Access Router Card LAN RX LED Description

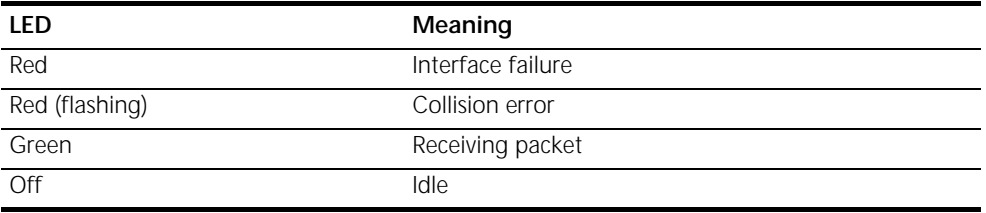

- <span id="page-26-2"></span>**WAN TX LED** The WAN TX LED indicates packets are being transmitted through the WAN interface using WAN NICs, like the V.35 and Quad T1/E1 NIC.
- <span id="page-26-4"></span><span id="page-26-3"></span>**WAN RX LED** The WAN RX LED indicates packets are being received from the WAN interface using WAN NICs, like the V.35 and Quad T1/E1 NIC.
	- **STAT LEDs** The front panel LEDs labeled STAT1, STAT2 and STAT3 are not used at this time.

<span id="page-27-4"></span><span id="page-27-3"></span><span id="page-27-2"></span><span id="page-27-1"></span><span id="page-27-0"></span>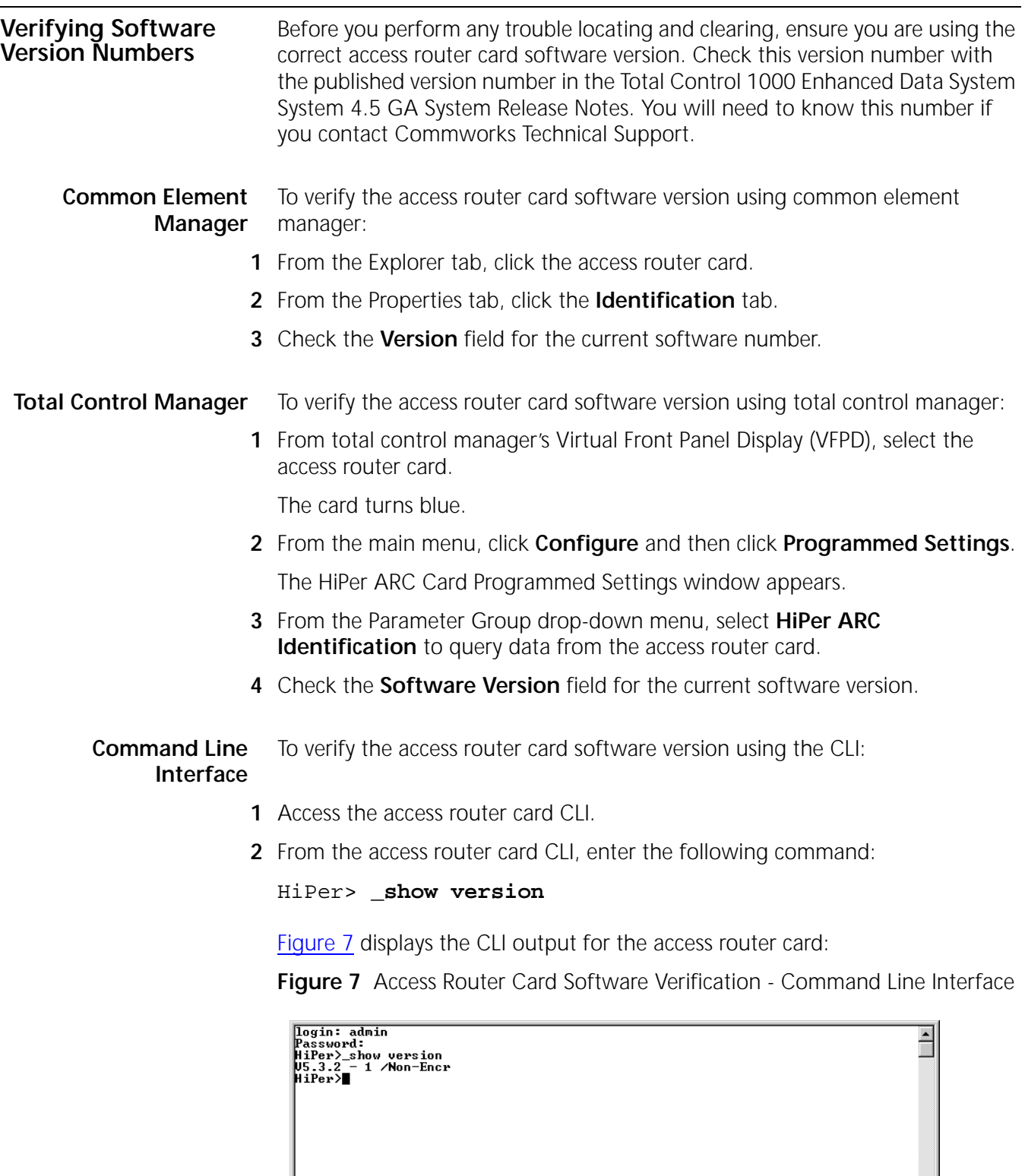

### <span id="page-28-0"></span>**No Calls Complete Through the Access Router Card**

<span id="page-28-1"></span>**Checking the Access Router Card for Configuration Problems** A call is defined as a session where PPP finishes Link Control Protocol (LCP) and the client is able to pass data. If the access router card is not completing calls check the following settings:

To verify the configuration:

**1** Check the Call Initiation Process (CIP) to show if the access router card is being presented with a call. Enter the **Show Events** Command to display CIP information.

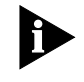

*Event messages are automatically displayed on a local console. Of all ICMP messages generated, only Received Destination Unreachable messages are logged to the console.*

If the access router card is being presented with a call the following message will appear:

CIP: Call arrived request, id 16777391, was accepted on interface slot:2/mod:1

CIP: An incoming call established request, id = 16777391, is received on if slot:2/mod:1

At 21:11:53, Facility "Call Initiation Process", Level "COMMON": CIP: Detected PPP frame, state 1, line 398, File ../../src/cip\_xmt\_rx.c

The first line indicates the modem is answering a call.

The second line indicates the modem is asking the access router card to answer the call.

The third line indicates that the call was answered and PPP was detected.

If one or two lines are present then there may be a problem with the modem's configuration.

- **2** If CIP indicates there are no calls being presented to the access router card, then the access router card may not be configured correctly and is unable to complete a call. To configure the card:
	- **a** Check to see if the access router card "owns" the modems when receiving the calls. Enter the **List Chassis** command to view the Chassis Table:

[Figure 8](#page-29-0) shows an example of a chassis table:

<span id="page-29-0"></span>**Figure 8** Access Router Card - List Chassis Command

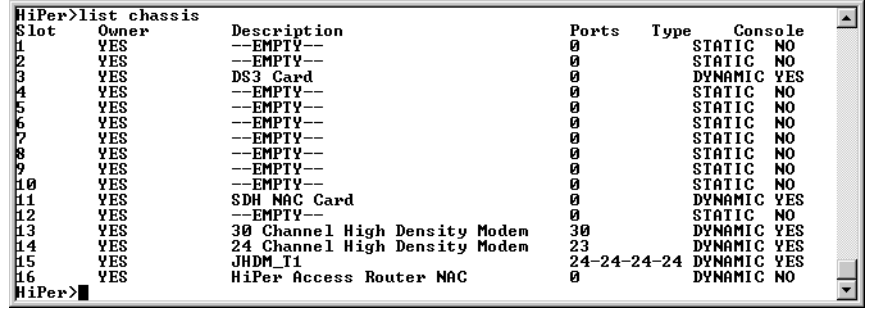

If this table is incorrect and only one access router card is in the Chassis, use the network management card chassis awareness to correct it:

- **a** Type **Show NMC** to check if Chassis Awareness is enabled. If it is not enabled, enable it by typing **enable nmc chassis\_awareness**
- **b** Once chassis awareness is enabled, make sure you do not have any left over STATIC definitions by using the **List Chassis** command again.
- **c** If you do, use the following command to set the card slot to empty:
- **1-16 OWNER YES CARD\_TYPE EMPTY**
- **d** Enter the **Save All** Command then reset the access router card.
- **e** When the access router card finishes booting, enter the **List Chassis**  command. The table should show all the correct cards with correct ownership.

**3** If the card owner ship is correct and calls are still not being presented to the access router card, be sure the modem interfaces are enabled. To see the status of the interfaces, enter **List Interfaces**.

[Figure 9](#page-30-0) shows an example of an interface table:

<span id="page-30-0"></span>**Figure 9** Access Router Card - List Interfaces Command

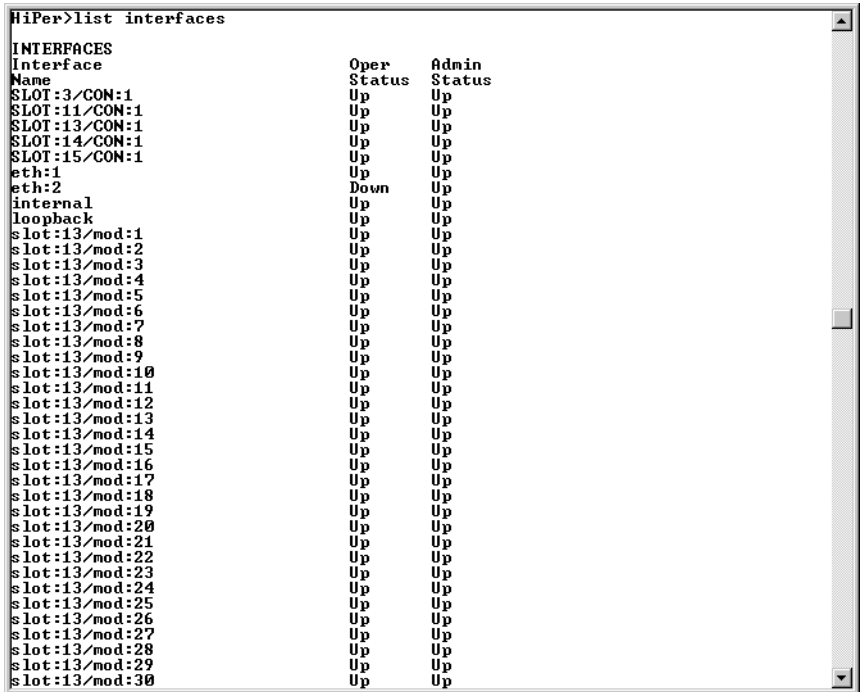

**Operational Status** indicates that the access router card has communication with the modem card. **Administrative Status** indicates the user-defined status of the interface. In order to take calls, the status must be **UP** for both.

- **a** If the Operational Status is down for any interface then there is a packet bus problem. Check to see if the card is present in the slot and that its Run/Fail light is Green.
- **b** If the Admin Status is down for any interface then modem is not enabled. To enable the modem type the following command:

### **enable interface <interface name> slot:1/modem:x**

where x is 1-24 for T1 spans and 1 to 32 for E1 spans

Once the interface is configured and enabled, and all the cards belong to the access router card, the access router card is configured correctly to receive calls.

### <span id="page-31-0"></span>**Checking the Access Router Card for Authentication Problems**

If the access router card is configured correctly and is still unable to process calls correctly, it could be a problem with how it authenticates the call.

Check to see if the access router card is dropping the call during or after authentication, from the PPP monitor logs. The LCP authentication protocol should show complete. Either a PAP-ACK or CHAP-ACK will show this.

## <span id="page-31-1"></span>**Call Fails Right After LCP Authentication**

The PPP trace should not show any PAP/CHAP requests for this condition to be true. There may be no PPP trace if the client was using a clear text login

If the clients are attempting to use a scripted text login or use some other PPP stack that requires text instead of auto detecting PPP Configure the access router card for clear text logins:

**1** It is possible to change the access router card to only allow PPP and no clear logins. If this is done, any client doing a clear login will not connect. Type the command **show interface slot:X/mod:y**. The output will contain a line like the following.

Connection Type: NORMAL

The default setting is "NORMAL", which will allow clear text login and PPP auto-detection.

**2** If this is set to something other than "NORMAL", it can be change with the command **SET MODEM GROUP ALL CONNECTION\_TYPE NORMAL**.

### <span id="page-31-2"></span>**LCP Authentication Does Not Show Complete**

If LCP authentication did not complete:

- **1** Check that the authentication server being used by the access router card is configured properly. Be sure the RADIUS server and the username and password are valid.
- **2** If the authentication server is configured correctly, check if the DNIS preauthentication feature is being used:
- **3** Enter **Show Interface Slot:x/mod:y** for the interface the failed call is arriving on. The following should be displayed:

DNIS Authentication: ENABLED

- **a** If DNIS preauth is not part of your configuration, type **SET MODEM GROUP ALL DNIS\_AUTHENTICATION DISABLED**.
- **b** If DNIS preauth is required, confirm that the other DNIS settings are correct. enter **SHOW INTERFACE SLOT:X/MOD:Y** to display the DNIS settings. DNIS preauthentication sends the client's phone number as the username and either a NULL password or a password that has been configured on the access router card to the AAA server. Correct any settings that are incorrect.

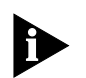

*If RADIUS/TACACS are being used to validate the phone number information and the interfaces are properly configured for DNIS go to Step 4.* 

**4** If DNIS is disabled or the settings are all correct, this would indicate that there is no simple configuration problem.

Examine the log files from your authentication server to help determine why the server "does not like" the request packet. The AUTH request from the access router card does not have many different configurations. You can remove the Vendor-Specific Attributes (VSAs) and ensure that all empty attributes are padded with 0s and not NULL. To do this type the following:

### **ENABLE RADIUS FILL\_NULL\_ATTRIBUTES**

### **SET AUTHENTICATION VSA DISABLED**

If changing these items fixes the problem, your server has no support for VSAs, it does not support NULL filled attributes, or both. Only the NULL issue can be addressed on the access router card. VSA support is a function of the RADIUS server.

## <span id="page-32-0"></span>**If LCP Authentication Does Complete**

If calls are dropping right after LCP converges:

- **1** Check if the time elapsed when each call drops. If all the calls drop after the same elapse time, make sure the cause is not an erroneous value for the time-outs.
- **2** If the time-out value is correct, check the PPP trace to see if the call fails after a CCP reset.

Some client's compression protocols are not interoperable with the access router card. One symptom of this is frequent CCP Resets found in the PPP traces. Excessive CCP resets will generally lead to a call drop. Turn off CCP on the access router card for that specific client to test the condition. Type **set ppp ccp\_MODEMTYPE\_ACCEPT NONE**.

### <span id="page-32-1"></span>**Calls Fail After Authentication has Completed**

If monitoring PPP during the LCP phase indicates that calls are failing after authentication has completed, check the following configurations:

**1** Check the users defined service-type. The defined service-type could differ from the type of service the user is attempting to connect as.

The user having a RADIUS/TACACS definition that gives a service-type other than PPP, such as login would cause this. In this case the access router card would receive the authentication acknowledgement and see that the user is not allowed to do PPP, the result would be a dropped call.

This can be determined by checking the authentication server's configuration for that user, or monitoring the protocol. If RADIUS is being used, the access router card's RADIUS monitor will show the contents of the ACK packet.

TACACS must be captured by other means and decoded manually. There will also be syslog messages that indicate a service-type mismatch for that user.

- **a** For PPP the service type in RADIUS should be "Framed" and the protocol is normally "PPP". (SLIP in some rare cases).
- **b** If the users are local to the access router card, the user type should be "NETWORK" and the protocol either PPP or SLIP.
- **c** Consult your RADIUS/TACACS vendor for specifics on authentication server setup that matches these requirements.
- **2** Check if there are IP addresses available. In either case the call will drop if the access router card cannot get an address to assign to the user.

A message similar to [Figure 10](#page-33-0) will be sent to syslog when this occurs:

<span id="page-33-0"></span>**Figure 10** SYSLOG Message - Access Router Card

```
At 19:32:58, Facility "IP", Level 
"CRITICAL"::ip_fwd_get_opt: no IP address available 
for 
dynamic address assignment
```
Your calls are dropping due to missing IP pool or from running out of addresses:

- **a** If you are using DHCP proxy, make sure your access router card has DHCP turned on, then check the DHCP server to ensure it has enough addresses to cover all available ports on the access router card.
- **b** If you are using a locally configured IP Pool, check to see if one is present by using the command **LIST IP POOLS** the output should be similar to the output in [Figure 11.](#page-33-1)

<span id="page-33-1"></span>**Figure 11** LIST IP POOLS - Access Router Card CLI Command

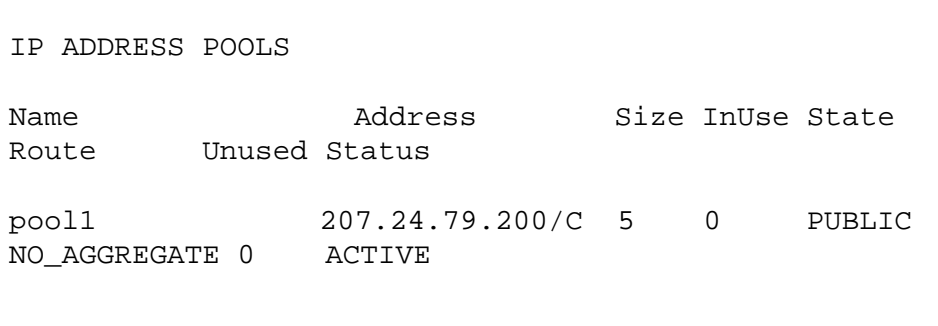

The size of the pool should be the same as the number of available modems for dial-in that this access router card is servicing. The state should be **PUBLIC**. It is possible to combine smaller pools from different networks to achieve the total size desired as long as all the pools are tagged as **PUBLIC**.

**c** To change the size of a pool use the command:

**SET IP POOL** <NAME> **SIZE** <SIZE>

**d** To add a pool use the following command to create a PUBLIC pool:

**ADD IP POOL** <NAME> **INITIAL\_POOL\_ADDRESSS** <START ADDRESS> **SIZE** <SIZE>

**e** If you are using PRIVATE pools (pool name is specified by the authentication server) make sure that the private pool exists and that it has enough addresses for all the users that may use it.

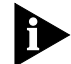

*Refer to the Operations Guide for more information.*

- **f** If DHCP proxy is being used, use the command **SHOW DHCP\_PROXY SETTINGS** to verify that the service is enabled. If it is not, the command **SET DHCP\_PROXY ENABLED** will enable it. There are no other settings on the access router card required for DHCP proxy to work.
- **3** Check if there is a filter assigned and not defined. The access router card supports the use of packet filters. These filters may be assigned on a per user basis via the authentication protocol (RADIUS) or set on the modem interfaces. If either is done, but the filter has not been defined on the access router card the call will drop. This is a security feature.

The syslog will show this problem with the following messages.

<span id="page-34-0"></span>**Figure 12** SYSLOG Report

```
FM: Filter file std.ppp.in is not in the filter list,
filter not applied
At 19:42:51, Facility "IP", Level "CRITICAL":: IP, 
FILTER_APPLY_RSP failed 
(ES_NULL_FUNC)
```
In this case the authentication protocol was assigning the filter "std.ppp.in" to the user, but that filter was not defined on the card.

- **a** If the calls are dropping due to a filter being assigned to a user but not being present on the access router card. To see the filters configured use the command **LIST FILTERS**. If the users filter does not show up in the list, it must be added. The access router card supports two methods of adding filters,
- local edit
- TFTP filter file.
- **b** After creating the file, use the command **ADD FILTER <FILE NAME>** to add the filter. If the syntax is correct the command completes with out error.
- **4** Check if the client is accepting the assigned IP address.
If the client is configured for a static IP address but the access router card is attempting to assign an address from a IP pool or a different static address from the user's profile the call will drop. The problem can be seen by observing the IPCP negotiations in PPP LCP using the **MONITOR PPP** command, as shown in [Figure 13.](#page-36-0)

<span id="page-36-0"></span>**Figure 13** MONITOR PPP - Access Router Card CLI Command

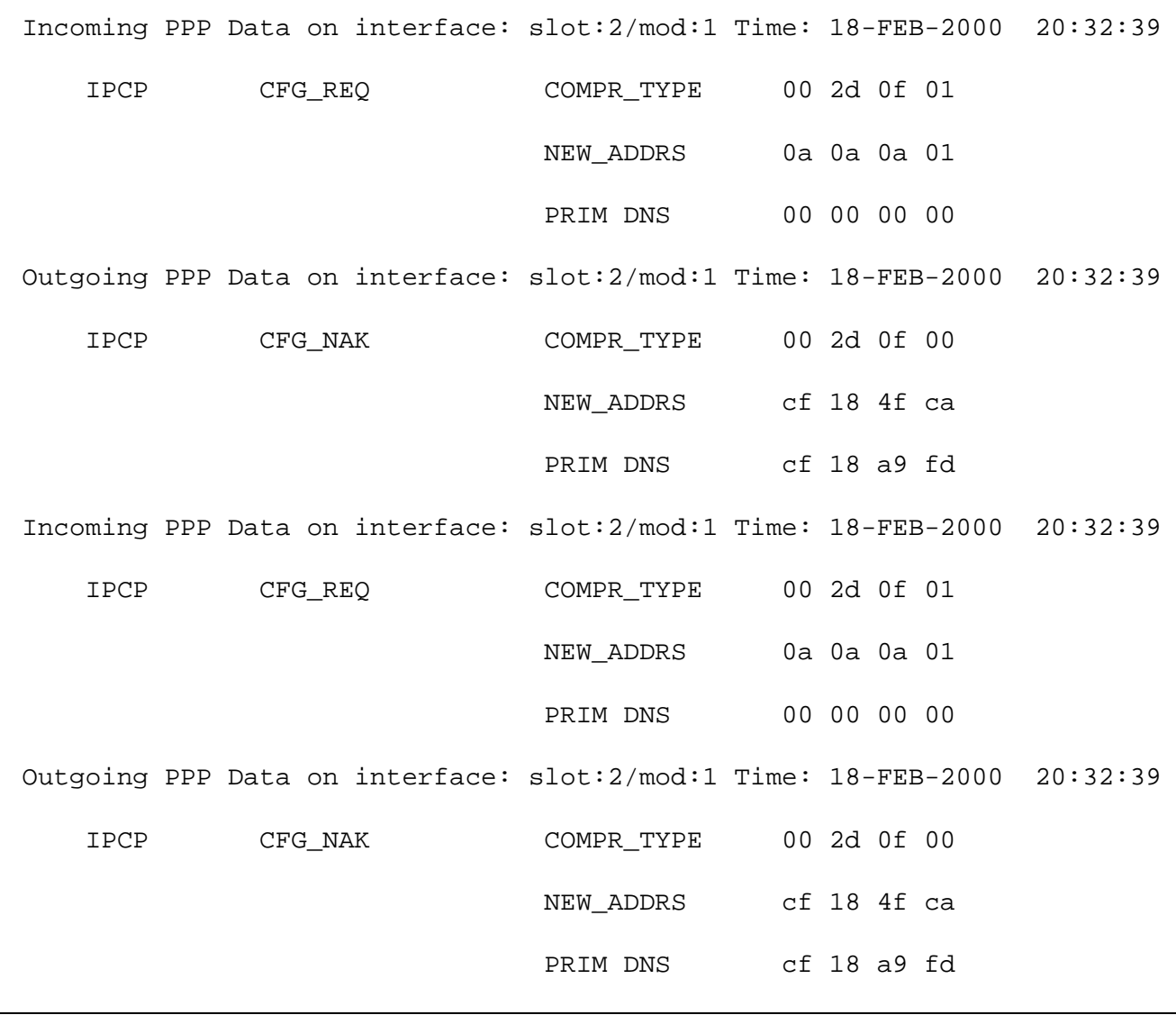

Notice that the client keeps asking for the same 10.10.10.1 address even though the access router card is trying to assign 207.24.79.X. A similar problem could occur if the individual user is configured to negotiate an address and the client is expecting to be assigned one.

If this is the case, the client PPP device is not properly configured. Since it is not possible to cover proper configuration of all client device, it recommended that the client is configured to have an IP address assigned to it. This ensures that the client gets the proper IP address

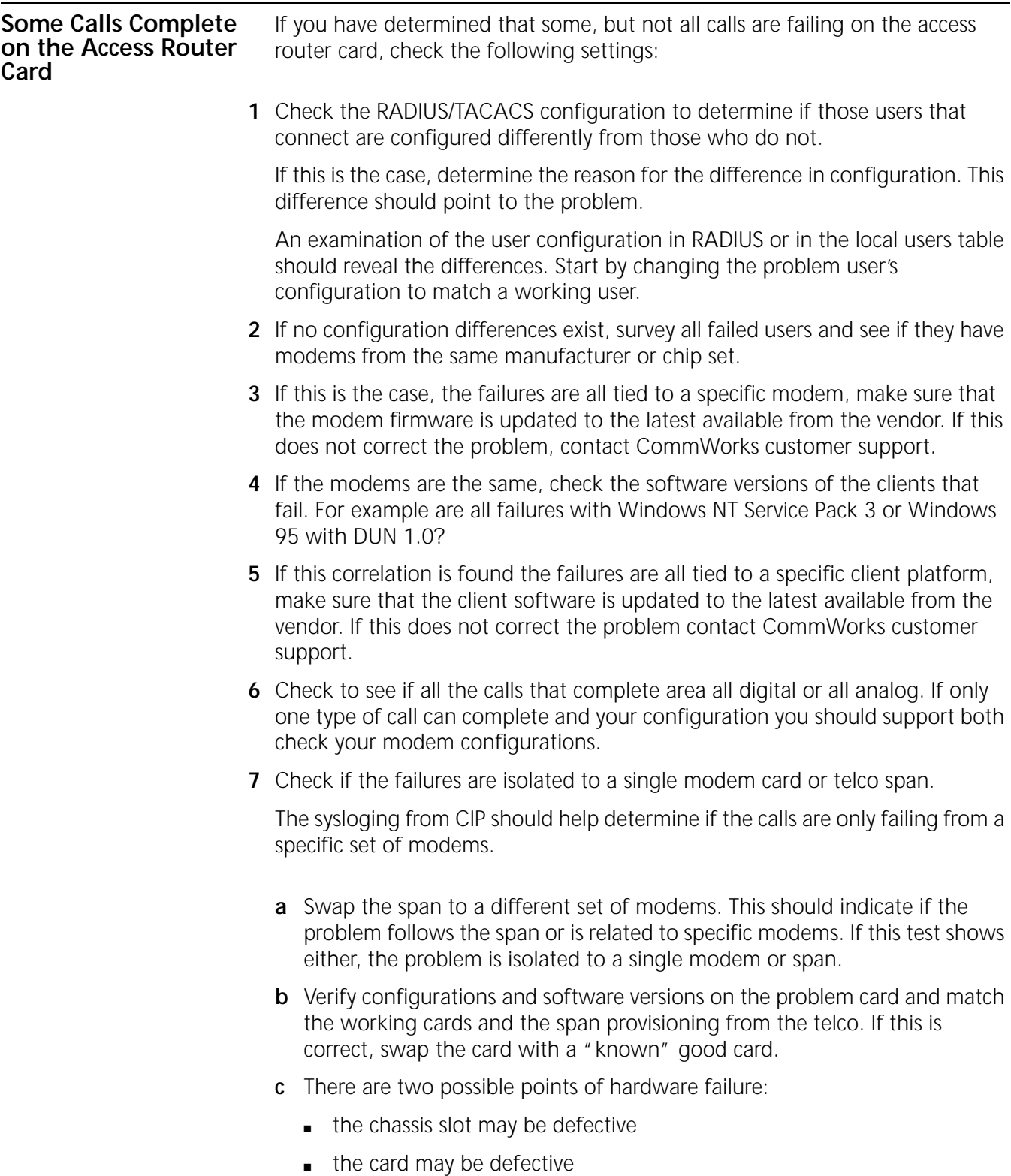

This can be determined by moving the card.

**8** If you determine that the hardware is the problem, return the card for repair. If hardware is ruled out by swapping of cards and spans, re-check the configuration for the interfaces on that card in the access router card and that card's configuration. It is also possible that the telco has provisioned the span incorrectly.

#### **Using PPP Monitoring to Track Problems** The access router card will display the PPP but will not diagnose any problems for you. To get a good understanding of the output use the book *PPP Design and Debugging* by James Calrlson as a reference guide. [Table 7](#page-38-1) lists relevant RFC documents related to PPP:

<span id="page-38-1"></span>**Table 7** RFC References - PPP Design and Debugging

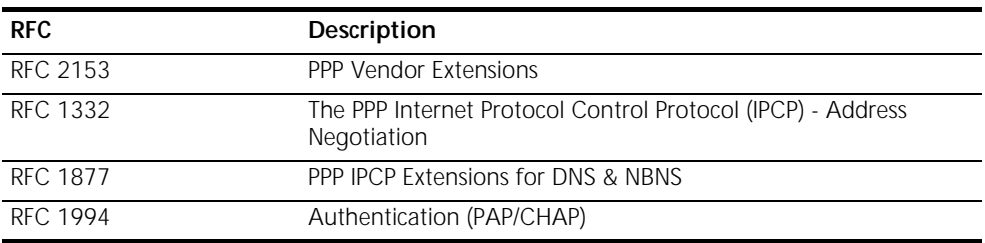

Start the PPP monitor by entering the following command from the access router card command prompt:

#### **MONITOR PPP**

[Figure 14](#page-38-0) displays the access router card monitor facility:

<span id="page-38-0"></span>**Figure 14** Monitor PPP Command Display

```
⊡
  HiPer PPP Monitor
Select a letter for one of the following options:<br>
C) Monitor PPP Call Events.<br>
C) Monitor a specific interface.<br>
N) Monitor a specific interface.<br>
N) Monitor a specific user.<br>
T) Monitor a specific user.<br>
T) Monitor a spe
```
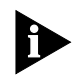

*Options I,N,U will show you the complete PPP packets to and from the access router card.* 

For example, if you wanted to see all the PPP from user "test". Choose option "U" and supply the name "test" as shown below:

**Figure 15** Monitoring a Specific User - PPP

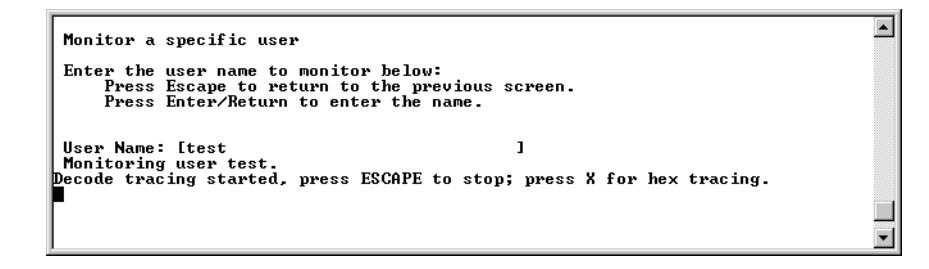

You are now in the monitoring mode. Take a screen capture from your terminal program at this time. There is no way to go back and look at the packets on the access router card after the screen pages. Once the user "test" gets authenticated, the access router card displays the final part of LCP and then begins showing the PPP data packets.

<span id="page-40-0"></span>[Figure 16](#page-40-0) shows the screen output. **Figure 16** Monitoring PPP - CLI Final Output

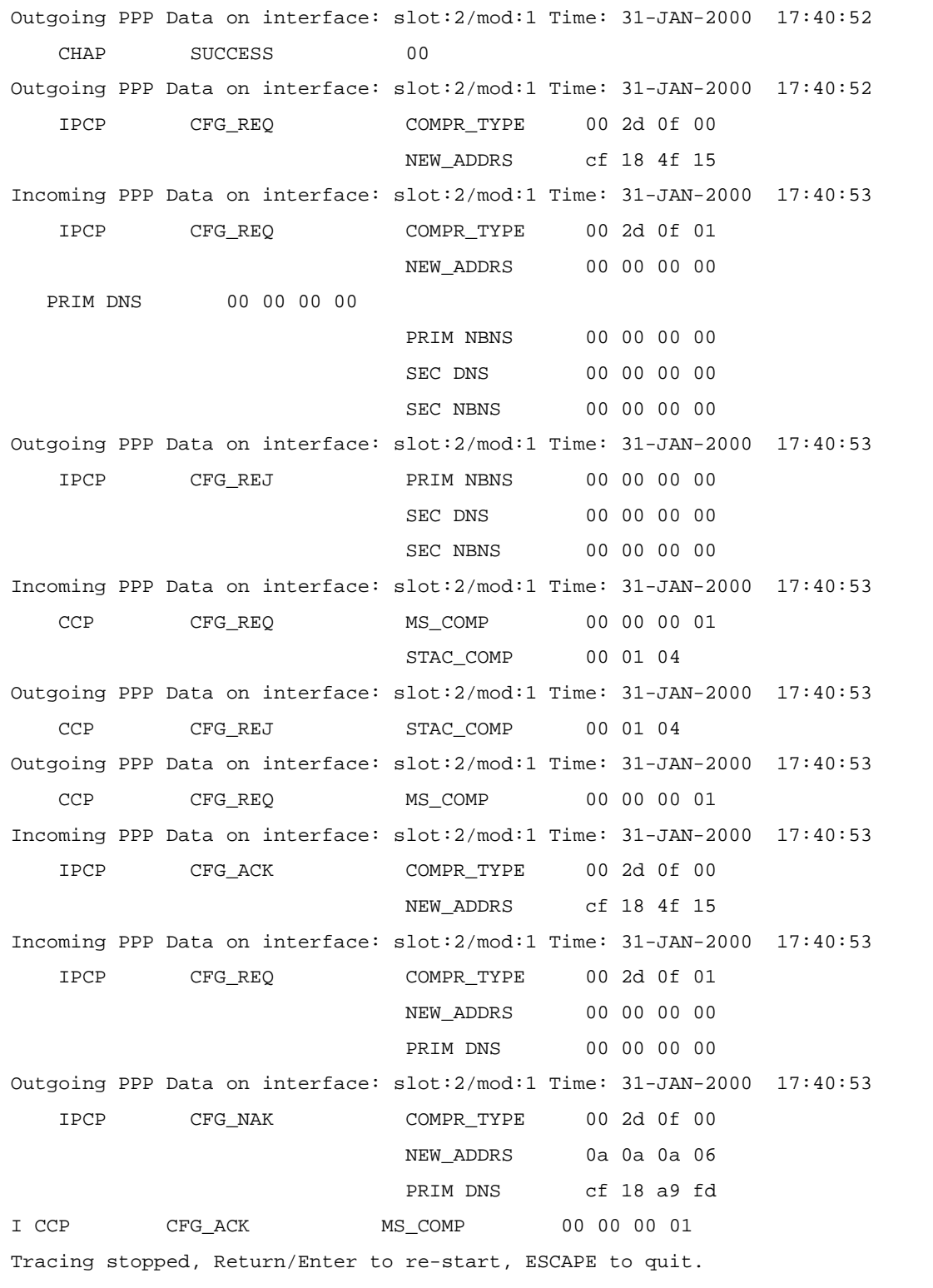

If the complete PPP negotiation that includes all the LCP prior to authentication, options **N** and **I** will capture the entire session. You need to know that user will be next to call in or on what interface to expect the call. If this is a "live" chassis there will be too many calls to predict this. Use the "TAP" facility in that case.

The PPP Call events provide a high level look at all PPP traffic on the card. No decoding is attempted. It is not very useful when looking for root cause of a problem. Two calls are shown, one completes and terminates successfully, the second fails do to an authentication problem that can not be determined from the trace. The trace shows "CHAP Mismatch," the failure was cause by using a name that was not present in the user database.

[Figure 17](#page-41-0) shows the PPP call events.

<span id="page-41-0"></span>**Figure 17** PPP Call Events

Monitoring PPP Call events. ....Tracing of Call Events; Escape to stop... New PPP Call received on interface slot:2/mod:1 PPP - Authentication Complete to tests. PPP - Expanded Authentication Complete to tests. PPP - MPPC Compression Link UP to tests. PPP - IP Link UP to tests (10.10.10.6) Local IP Address (207.24.79.21) was configured. Expanded PPP link down to tests. PPP connection down to tests. New PPP Call received on interface slot:2/mod:1 PPP Auth Failed, CHAP Mismatch. PPP link down to . PPP Link Down to . PPP connection down to .

#### **Monitoring RADIUS for Problems**

The access router card will display the RADIUS but will not diagnose any problems for you. To get a good understanding of the output it is recommended that the RFC's 2865 and 2867 be used as a reference guide.

Start the RADIUS monitor with the command **MONITOR RADIUS**. This will bring you to the following menu shown in [Figure 18](#page-42-0):

<span id="page-42-0"></span>**Figure 18** RADIUS Monitor

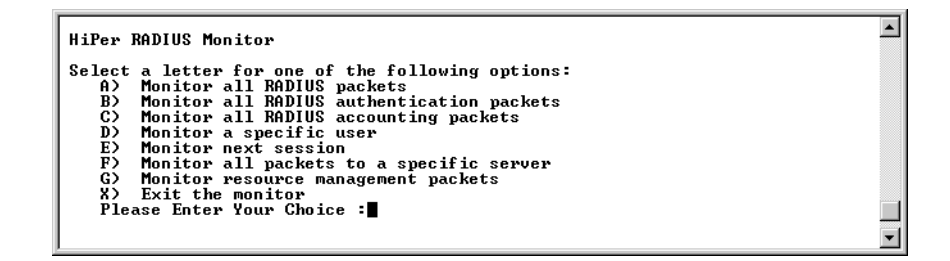

The type of information displayed by options A through G is the same. It shows you the decoded RADIUS packet for all attributes that the access router card understands. Any unknown attributes will not show up. If you suspect a problem caused by unknown attributes, switch the monitor to HEX mode by typing **H** during the session. You must then use the RFC to aid in decoding the packets manually.

Option **G** shows only packets that deal with RADIUS resource management. These packets are not described in the standard RADIUS RFC's. They are part of a specification that never made it to RFC status.

For example, if you wanted to see the RADIUS traffic for the next session, enter option **E** at the prompt. The output will look like [Figure 19:](#page-43-0)

<span id="page-43-0"></span>**Figure 19** Monitoring Next RADIUS Session - Access Router Card

Tracing next RADIUS session Decode tracing started, press H and D to toggle between hex and decode mode Press Escape to return to the previous screen. ----------------------------------------------------------------- Source-IP Src-Port Destination-IP Dest-Port Id Packet-Type ----------------------------------------------------------------- 207.24.79.21 1645 207.24.169.214 1645 5 Access-Request ----------------------------------------------------------------- Time Stamp : 01-FEB-2000 19:31:32 ----------------------------------------------------------------- User-Name : tests CHAP-Password : xxxxxxxxxx NAS-IP-Address : 207.24.79.21 NAS-Port : 257 Acct-Session-Id : 16777241 Interface-Index : 1513 Nas-Supports-Tags : 0 Service-Type : 2 Framed-Protocol : PPP Multilink-PPP-Endpoint-Id : f2 22 86 5 MP-EDO : f2 22 86 5 Chasis-Call-Slot : 2 Chasis-Call-Span : 1 Chasis-Call-Channel : 1 Initial-Connect-Rate : 1(NONE) Calling-Station-Id : 8473579016 Called-Station-Id : 5453087 NAS-Port-Type : 2 ----------------------------------------------------------------- Source-IP Src-Port Destination-IP Dest-Port Id Packet-Type ----------------------------------------------------------------- 207.24.169.214 1645 207.24.79.21 1645 5 Access-Accept ----------------------------------------------------------------- Time Stamp : 01-FEB-2000 19:31:32 ----------------------------------------------------------------- Service-Type : 2 Framed-Protocol : PPP Framed-IP-Address : 10.10.10.6 Framed-IP-Netmask : 255.255.255.255 Framed-Route : 10.10.1.1/24 0.0.0.0 1 Idle-Timeout : 900 Port-Limit : 2

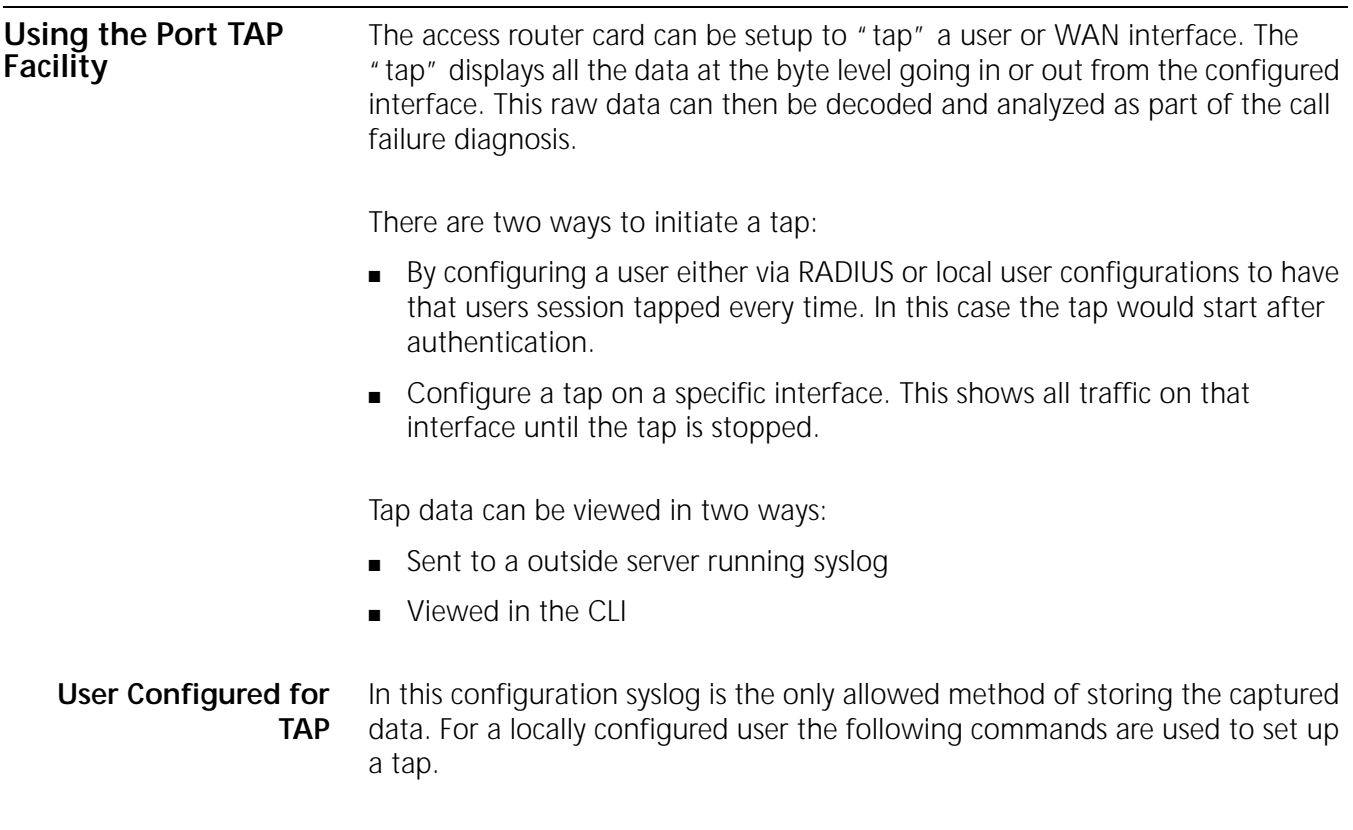

**set tap user <name>** 

The user record should contain the following attributes to enable a tap. The RADIUS server requires support for CommWorks/3Com/USR style VSAs.

**Figure 20** Port Tap Facility - User Record

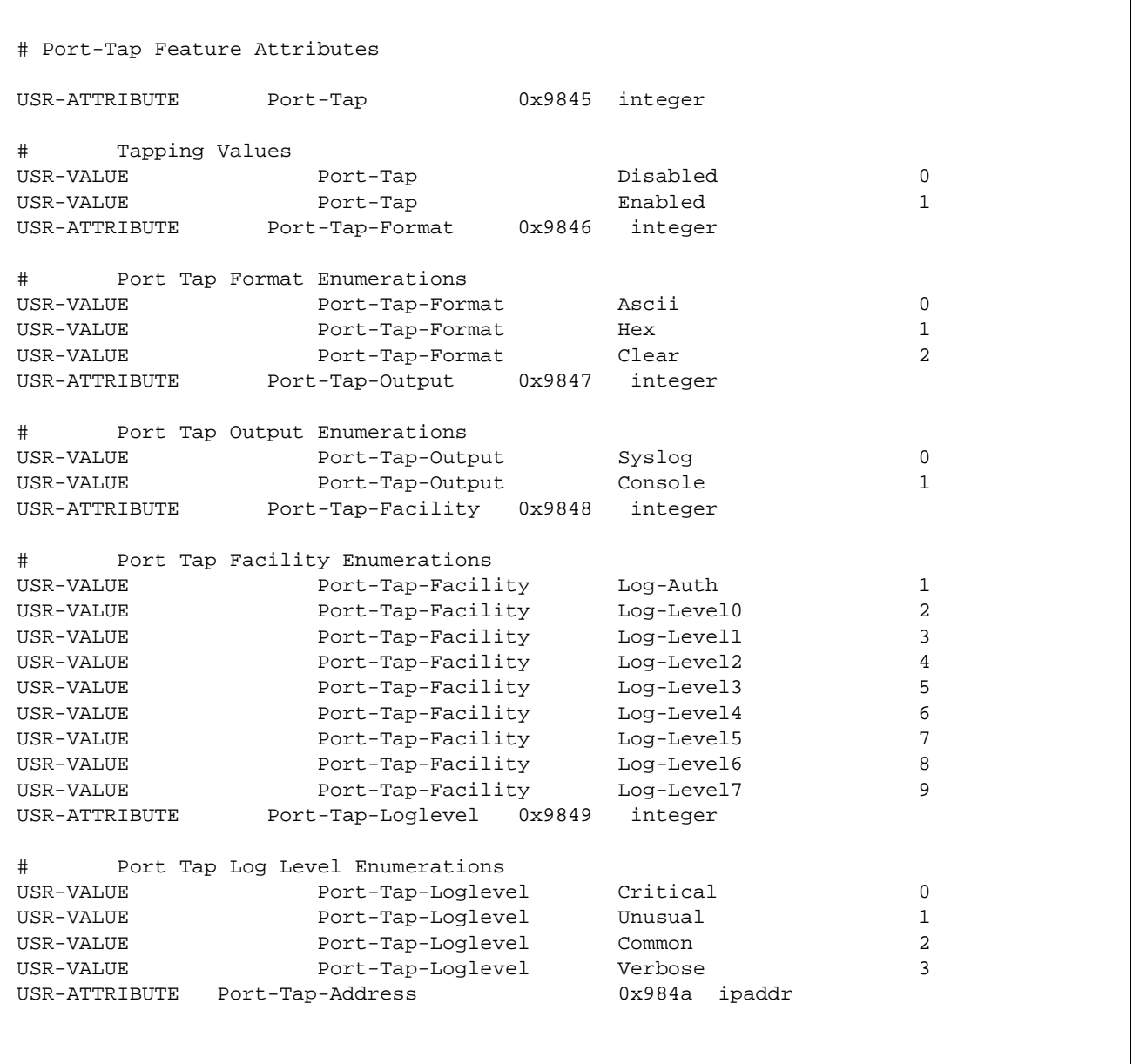

#### **Command Line Interface Configured TAP** The CLI provides the **ADD TAP** command set which can be used to add a number of taps that will track a user or interface. Only modem interfaces can be tapped. This feature has the provision for displaying the TAP data directly on the console or to send it to a syslog server.

The configured taps can be seen with the **LIST TAP** command.

The following is output from an **ADD TAP NEXT FORMAT HEX OUTPUT SCREEN** command.

**Figure 21** ADD TAP CLI Output

Tapping the next session to start up.

Press ESC followed by ENTER key to exit tapping.

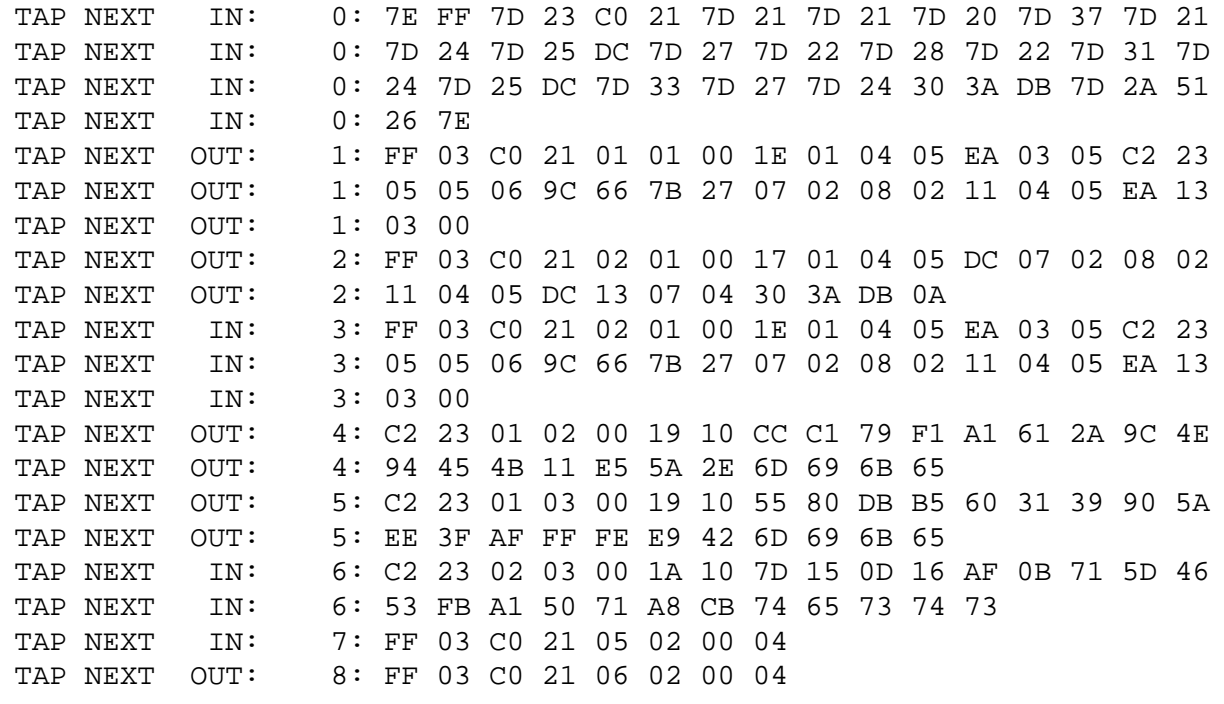

Tap session concluded. Press ENTER for prompt.

#### **Using Syslog Facilities** The access router card has a number of process facilities. In normal operation the card will only send messages of a critical nature to the syslog. For trouble locating and clearing it is possible to have certain processes send detailed

information about everything they do to either the console or a syslog server.

To see a list of available facilities and the detail level of their output, use the command **LIST FACILITIES**.

A sample is shown in [Figure 22](#page-47-0) along with [Table 8](#page-47-1) listing the more useful facilities.

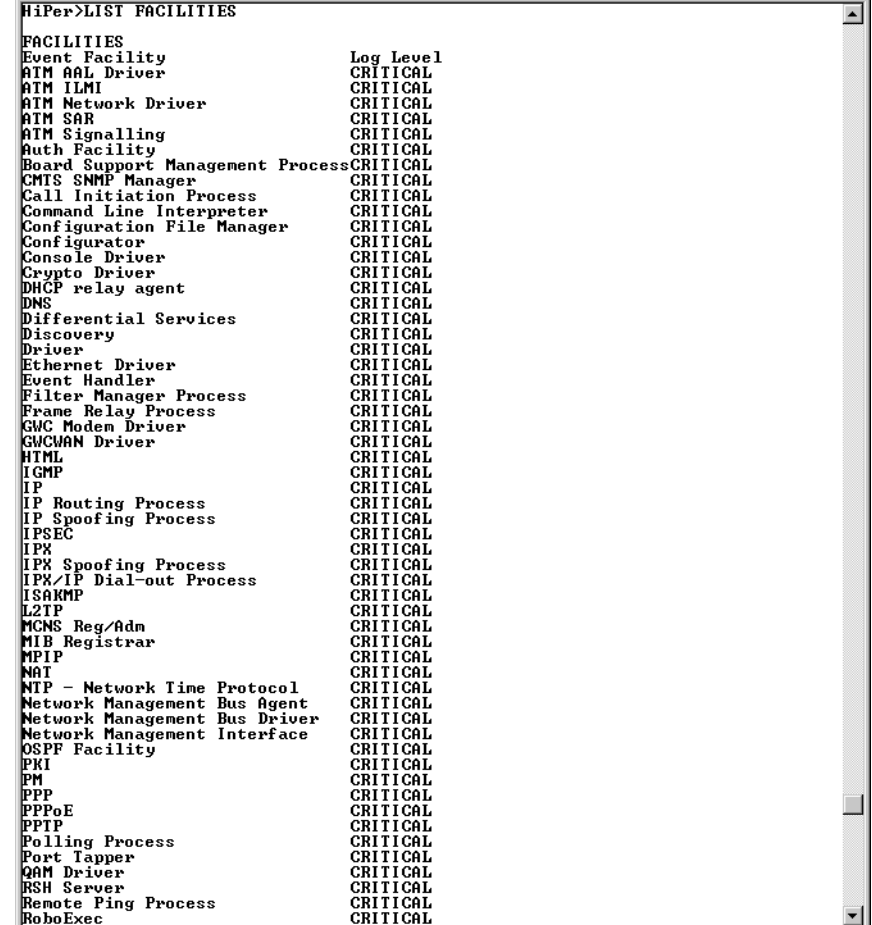

<span id="page-47-0"></span>**Figure 22** Access Router Card - List Facilities Command

<span id="page-47-1"></span>[Table 8](#page-47-1) describes the most common list facilities for the access router card: **Table 8** Most Common List Facilities

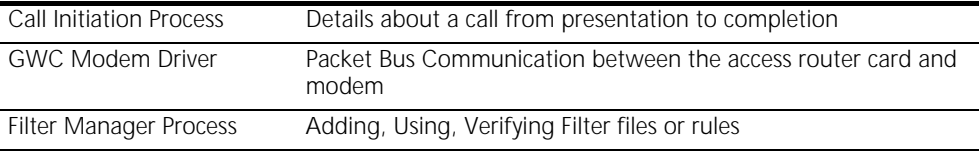

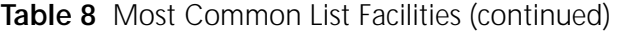

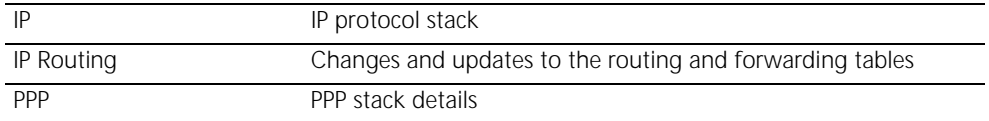

The default setting for all processes is **CRITICAL**. Using the **SET FACILITY** command can change this. For processes with spaces in the name of the command will require you to place the name in quotes. There are four possible levels, listed in order of verbosity (CRITICAL, UNUSUAL, COMMON, DEBUG, and VERBOSE)

The facility **Configurator** is set to debug. This causes the access router card to stream detailed messages about what that process is doing to the configured syslog servers.

If no syslog server is configured or to take a quick look at the output, use the command **SHOW EVENTS**. This causes all messages that would go to syslog to also be echoed to the telnet console. Disabling this feature is done by **HIDE EVENTS**.

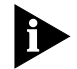

*Serial console sessions will always show these messages and cannot be suppressed.*

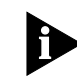

*Some processes generate such large amounts of data that you may not be able to type the hide command. This would then require opening a second session and turning the process to a less verbose setting.*

Syslog servers are added with the **ADD SYSLOG** command syntax.

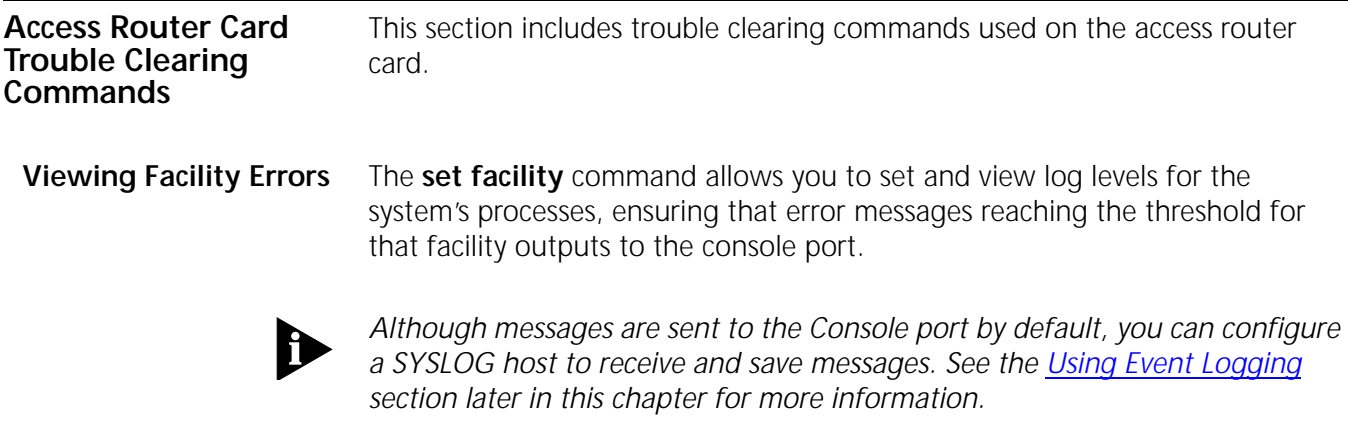

Log levels range from the lowest state, *debug*, to the highest, *critical*. The default is *critical*. Type:

```
set facility <name> loglevel [common | critical | debug 
| unusual | verbose]
```
For example:

**set facility snmp loglevel unusual**

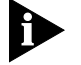

*Use the list facilities command to view a log level change.*

**Terminating an Active Process** The **kill** command terminates an ongoing process. You can kill a process only after it has started. For instance, if you want to kill a **ping** request that has run too long.

Use the **list processes** command to view current active processes.

For example:

**Figure 23** Access Router Card - List Processes Command

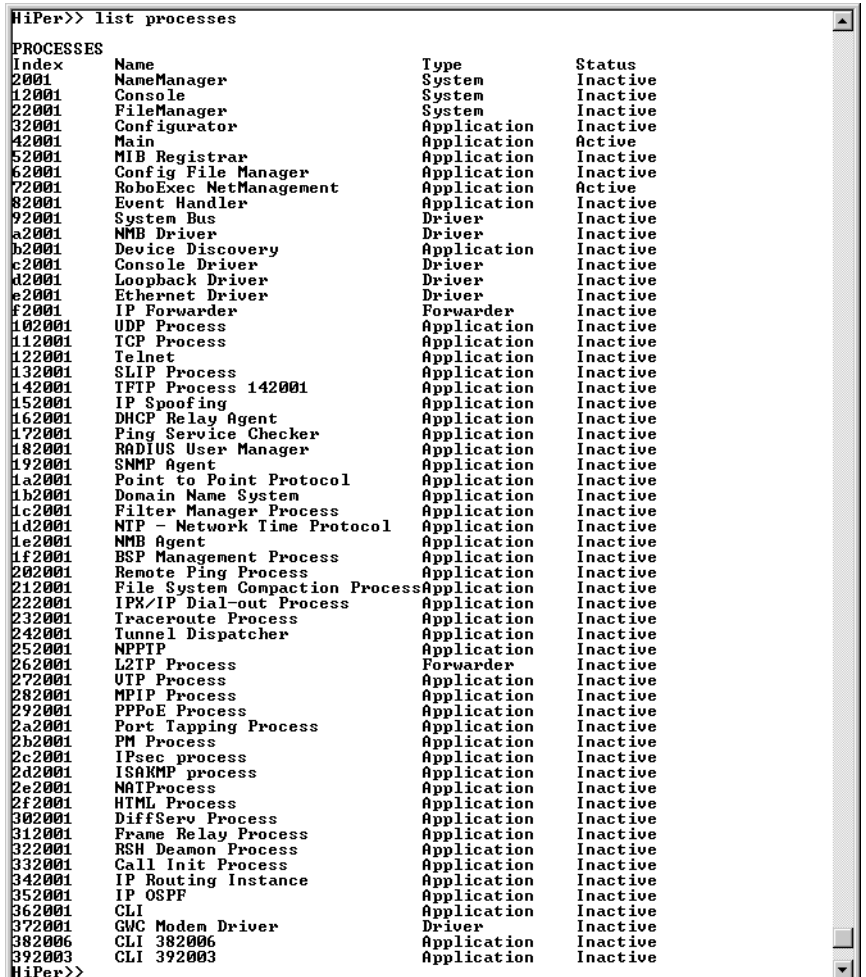

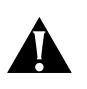

*CAUTION: Use the kill command with caution. Stopping all processes on the access router card may cause serious problems. It may be much easier and safer to simply reboot the card.* 

**Resolving Addresses** The **arp** command performs IP address resolution. Type:

**arp** <ip address or host name>

The system will respond with an IP address (and MAC [Ethernet] address if found on a locally connected network) of the host. For example:

#### **ARP: 172.122.120.118 -> 08:00:09:cc:58:bf**

**Resolving Host Names** The **host** command returns an IP address for a specified host name by sending it to a DNS server for resolution. Before you can resolve a host, you must have added a DNS local host and server entry for resolution. To do so, use the *add dns host <name> address <ip address>* and *add dns server <ip address>* commands.

For example:

**add dns server 133.114.121.45 preference 1 name "Our DNS server"** 

**add dns host hahvahd.college-hu.com address 133.114.121.15**

#### **host hahvahd**

A screen output example:

Network Name: hahvahd.college-hu.com is resolved to Address: 133.114.121.015

#### **Using Ping Overview**

The **ping** command is very helpful in testing connectivity with other network devices. Options let you set ping attempts (*count*), the period between ping attempts (*interval*), the time before quitting (*timeout*), a string value specifying data to be sent (*data*), the ping maximum packet dimension (*size*), the ping process off screen (*background*), the progressive ping output for each ping request (*verbose*), and the erasure of entries in the Remote Ping Table (*self\_destroy\_delay*).

The CLI can perform a ping with either *verbose* or *background* selected, but not both. *Verbose* causes the CLI to display information for each PING transmitted. *Background* causes the CLI to start the PING request and then ignores it. This diagnostic tool can also be initiated from an SNMP station. Type **ping** and the following related commands:

```
ping <IP address>
background [no | yes]
count [1 to 1000]
data [alphanumeric string]
interval [seconds; 1 to 65535]
self_destroy_delay [minutes; 1 to 65535]
size [1 to 1400]
timeout [1 to 60]
verbose [no | yes]
```
For example:

#### **ping 149.112.250.129 count 3 verbose yes**

The command would display the following:

**Figure 24** Ping CLI Command Output

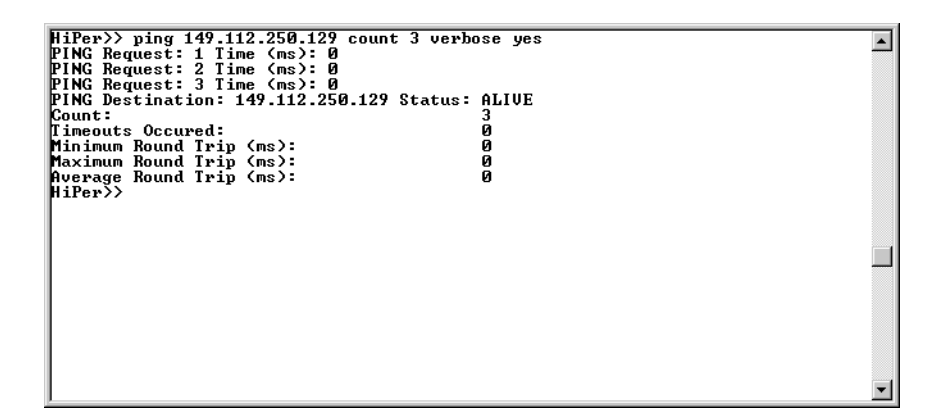

A ping of a *single* count produces the following, for example:

**Figure 25** Ping CLI Command Example - Single Device

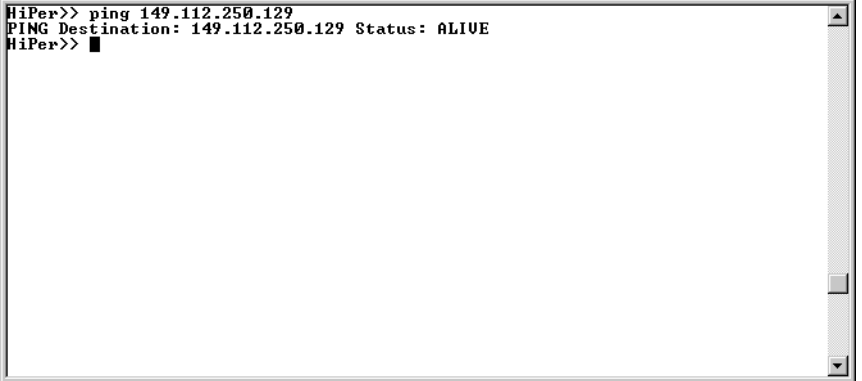

#### **Listing Ping Settings**

You can use the **LIST PING SYSTEMS** command to display ping results.

#### **Showing Ping Statistics**

The **show ping row <number>** command is an alternative to display ping statistics.

Use the **delete ping row** <number> command to erase a row in the Remote Ping Table.

### **Setting Ping Row Ceiling**

The **set ping maximum\_rows** command sets the maximum number of rows permissible in the Remote Ping Table. Setting this parameter to a number smaller than the current number of rows will not cause any row deletions immediately but will follow any current ping. Default: **20**. Range: **1-1000**.

#### **Configuring a Ping User**

You can configure a ping user to test the connectivity of a specified login host using the **add** and **set login user** commands. A user pings a login host, gets a successful/unsuccessful message and is disconnected. Use these commands to test connectivity:

**add user** <user name> **type login**

**set login user** <user name> **login\_host** <name or IP\_address> **login\_service ping**

For example:

**add user jack type login** 

**set user jack login\_host\_name 3.3.3.3 login\_service ping**

#### **Using Ping to Monitor System Connectivity**

The **add ping\_service\_loss\_system** command creates a configurable ping that monitors connectivity across the Ethernet network to a specified server. If contact is lost to the server, the card signals the network management card which can be configured to busy out all chassis modems so no more calls are answered and any hunt groups will answer to other systems.

The configurable parameters are:

- **IP name or address** of the server to be pinged,
- **enable/disable ping service** to the specified server,
- **Figure 1 frequency** of ping requests,
- **misses\_allowed** or number of ping failures to allow before busying out the modems
- **timeout** or the interval to wait before busying out the modems.

The command is entered as follows:

<span id="page-53-0"></span>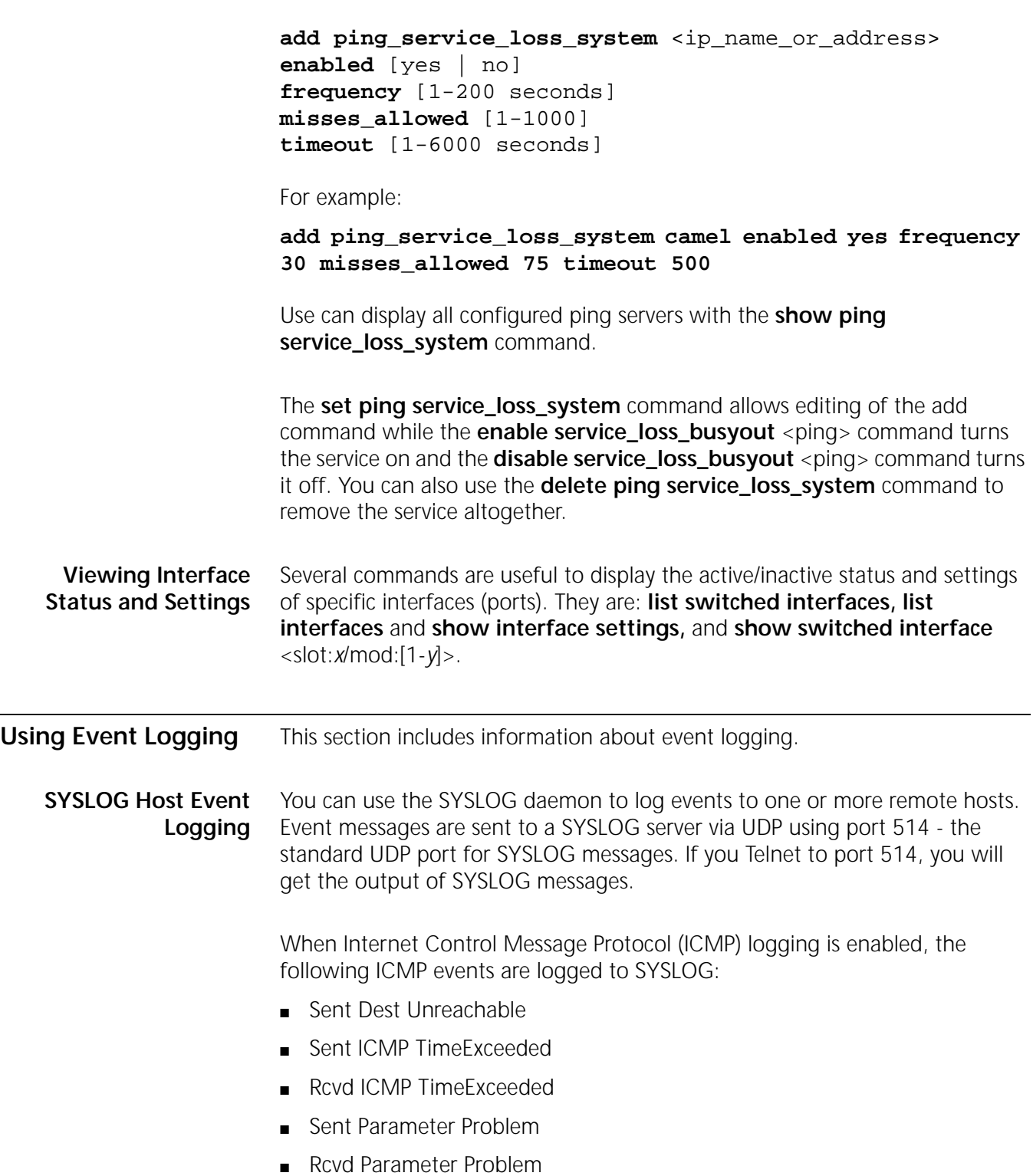

- Rcvd Source Quench ICMP
- Rcvd TimeStamp REQ ICMP
- Rcvd Address Mask REQ ICMP
- Rcvd Address Mask Reply ICMP
- **Rcvd Router Solicitation ICMP**
- Sent Router Advertisement ICMP
- Sent ICMP Redirect (Recv'd ICMP Redirect messages are not logged)

**Console Event Logging** Event messages are automatically displayed on a local console. Of all ICMP messages generated, only *Received Destination Unreachable* messages are logged to the console.

**TELNET Session** All events normally directed to the Console only can also be echoed to the TELNET or dial-in session you are running by issuing a **show events** command (the **hide events** command disables the function).

- **Event Logging Levels** Various event messages are generated for each facility, and are sent to any defined logging sinks. For each facility, you can specify the level of event information sent. Although the logging level of each event is fixed, you can configure the level of messages that are sent to a specific logging sink. Logging levels are:
	- **Critical**—A serious system error that may affect the integrity of the system
	- **Unusual**—An event that normally does not happen, but from which the system should recover
	- **Common**—A normal event
	- **Verbose**—A normal occurrence that happens frequently

You can configure whether event messages are sent to a logging sink according to the level of the message. For example, if you wanted to see only the *unusual* and *critical* events messages generated by the TELNET facility, you would set the event level threshold for TELNET to *unusual*.

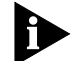

*Only messages that are unusual and critical are sent to the Console port.* 

Enter the following command to list log levels:

**list facilities ENTER**

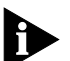

*Do not confuse set facility and set syslog commands. Set facility determines which messages are generated on the console or to a Telnetted PC - depending on the log level specified for each facility. The set syslog command, on the other hand, determines which messages are saved depending on the global log level you've set for the particular SYSLOG host.*

**Setting the Event Log Level** You can set the log level for each facility. By setting the event log level, you define the level at which you want messages associated with the facility to be displayed on the console port. Messages associated with a selected log level are displayed along with any more serious log levels.

To set the log level of a facility, use the following command:

**set facility** <facility\_name> **loglevel** <log level choice>

For example, to set the log level of the IP facility to Unusual type:

#### **set facility IP loglevel unusual**

To display the list of facilities and their associated log levels, use the following command:

#### **list facility**

#### **Event Message Examples** The system is capable of delivering hundreds of event messages, from common events to critical events. This section describes some representative event messages that are generated. Each event message is categorized by the facility by which it is generated.

The message description includes information about the meaning of the message, and if necessary, any corrective action you can take.

#### **IP Messages**

- "ipCfmSet ipRoute: gateway of destination X, mask Y is not reachable. static route not added"
	- Meaning—The administrator tried to define a static route using a gateway that is not reachable via any of the existing IP routes
	- Action—Specify a different gateway that has an IP address that can be reached
- "proxy\_arp\_insert: no common network address found for remote ip address X"
	- Meaning—You are connecting to the system using an IP address that is not on the same IP subnetwork as the network defined for the system's LAN interface. Therefore, no proxy ARPing will be performed.
	- Action—Informational message. No action required
- "The route destination (X) should not contain more bits than are specified in the route mask (Y)"
	- Meaning—The administrator tried to add an IP route where the network prefix of the destination contains more bits than are specified in the network mask

■ Action—If no netmask is specified, the natural mask of the address is assumed. To specify a host route, you must specify /H as the netmask. For example:

#### **add ip route 204.249.182.199/H**

- "Failed to delete the route to X. Only routes marked as Static/NetMgt can be deleted."
	- Meaning—The administrator tried to delete an IP route that cannot be deleted
	- Action—Informational message. No action required
- "Failed to create static or default route. The IP subnet for the specified gateway does not exist or is disabled."
	- Meaning—The administrator tried to add an IP route over an interface which is disabled or down
	- Action—Enable the interface before adding the route

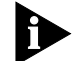

*Use the list ip net command to view IP network addresses currently in use.*

### **Call Initiation Process Messages**

- "CIP: Unable to find an available default host for user%s,%x/n"
	- Meaning—The user tried to connect to a host from the login host table, but there is no available host
	- Action—The login host table is probably empty. Add a host to the table and let the user dial in again

#### **User Manager Messages**

- "AUTH: Unable to authenticate if both authentication IP's are set to 0"
	- Meaning—The user may not be defined locally, remote authentication is not enabled, or a remote authentication IP address is not configured
	- Action—Define the user locally or configure a RADIUS server IP address
- "AUTH: Unable to account if both accounting ip's are set to 0"
	- Meaning—Remote accounting is enabled, but no RADIUS accounting server IP addresses have been configured
	- Action—Either disable remote accounting or configure a RADIUS accounting server IP address
- "AUTH Most likely client/server configuration mismatch"

### **Filter Manager Process Messages**

- "FM: In filter file <name> had no rules for <protocol> protocol"
	- Meaning—A filter protocol section is defined, but there are no rules associated with it.
	- Action—A protocol section must either contain at least one rule, or be commented out for the syntax to be valid
- "FM: In filter file <name>, previously defined section <protocol section name>"
	- Meaning—There are two protocol sections that use the same name, for example, you defined two IP protocol sections in the filter file
	- Action—Delete one of the duplicate protocol sections
- "FM: In filter file <name>, ambiguous first line"
	- Meaning—The filter file does not contain the required file descriptor on the first line
	- Action—Place file descriptor (#filter) on first line of file

### **UDP Messages**

- "UDP could not get source IP address"
	- Action—Create an IP network

# **Configuration File Manager Messages**

- "The configuration file <filename> is corrupt. Status <error status>."
	- Meaning—The Configuration file has been corrupted. It will be renamed to <filename>.bad
	- Action—Keep a copy of the <filename> bad file. If the file was uploaded to using TFTP, upload the file again making sure the TFTP transfer mode is set to octet
- "Could not create a list for CFM Control Structures. Status: <error status>."
	- Meaning—The Configuration File Manager could not allocate the resources necessary for normal operation
	- Action—Reboot the system

# **IP Dial-out Process Messages**

- "INIT: Could not allocate a private data area. Status: <error status>."
	- Meaning—The dial-out process could not allocate enough memory for its data. The dial-out process will not be started
	- Action—Free some memory, for example, delete some users. Once some memory has been freed, save the configuration and reboot the system

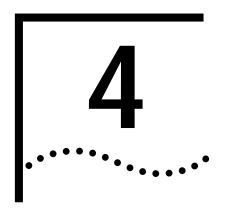

# **4 NETWORK MANAGEMENT CARD AND**<br>**4 HIPER NMC TROUBLE LOCATING AND HIPER NMC TROUBLE LOCATING AND CLEARING**

This chapter includes solutions for the network management card.

This chapter contains the following topics:

- [Overview](#page-58-0)
- [Network Management Card NAC Faceplate](#page-59-0)
- **[Verifying Software Version Numbers](#page-60-0)**
- **[LED Diagnostics](#page-61-0)**
- **[Installation and Configuration Problems](#page-65-0)**
- **[Hub Security is Not Working](#page-67-0)**
- [Problems with the Network Management Card Retaining Settings](#page-69-0)

<span id="page-58-0"></span>**Overview** The network management card provides a single point of management access into the Total Control® 1000 chassis. It manages all of the devices installed in the Total Control 1000 chassis and operates under the direction of management software running on a workstation known as the network management station.

#### <span id="page-59-0"></span>**Network Management Card NAC Faceplate**

The network management card Network Application Card (NAC) has 5 Light Emitting Diodes (LEDs) for representing system and network status, a RUN/FAIL (RN/FL) LED for card status, and a 4 character LED display for identification or status.

**Figure 26** Network Management Card NAC Faceplate

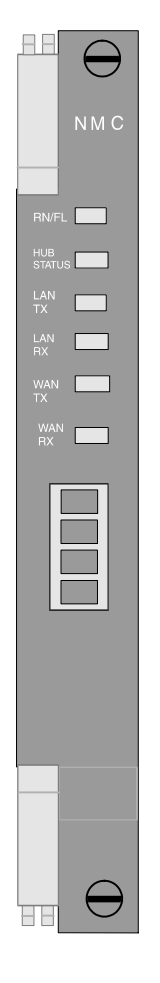

[Table 9](#page-59-1) lists the purpose of the network management card LEDs.

<span id="page-59-1"></span>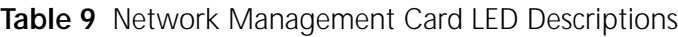

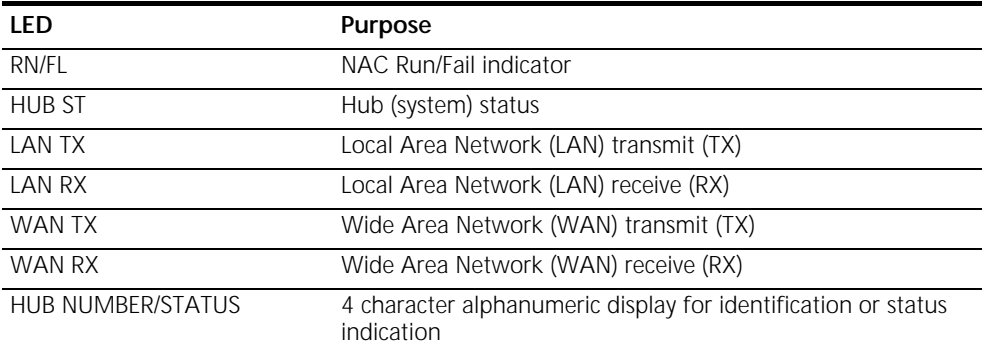

 $\Box$ 

<span id="page-60-0"></span>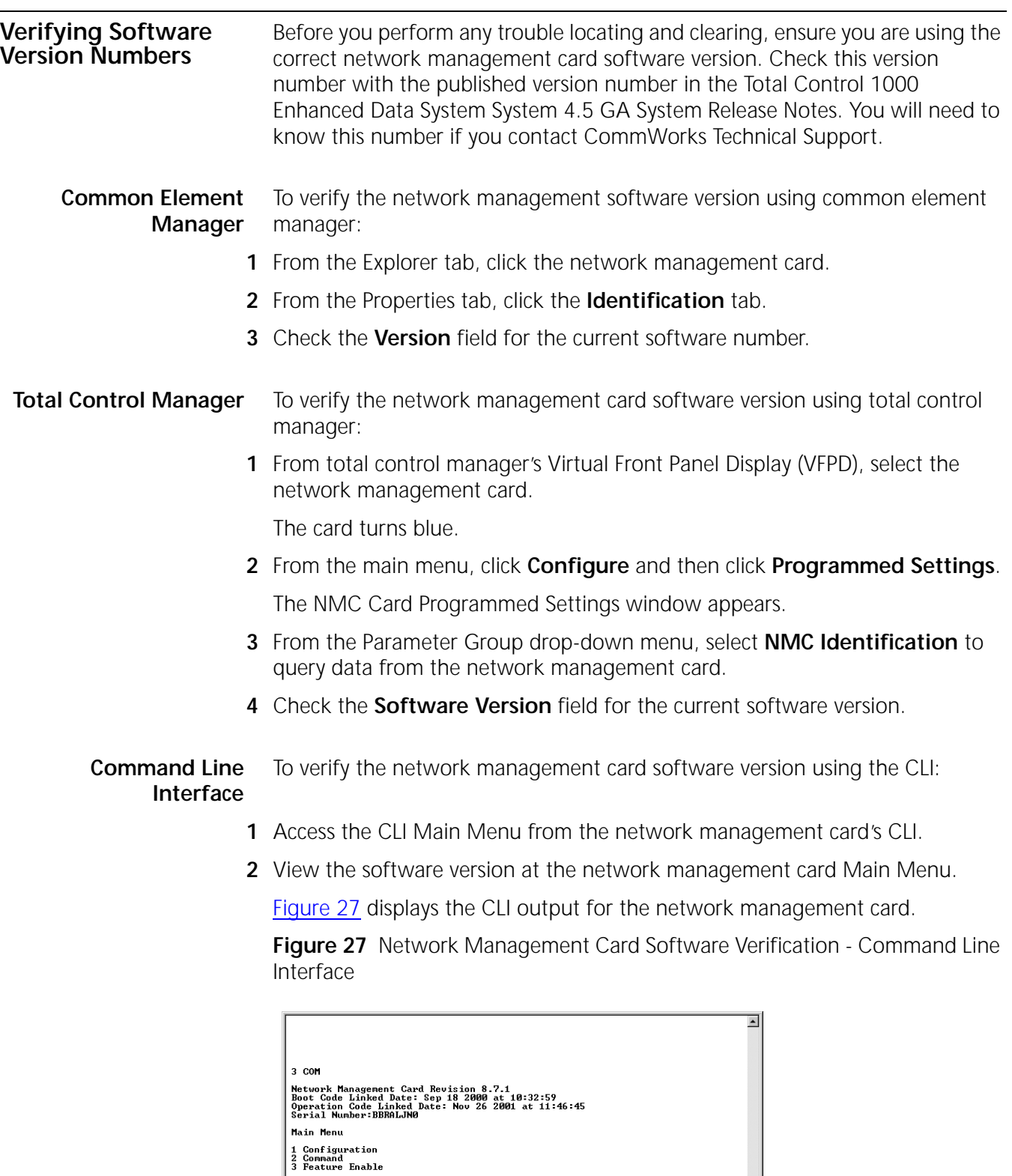

<span id="page-60-1"></span>Enter menu selection and press Return.

Menu Selection  $(1-3)$ :

<span id="page-61-0"></span>**LED Diagnostics** This sections describes LED diagnostics for the LEDs on the network management card.

#### **RN/FL LED Diagnostics and Trouble Locating and Clearing**

[Table 10](#page-61-1) lists network management card RN/FL diagnostics.

# <span id="page-61-1"></span>**Table 10** Network Management Card RN/FL LED Diagnostics

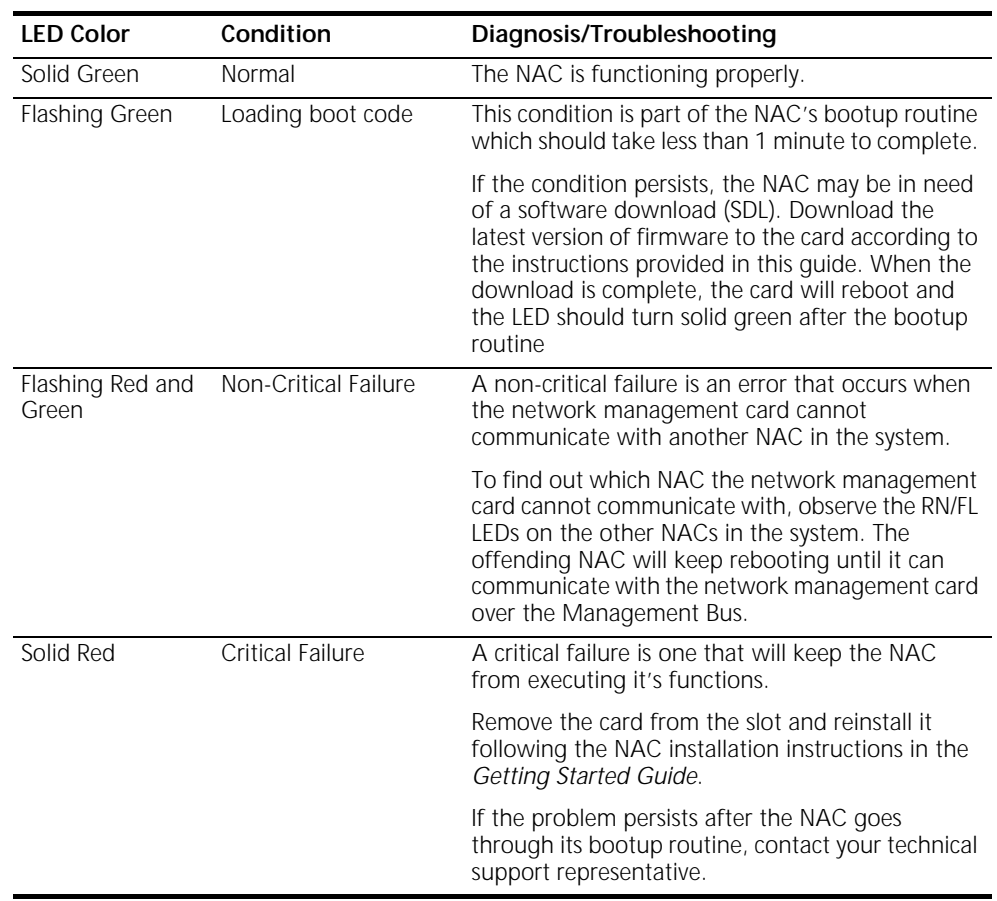

### **HUB ST LED Diagnostics and Trouble Locating and Clearing**

[Table 11](#page-62-0) lists the HUB ST LED indicates system or chassis status.

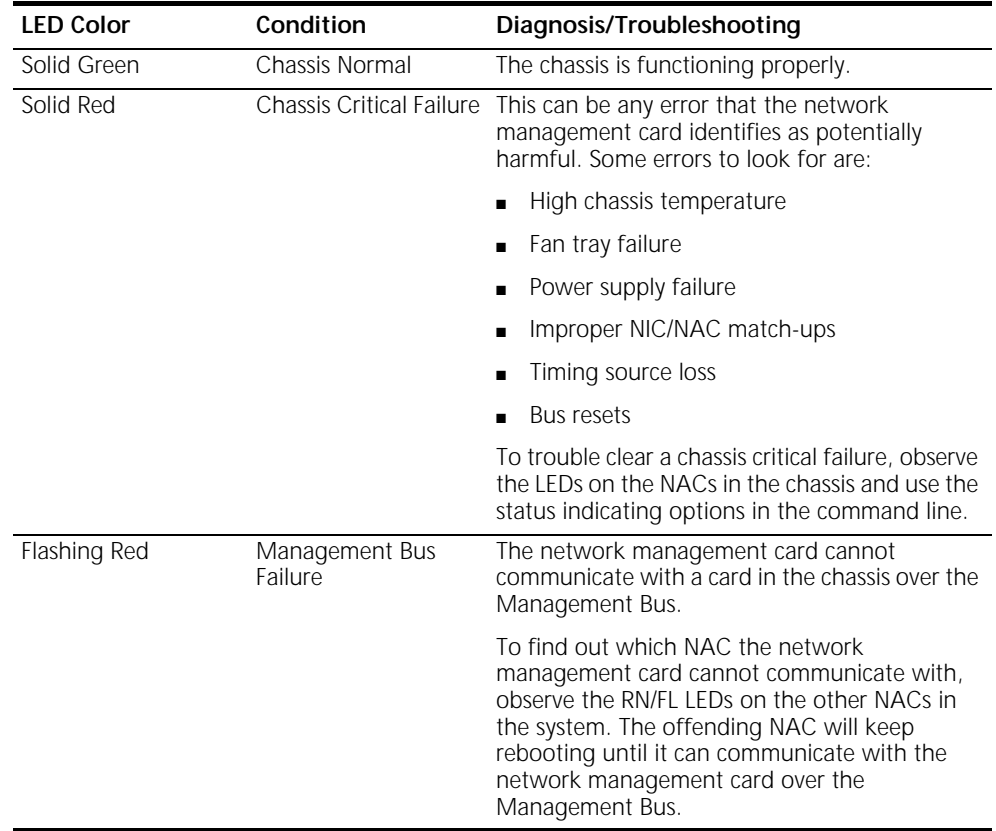

<span id="page-62-0"></span>**Table 11** Network Management Card HUB ST LED Diagnostics

# **LAN LED Diagnostics and Trouble Locating and Clearing**

The network management card NAC has two front panel LEDs for indicating local area network (LAN) activity: LAN TX and LAN RX.

[Table 12](#page-63-0) lists LAN LED diagnostics:

<span id="page-63-0"></span>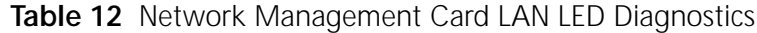

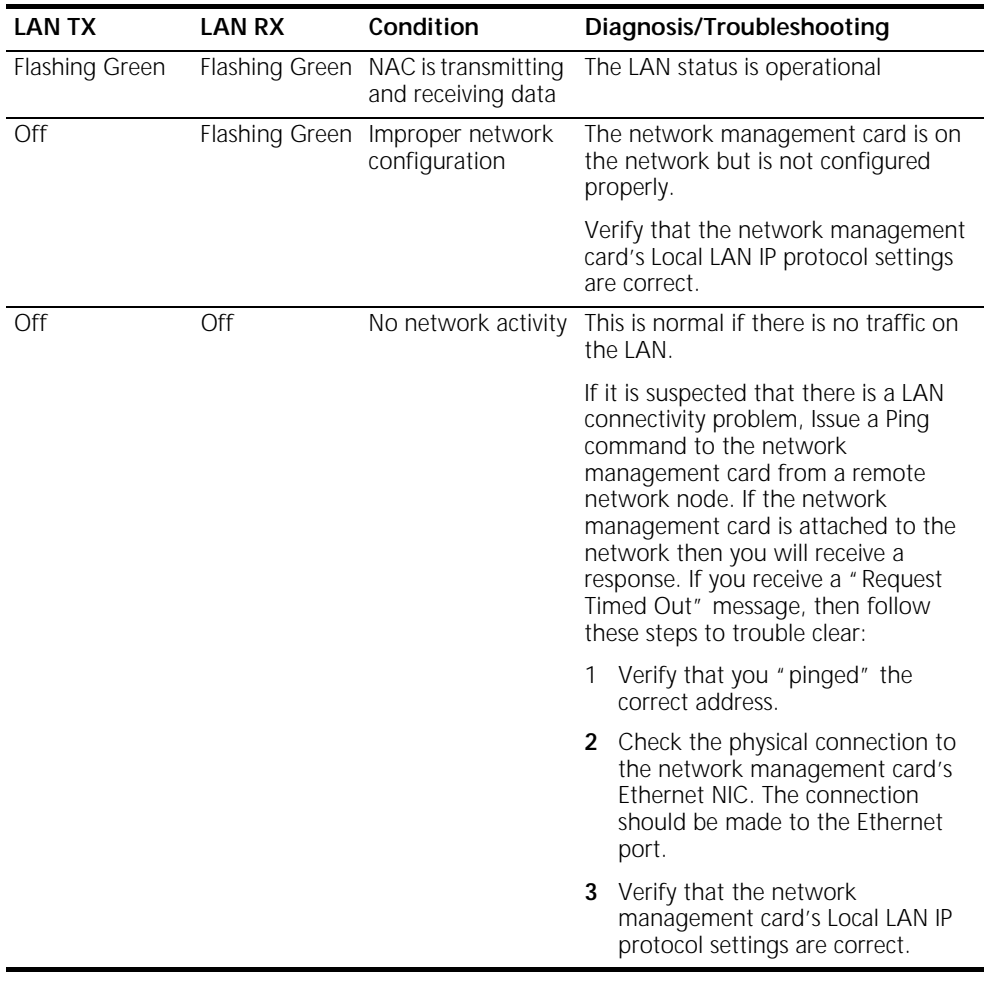

#### **WAN LED Diagnostics and Trouble Locating and Clearing**

The network management card NAC has two front panel LEDs for indicating wide area network (WAN) activity: WAN TX and WAN RX.

[Table 13](#page-64-0) lists WAN LED diagnostics:

<span id="page-64-0"></span>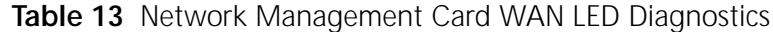

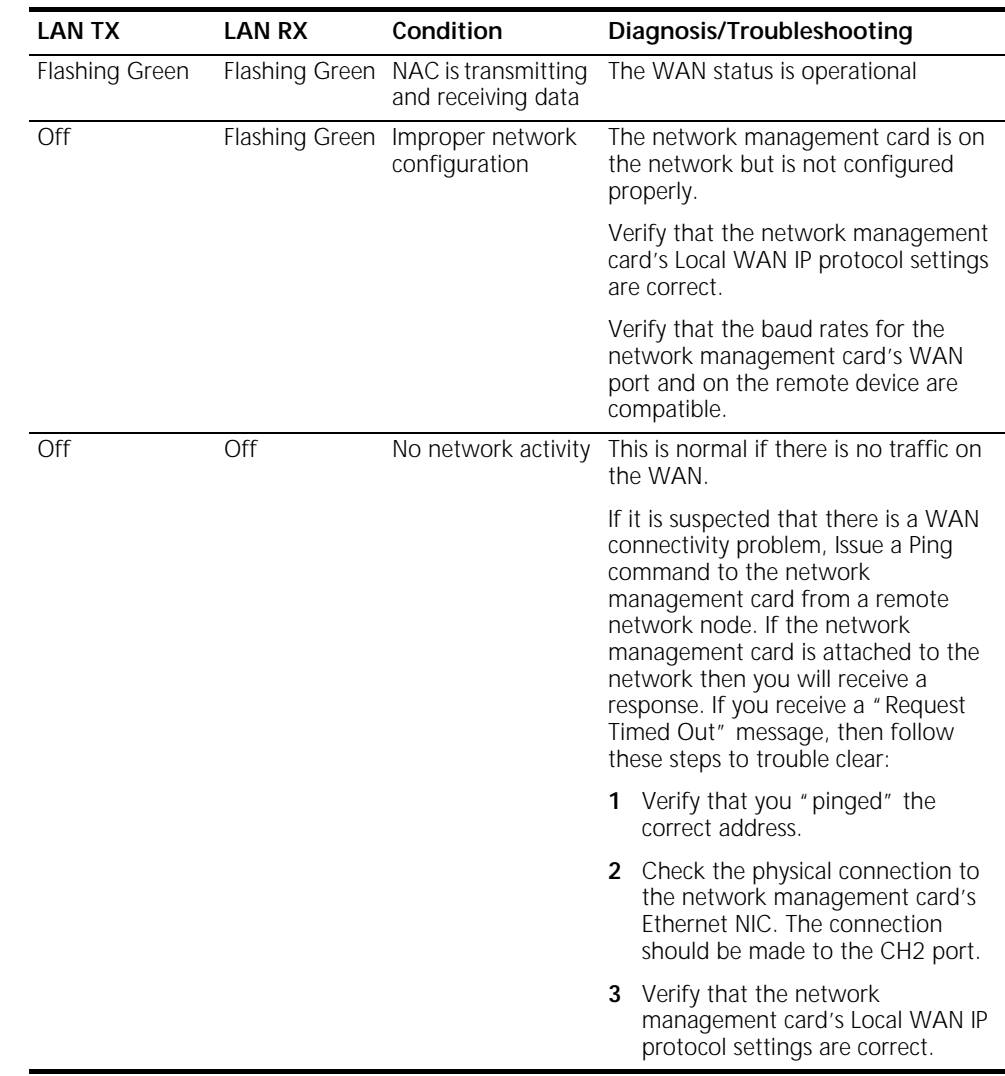

#### **HUB NUMBER/STATUS Indicator**

The network management card's front panel also contains a 4 character alphanumeric display. This display can be used to designate a name or number for a rack, or a particular status. When the network management card is first powered on, the word WAIT appears in this display while the network management card performs its initialization tasks.

The Hub Number/Status display is set by sending the network management card a command from the management software.

<span id="page-65-0"></span>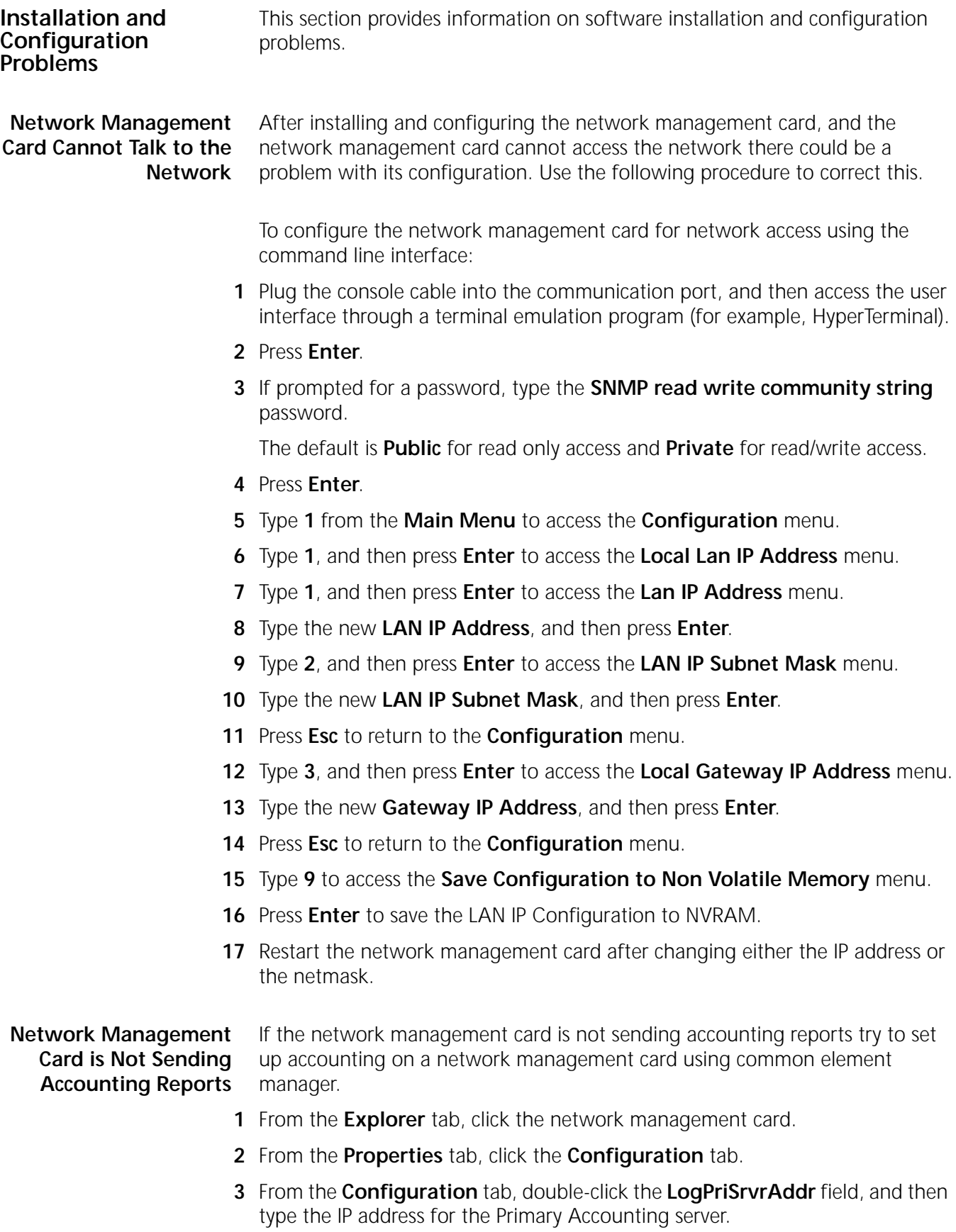

- **4** If a **Secondary Accounting** server exists, double-click the **LogSecSrvrAddr** field, and then type the IP address for the Secondary Log Server IP Address.
- **5** Double-click the **LogUdpPortNum** field and set the value.

By default, it is set to 1646.

- **6** Double-click the **LogRetryCnt** field, and then set the number of retries the card will take before the accounting packet drops.
- **7** Double-click the **LogCallStatGrpSel** field, and then click **group2345** from the drop-down list.

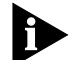

*In Group Selection, the different groups signify the following:*

### **Group 1 - USAGE (always sent)**

- User Name
- Call Start Date/Time
- Call End Date/Time
- **Call Termination Reason**
- Number Dialed OUTGOING ONLY
- ANI-Incoming ONLY
- DNIS-Incoming ONLY

#### **Group 2 - DATA TRANSFER**

- Characters Sent
- Character Received
- Octets Sent
- Octets Received
- Blocks Sent
- **Blocks Received**
- **Blocks Resent**
- Characters Lost
- **Line Reversals**

#### **Group 3 - PERFORMANCE**

- **Block CRC Errors**
- Link NAKS
- Link Fallback
- Link Upshifts
- Link Timeouts
- Initial Link TX Rate
- Final Link TX rate
- Retrains Requested
- Retrains Granted

# **Group 4 - OPERATING MODE STATISTICS**

- Sync/Async Mode
- Modulation Type
- Originate/Answer Mode
- Error control Type
- Data Compression Type
- HST Back Channel Rate
- Default DTE Data Rate
- High Freq Equal
- **8** If MD5 Calculation is to be performed, double-click the **LogMD5Calc** field, and then click **enable**.

By default, it is disabled.

<span id="page-67-0"></span>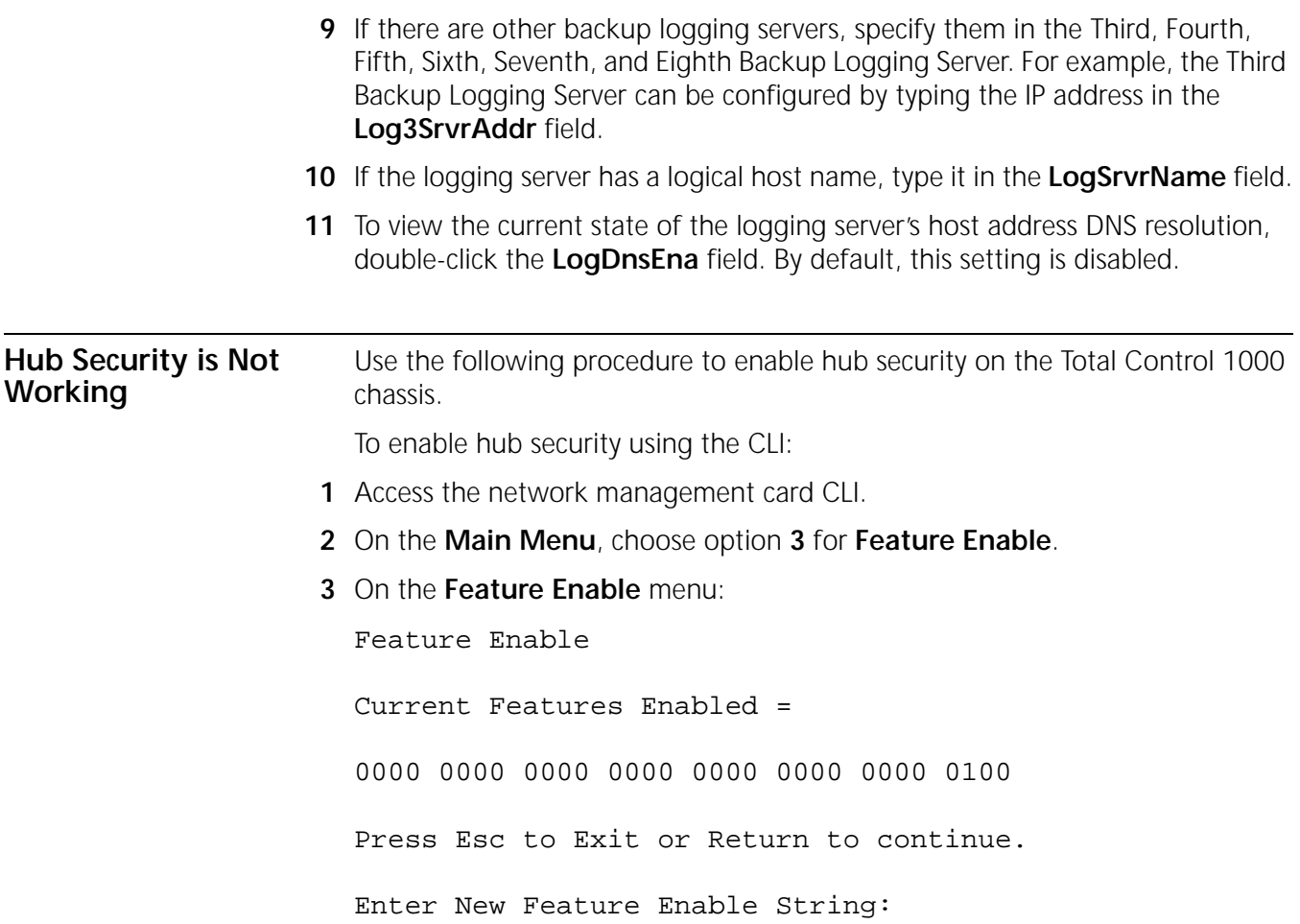

From here type the New Feature Enable string then press

ENTER. Please note: The string is 16 digits long.

- **4** On the **Main Menu**, type **1**.
- **5** Press **Enter** to access the **Configuration** menu.
- **6** On the **Configuration** menu, type **9** to access the **Save Configuration to Non-Volatile Memory** menu.
- **7** Press **Enter** to save the configuration to NVRAM.
- **8** Restart the network management card to activate the configuration changes.
- **9** To view the currently-enabled features, repeat **step 1** and see below for which feature(s) are enabled:

The following feature enable string verifies that you have **AutoResponse**. This is automatically enabled by default:

Current Features Enabled =

0000 0000 0000 0000 0000 0000 0000 0100

- **10** Press **Esc** to Exit, or **Return** to continue.
- **11** Enter New Feature Enable String:

Current Features Enabled =

0000 0000 0000 0000 0000 0000 0000 0101

The feature enable string above verifies that **AutoResponse** and **Hub Security** is installed.

Current Features Enabled =

0000 0000 0000 0000 0000 0000 0000 0110

This above string shows that **AutoResponse** and the **Cellular** feature is installed.

Current Features Enabled =

0000 0000 0000 0000 0000 0000 0010 0100

The feature string above shows that both **AutoResponse** & **x2/V.90** are enabled.

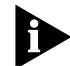

*If you have DSP multispan cards, you will not need a feature enable key; these cards automatically have X2/V.90 enabled on them.* 

Current Features Enabled = 0000 0000 0000 0000 0000 0000 0010 0111 The above string verifies that **all options** are enabled.

<span id="page-69-0"></span>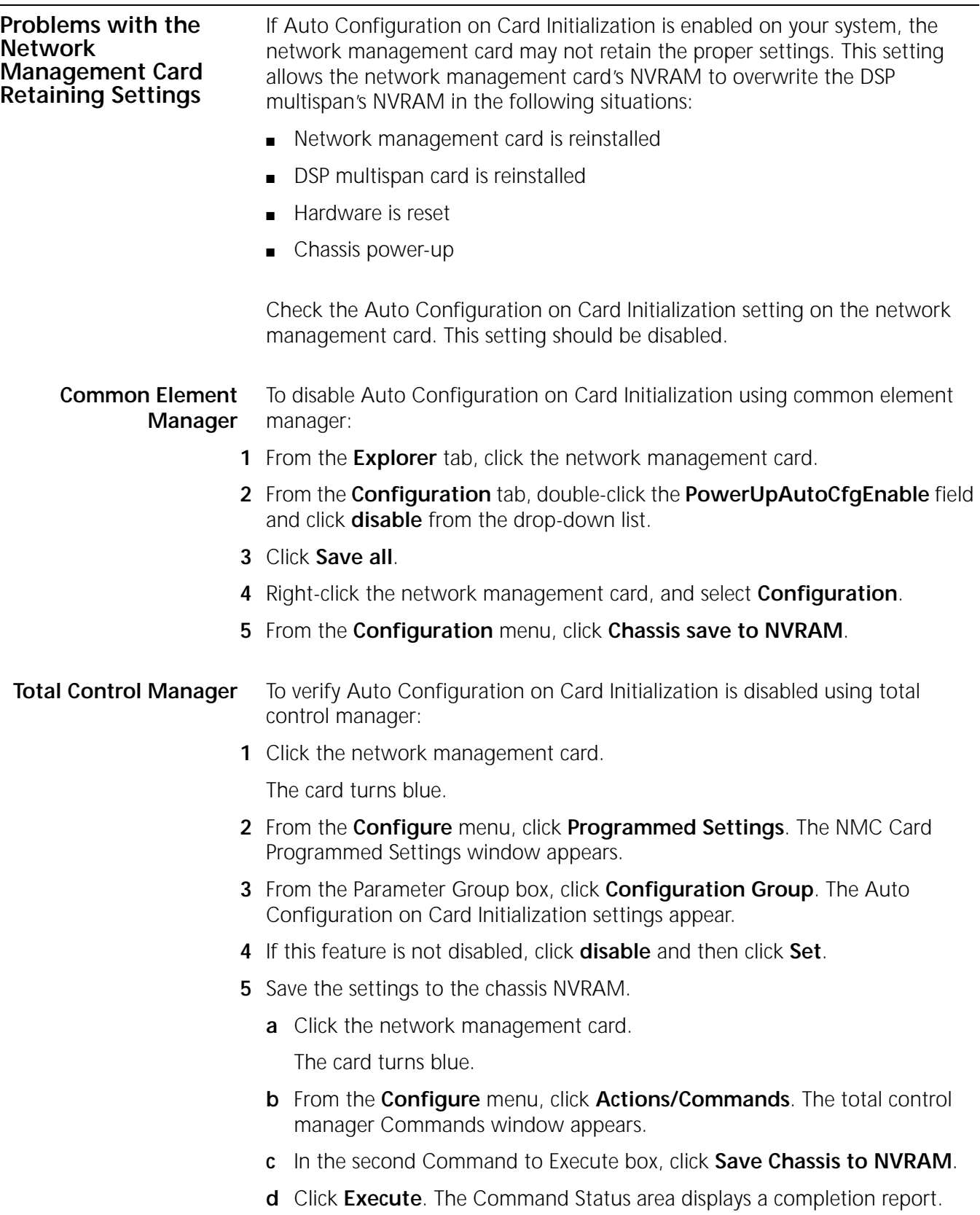

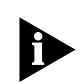

*This feature is not configurable using the CLI.*
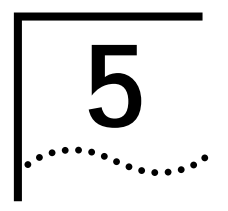

# **5 DSP MULTISPAN AND HIPER DSP**<br>**5 DEARING ROUBLE LOCATING AND CLEARING TROUBLE LOCATING AND CLEARING**

This chapter includes information regarding installation, initial configuration, and DSP multispan Network Application Card (NAC) trouble locating and clearing information.

**Overview** The DSP multispan card set includes a front-loaded NAC and an associated rear-loaded NIC. Depending on your application needs, the DSP multispan NAC/NIC card set provides Wide Area Network (WAN) ingress access through four T1 spans located on a DSP multispan T1 NIC or three E1 spans located on a DSP multispan E1 NIC.

> Incoming calls terminate on highly integrated modems found within the DSP multispan. Users receive WAN access either through Pulse Code Modulated (PCM) encoded analog calls converted to baseband or through ISDN digital data calls.

Once modems process analog and digital calls, the DSP multispan NAC passes the data across the Packet Bus to the access router card. The access router card performs encryption and standard routing functions.

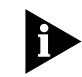

*Unless otherwise specified, all references to the DSP multispan card also apply to the HiPer DSP card.*

| <b>DSP Multispan NAC</b> | Figure 28 shows the Light Emitting Diodes (LEDs) for the DSP multispan NAC |
|--------------------------|----------------------------------------------------------------------------|
| Faceplate                | and Table 14 lists the descriptions for each LED.                          |

<span id="page-73-0"></span>**Figure 28** DSP Multispan NAC Faceplate

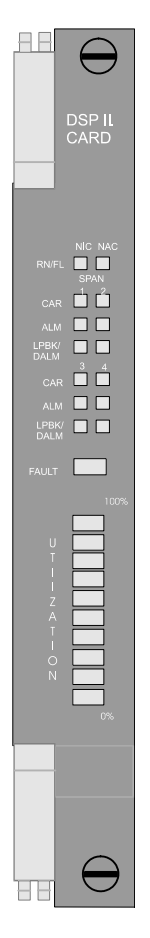

<span id="page-73-1"></span>[Table 14](#page-73-1) lists DSP multispan Faceplace LEDs. **Table 14** DSP Multispan NAC LED Descriptions

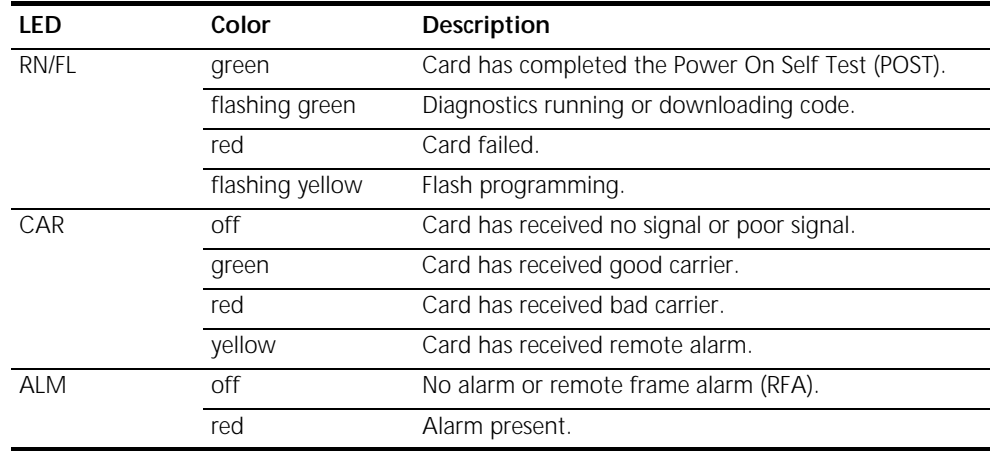

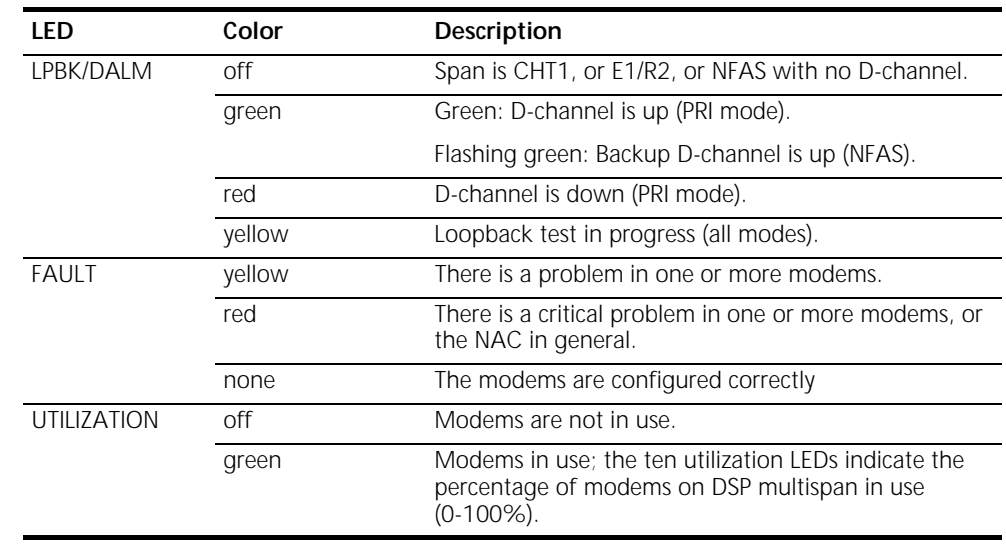

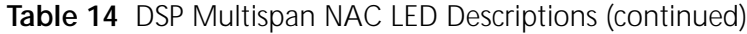

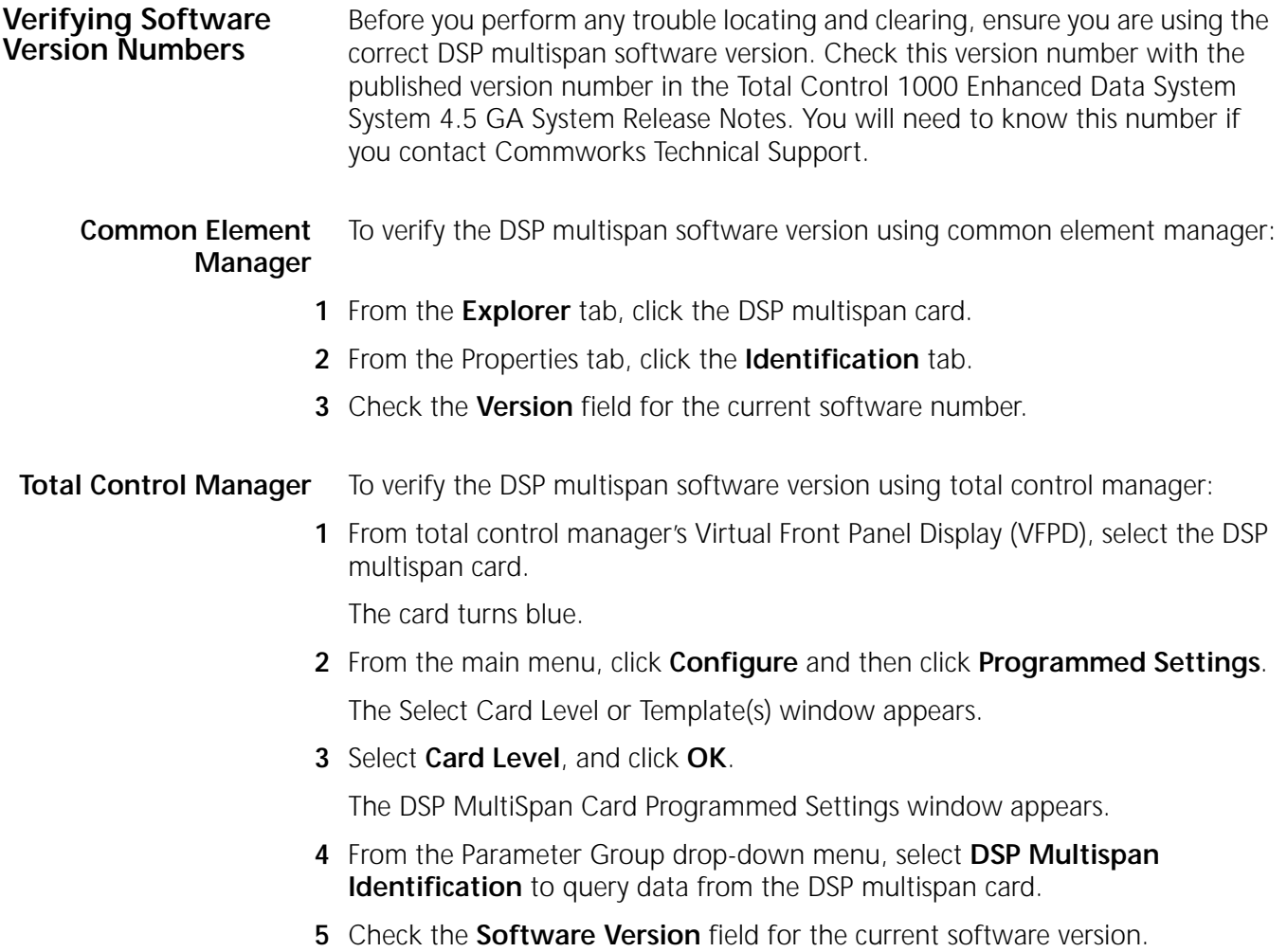

**Command Line Interface** To verify the DSP multispan software version using the Command Line Interface (CLI):

> From the DSP multispan CLI, enter the following command from any command prompt level:

> **version**

[Figure 29](#page-75-1) displays the CLI output for the DSP multispan.

<span id="page-75-1"></span>**Figure 29** DSP Multispan Software Verification - Command Line Interface

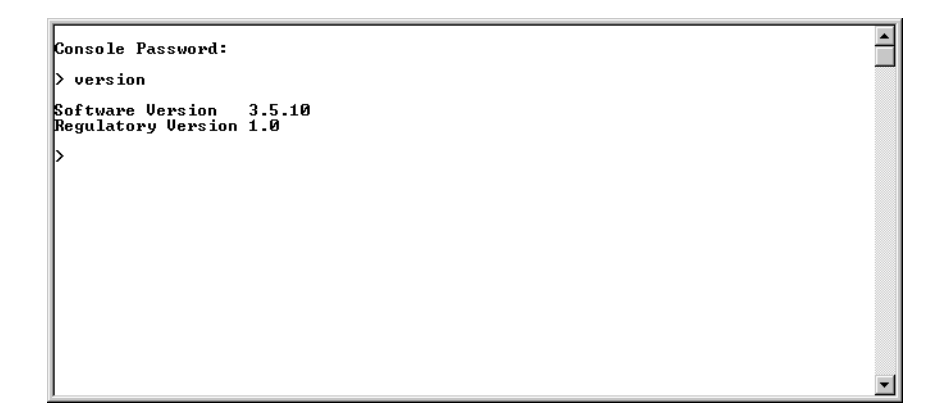

#### **Initial Configuration Trouble Locating and Clearing**

[Table 15](#page-75-0) lists problems and possible solutions that may occur during initial configuration.

<span id="page-75-0"></span>**Table 15** DSP Multispan - Initial Configuration Errors

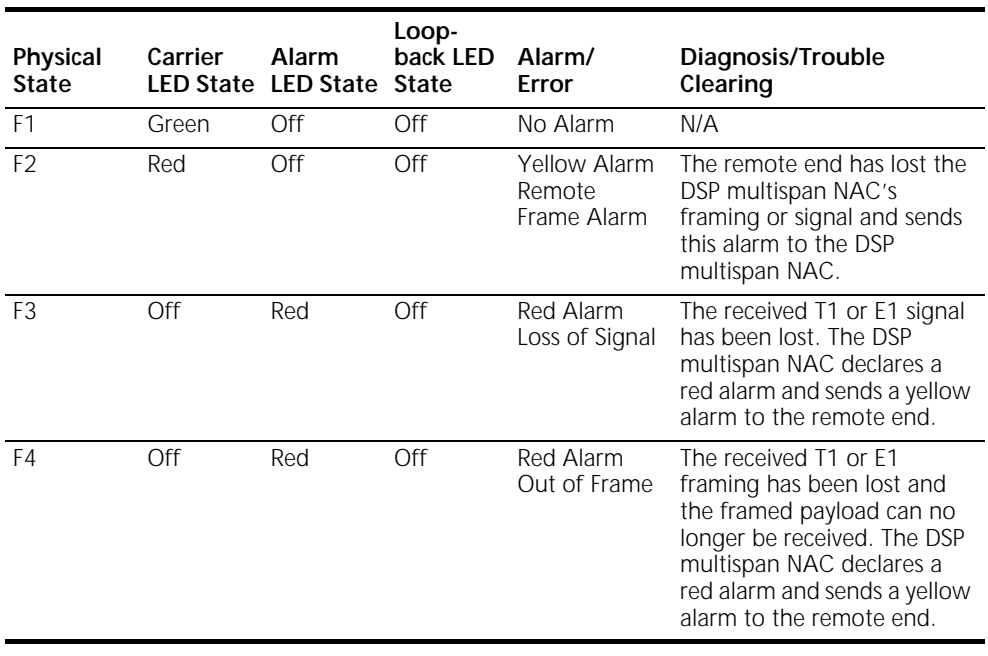

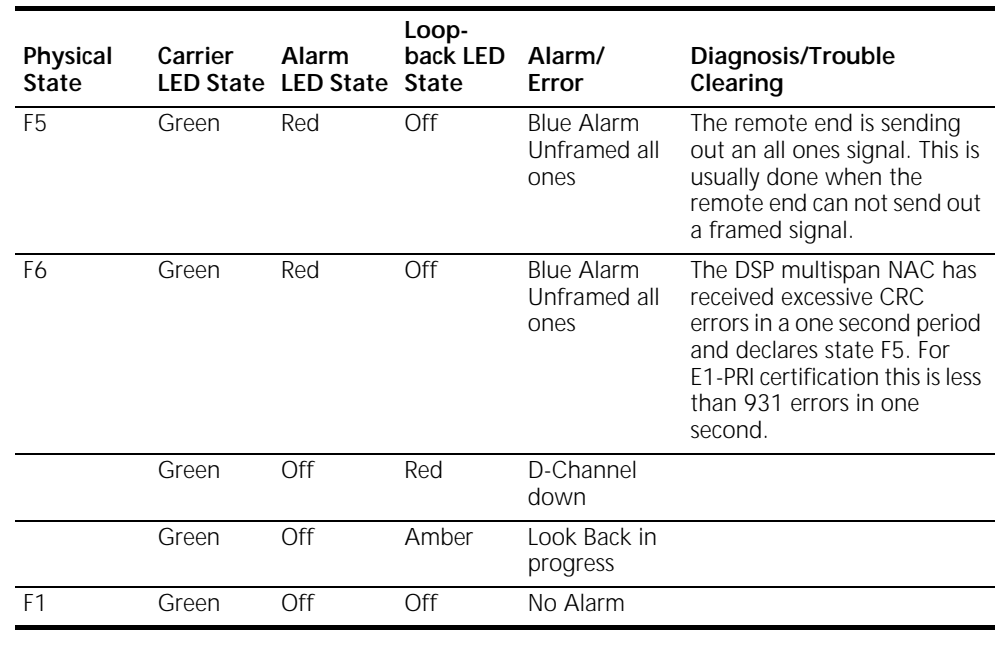

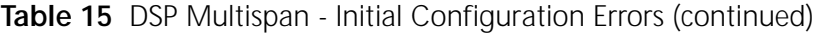

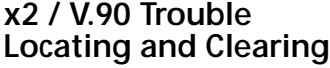

Use the following sections to determine why the DSP multispan will not negotiate x2 / V.90.

**V.90 Server Connections** If your DSP will not negotiate V.90, you may have an analog line or a line-side T1 connection between the CO and PSTN, i.e., additional analog-to-digital connections may exist in the signal path. If so, V.90 will not function. Also, client devices will not connect to DSP at V.90 speeds if the DSP multispan is not configured correctly.

Use [Table 16](#page-76-0) to trouble clear V.90 server problems:

<span id="page-76-0"></span>**Table 16** V.90 Server Problems

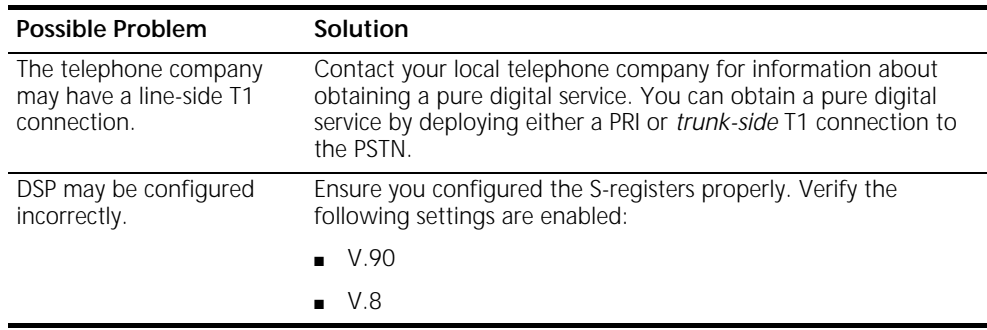

If V.90 server connections still do not work, contact CommWorks Technical Support. Contact information is in the *About This Guide* section of this guide.

#### **Trouble Clearing V.90 Client Connections**

If some client modems connect to the modem at V.90, and some do not, use the following section to trouble clear V.90 client connections.

#### **Common Element Manager**

To determine if some client modems are connecting, and some are not, using common element manager:

- **1** From the **Explorer** tab, double-click the DSP multispan card.
- **2** Double-click a desired span.

The span expands to reveal all associated timeslots/modem channels.

- **3** From the **Properties** tab, click the **Statistics** tab.
- **4** Check the **X2Status** field to view the current status of x2/V.90 negotiation.

[Table 17](#page-77-0) lists x2/V.90 statistics and their descriptions.

<span id="page-77-0"></span>**Table 17** DSP Multispan Modems - x2 Status

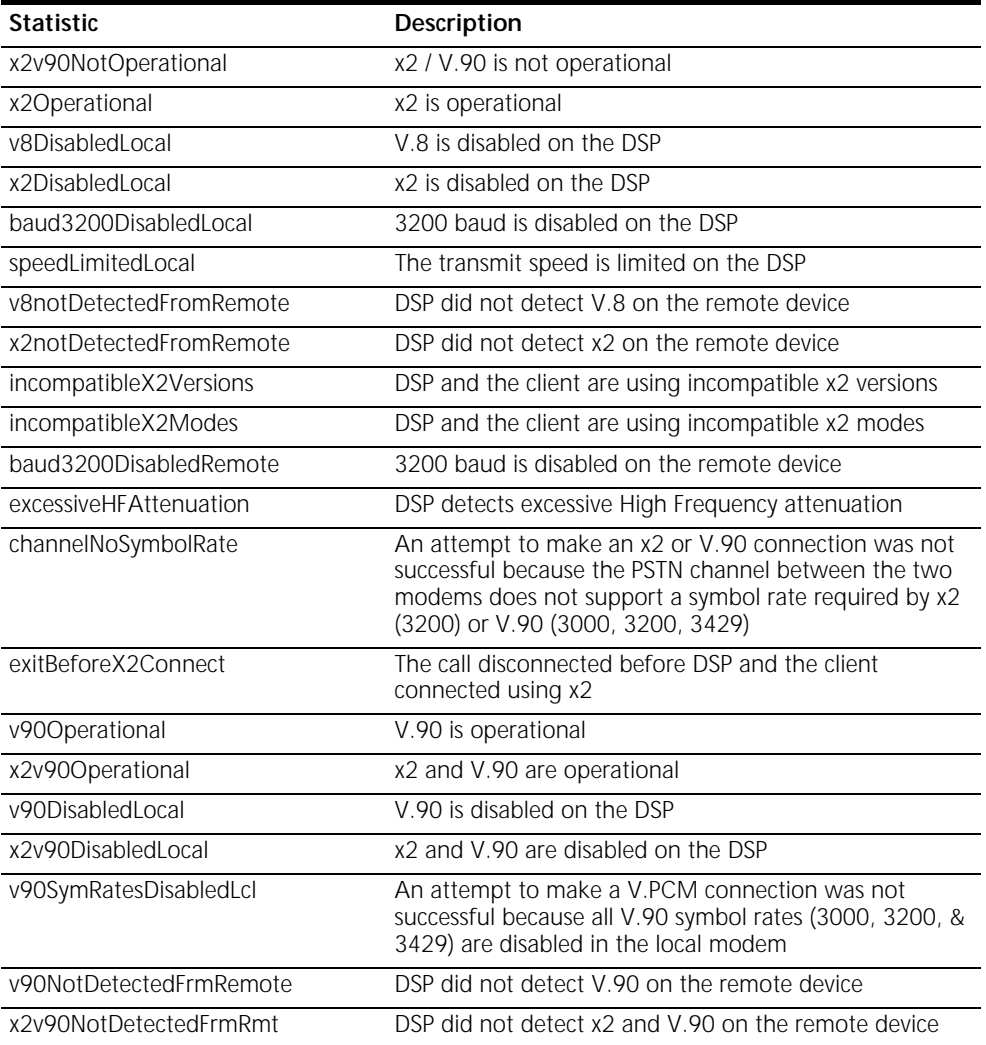

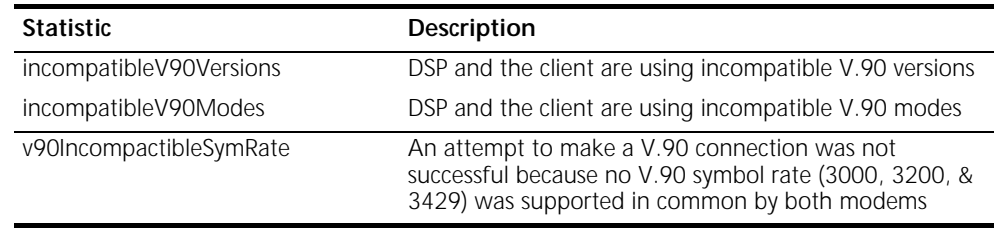

#### **Table 17** DSP Multispan Modems - x2 Status (continued)

#### **Trouble Clearing**

If some V.90 client modems cannot connect to your DSP at V.90 speeds, use [Table 18](#page-78-0) for trouble clearing.

<span id="page-78-0"></span>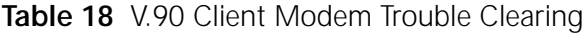

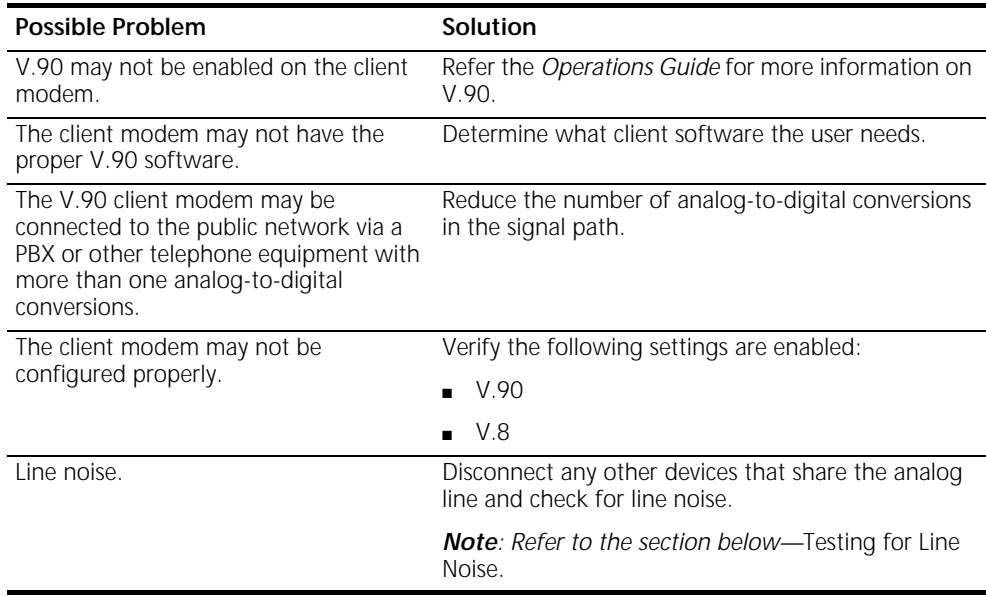

#### **Testing for Line Noise**

**1** Disconnect all other phones, answering machines, caller ID boxes, and modems, from all telephone wall jacks at the location. Use a telephone cable between the modem and a wall jack.

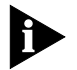

*Telephone cable extenders and Y-adapters, if defective, have adverse affects on connections. Also, multiple devices sharing the same line may affect V.90 performance, especially if they are daisy-chained. Disconnect the other devices and connect the modem directly to the wall jack.* 

**2** Noise from electrical wires and appliances often cause problems. Plug a telephone into the same jack your modem is connected to and press (or dial) a single number to end the dial tone, then listen carefully. If you hear a low frequency hum on the line, that is caused by the phone wires coming near electrical wires or appliances. Often the wires and/or appliances are physically very close to the modem. Separate the phone wire from power cables, surge suppressor, etc.

Also, a *hum* or *buzz* may be introduced somewhere between your home and the telephone company. Most modern installations in the US, and elsewhere, provide a box at the back the home that allows you to disconnect your house wiring and plug in with a standard RJ-11 cable directly to the phone line. If possible, connect a phone to the telephone company's connection box at the back of your/the customer's home, and perform the same test. This will isolate noise sources within your home. If the excessive noise is present, then you need to contact your telephone company's repair service.

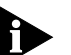

*When contacting the telephone company's repair service, avoid emphasizing modem problems. Focus on the voice problems, and telephone company will generally address the issue.* 

**3** Use the same technique from the previous step. If you hear scratchy noise on the line, this will affect modem performance. This can be caused by poor connections in the home or office, but often it is because of poor connections on phone poles or other connecting points. Use the same test methods as above to isolate whether this is a problem in your house wiring, or with telephone company facilities.

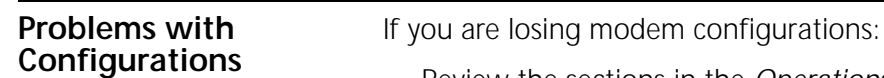

- Review the sections in the *Operations Guide* pertaining to memory and templates. You may not be saving the settings properly.
- Check the network management card settings. If **Auto Config on Card Initialization** is enabled, the network management card will automatically configure the card using the settings in the network management card NVRAM. It will overwrite the DSP multispan settings stored in the DSP multispan NVRAM.

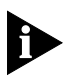

*To save the DSP* multispan *to the network management card NVRAM, use the Save Chassis to NVRAM feature in the command line.* 

■ Check your access router card. Total Control access router cards send initialization strings to DSP multispan modems. These initialization strings overwrite current modem configurations.

For example, the access router card automatically configures modems to its requirements upon initialization of the packet bus. Every time a packet bus session is opened, the access router card sends the following the initialization string to the modem on the other side of the session:

ATH0S0=0S72.0=1E0Q0V0&A0&K1&L0&N0&TX0S47.5=1S2=255

That initialization string is hard coded into the access router card, and it represents:

**H0**—Hang up a call, if one is currently active.

**S0=0**—Rings for Auto Answer.

**S72.0=1**—Sets the modem to ignore ATZ command over the packet bus and sends an OK.

**E0**—Do not echo DTE data.

**Q0**—Display result codes.

**V0**—Set numeric result codes.

**&A0**—ARQ result codes disabled.

**&K1**—Data Compression Mode = auto.

**&L0**—Normal phone line (as opposed to Leased Line, &L1).

**&N0**—Link Rate Speed Select.

**&T**—Take the modem out of ITU-T V.54 test modes.

**X0**—Set result code options to basic result codes.

**S47.5=1**—Force gateway NAC routing. Force all call output to packet bus only.

**S2=255**—Escape character disabled.

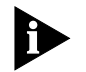

*To check the initialization string settings of your access router card, refer to the Operations Guide, or refer to the TOTALservice website.*

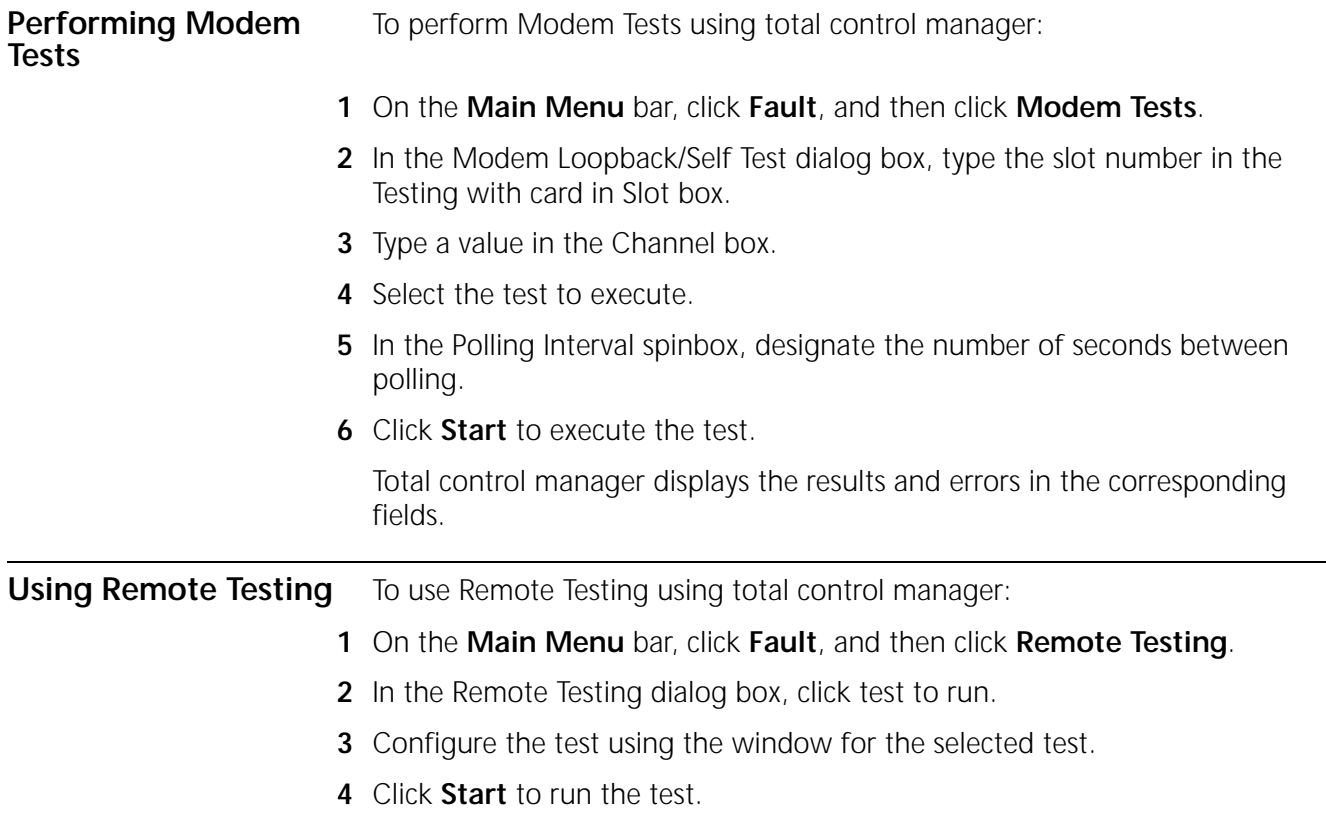

# **Call Fails** Use [Table 19](#page-81-0) to trouble clear call fails:

<span id="page-81-0"></span>**Table 19** Call Fails Trouble Clearing

| <b>Call Fail</b>                                                                 | Description                                                                                                    | <b>Trouble Clearing Notes</b>                                                                                                    |
|----------------------------------------------------------------------------------|----------------------------------------------------------------------------------------------------|----------------------------------------------------------------------------------------------------|
| N/A                                                                              | DSP drops calls<br>immediately.                                                                                                    | Save the following settings to the modems'<br>NVRAM.                                                                                                    |
|                                                                                  |                                                                                                    | Call Control Option<br>Setting                                                                                                    |
|                                                                                  |                                                                                                    | Result Codes (Qn)<br>displayResult                                                                                                    |
|                                                                                  |                                                                                                    | Verbal/Numeric Result<br>verbal<br>Codes (Vn)                                                                                                    |
|                                                                                  |                                                                                                    | Result Code Groups (X)<br>0                                                                                                    |
|                                                                                  |                                                                                                    | ARQ Result Codes (&A)<br>arqResultsDisabled                                                                                                    |
|                                                                                  |                                                                                                    | ignoreEscCode<br>Response to $++$                                                                                                    |
| N/A                                                                              | Analog calls fail connect<br>attempts.                                                                                                    | Verify you the telephone company is providing an<br>analog/digital PRI service. If they are providing a<br>digital service only, no analog calls will connect. |
| N/A                                                                              | A client modem                                                                                                    | You may have configured DSP incorrectly.                                                                                                    |
|                                                                                  | connects to the DSP.<br>and the DSP then sends<br>the username and                                                                               | Verify you are using the most recent software<br>1<br>versions                                                                                                 |
|                                                                                  | password to the<br>RADIUS server. The<br>RADIUS server replies to<br>the access router card<br>accepting the signal,<br>but the call is dropped, | 2 From the common element manager explorer,<br>select the DSP multispan.                                                                                       |
|                                                                                  |                                                                                                    | 3<br>Right-click the DSP multispan, and select<br>Software from the drop-down menu. and<br>then click Restore factory defaults.                                |
|                                                                                  | and the DSP never                                                                                                    | Save to NVRAM.<br>4                                                                                                    |
|                                                                                  | receives a ny data.                                                                                                    | 5<br>Reset the DSP multispan hardware.                                                                                                    |
| Keypress Abort                                                                   | The modem detected a<br>keypress while training.                                                                                                 | The remote modem user is responsible.                                                                                                    |
| <b>MNP</b><br>incompatibility                                                    | The modem is set to<br>&M5 and the remote<br>modem does not have<br>MNP capability, or there<br>was an MNP<br>negotiation procedure<br>error.    | Route the user to a modem with MNP disabled.                                                                                                    |
| Invalid speed                                                                    | The modem is set to a<br>specific speed or a<br>range of speeds and the<br>remote modem is not<br>operating at the same<br>rate.                 | Route the remote modem's signal to another<br>modem with the same rate or reconfigure the<br>modem's rate.                                                     |
| XID Timeout                                                                      | The modems failed to<br>negotiate the V.42<br>Detection (XID<br>Exchange) phase.                                                                 | N/A                                                                                                    |
| <b>SABME Timeout</b><br>(Set<br>Asynchronous<br><b>Balance Mode</b><br>Extended) | The modems failed this<br>part of V.42 link<br>negotiation.                                                                                      | Set asynchronous balance mode extended.                                                                                                    |

**Modem Disconnects** Use [Table 20](#page-82-0) to trouble clear modem disconnects:

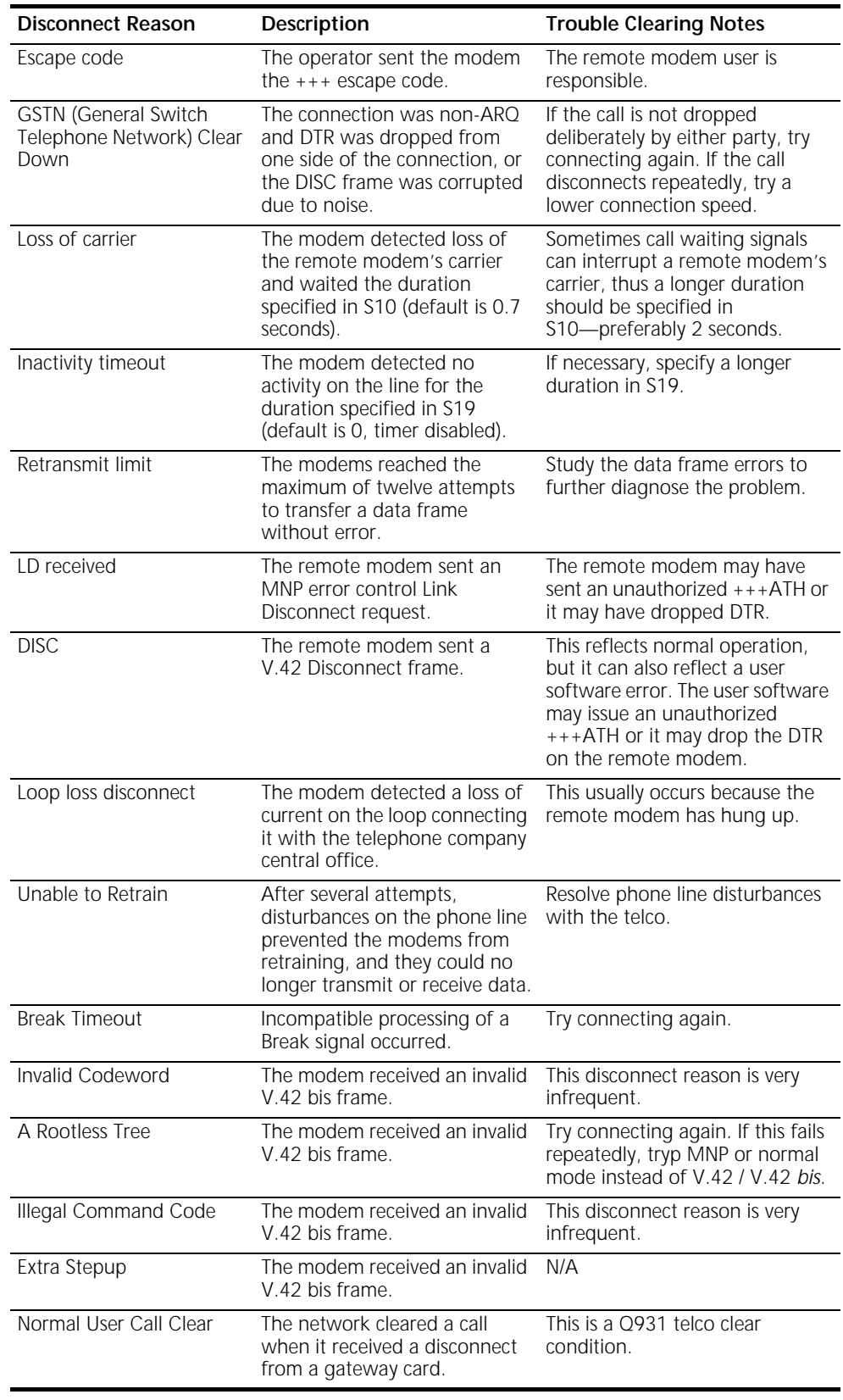

<span id="page-82-0"></span>**Table 20** Modem Disconnect Trouble Clearing

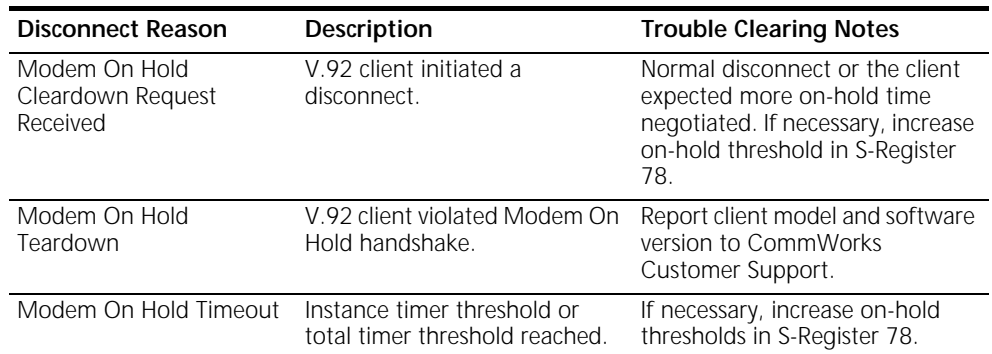

**Table 20** Modem Disconnect Trouble Clearing (continued)

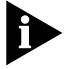

*If a modem makes contact with another modem, but cannot complete protocol and speed negotiations, CommWorks considers this a call fail, not a modem disconnect.*

**Physical Layer Trouble Locating and Clearing** When trouble clearing the span, first determine if the physical layer is functioning properly. The following are basic trouble locating suggestions: ■ View LEDs ■ Check the physical state Check the line status

#### **Viewing DSP Multispan LEDs**

**Table 21** T1/E1 Related LEDs - DSP Multispan

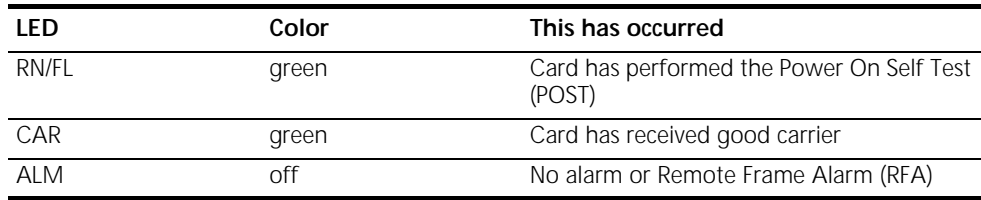

View the T1/E1 related LEDs to determine if the systems displays an alarm. If the following LED colors appear, the physical layer is functioning properly.

### **Common Element Manager**

To view DSP multispan LEDs remotely using common element manager:

- **1** From the **Explorer** tab, click a desired DSP multispan card.
- **2** From the **Main Menu**, click the Device Mimic icon to display a graphical representation of the DSP multispan card.

[Figure 30](#page-84-0) displays the graphical representation of the DSP multispan NAC using common element manager:

<span id="page-84-0"></span>**Figure 30** Common Element Manager Device Mimic - DSP Multispan NAC

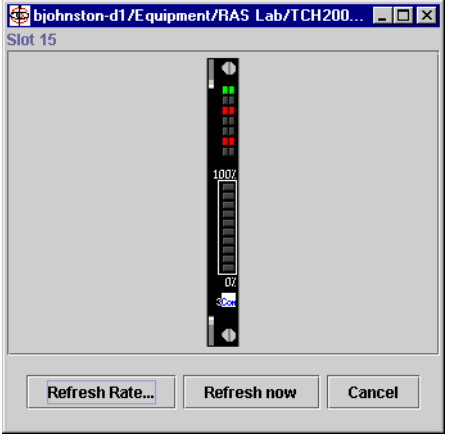

#### **Checking the Physical State**

When the physical layer is functioning properly, *psF1Operational(1)* displays. Use the following procedures to check the physical state.

#### **Common Element Manager**

To check the physical state using common element manager:

- **1** From the **Explorer** tab, click a desired DSP multispan card.
- **2** Select the desired span and click the **Statistics** tab.
- **3** Check the **E1PhysicalState** field for a description of the current physical state.

The following are physical states for a DSP multispan span:

- psF1Operational
- psF2Fc1RaiTempCrcErrors
- psF3Fc2LossOfSignal
- psF4Fc3AlarmIndSignal
- psF5Fc4RaiContCrcErrors
- psF6PowerOn

#### **Command Line Interface**

To check the physical state using the CLI:

- **1** From the DSP multispan CLI, enter the following command to move to the span level:
	- > **chdev span x**

where x is the span number.

**2** Enter the following command at the span level command prompt:

#### **display physst**

**Checking the Line Status** If the Line Status column displays 1, the T1/E1 line is operational and the physical layer is functioning properly.

#### **Common Element Manager**

To check line status using common element manager:

- **1** From the common element manager explorer, select a DSP multispan.
- **2** Select the E1 span, and then click the **Configuration** tab.
- **3** On the Configuration tab, right-click **LineStatus** and click **Monitor**.

The Monitor Line Status window appears.

**Figure 31** Monitoring Line Status - DSP Multispan

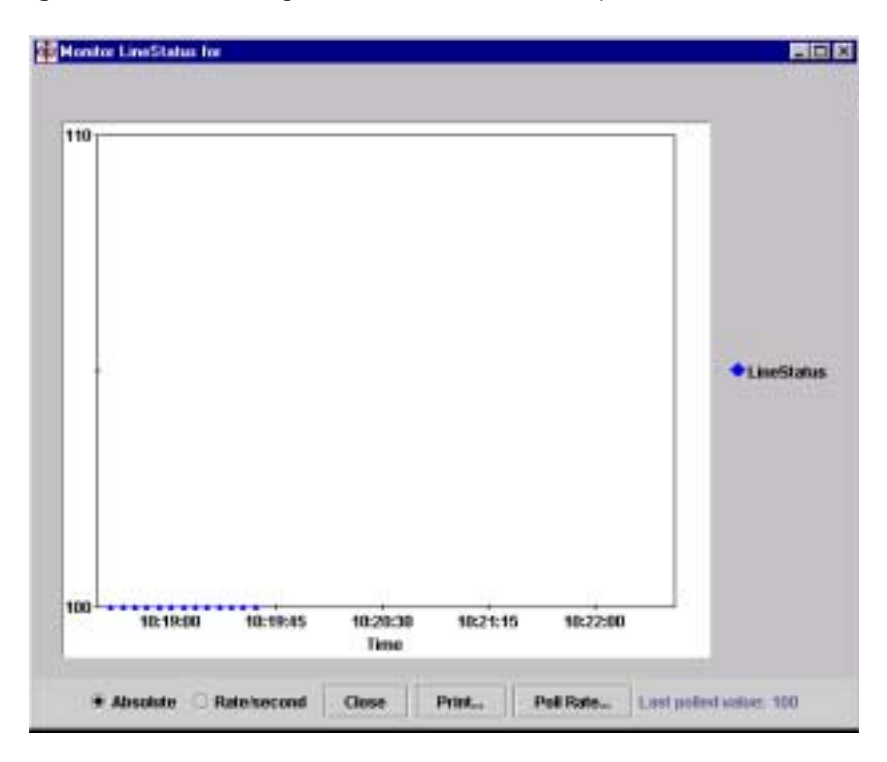

[Table 22](#page-85-0) contains a list of the Line Status displays and descriptions, as well as related trouble clearing notes.

<span id="page-85-0"></span>**Table 22** DSP Multispan Line Status

| Line Status | Description                                            | <b>Trouble Clearing Notes</b>                                                                    |
|-------------|--------------------------------------------------------|--------------------------------------------------------------------------------------------------|
|             | No Alarm Present.                                      | The line is functioning properly.                                                                |
|             | Far end Loss of Frame<br>(LOF), i.e., Yellow<br>Alarm. | The remote end is not receiving the modem's<br>transmit signal or cannot frame up on the signal. |
|             |                                                        | Ensure the line type (dsx1LineType) is set correctly.                                            |

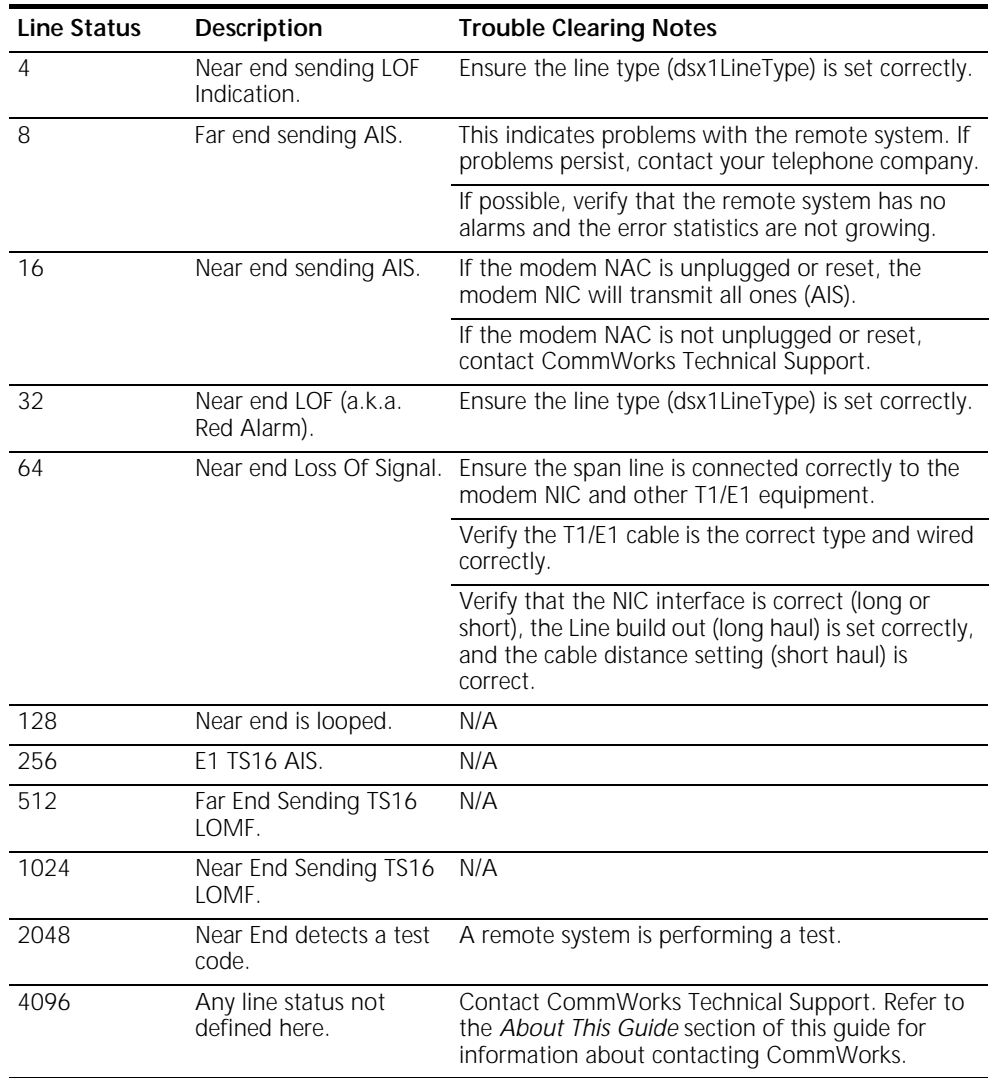

### **Table 22** DSP Multispan Line Status (continued)

#### **Command Line Interface**

To check line status using the CLI:

- **1** From the DSP multispan CLI, enter the following command to move to the span level:
	- > **chdev span x**

where x is the span number.

**2** Enter the following command at the span level command prompt:

**display lstatus**

[Figure 32](#page-87-0) displays the CLI output for line status descriptions on the DSP multispan card:

<span id="page-87-0"></span>**Figure 32** DSP Multispan - CLI Line Status Command

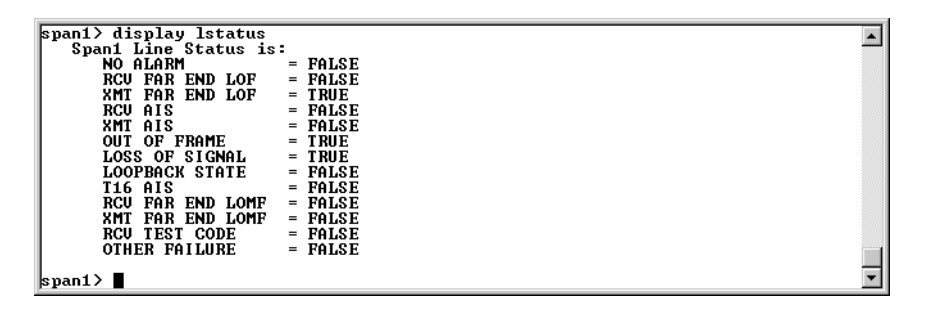

#### **Checking the Received Error Statistics**

Check the Received Error statistics (current, interval, or total) on the span line. The modem displays the error statistics in real time.

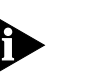

*If checking the current line status, verify that the error statistics are not growing.*

#### **Common Element Manager**

To check the received error statistics using common element manager:

- **1** From the **Explorer** tab, double-click the desired DSP multispan.
- **2** Select a desired span and click one of the following tabs, depending on your customized needs:
	- Near End Current
	- Near End Interval
	- **Near End Total**
	- Far End Current
	- Far End Interval
	- Far End Total
- **3** On the selected tab, you can view the following settings:
	- BESs—Bursty Errored Seconds
	- CSSs-Controlled Slip Seconds
	- DMs-Degraded Minutes
	- ESs—Errored Seconds
	- LCVs—Line Code Violations
	- LESs—Line Errored Seconds
	- PCVs-Path Coding Violations
	- SEFSs-Severely Errored Framing Seconds
- SESs—Severely Errored Seconds
- UASs—Unavailable Seconds

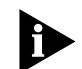

*If the Near End Current Group error statistics are growing, ensure the dsx1LineCoding is set correctly (For example, AMI instead of B8ZS).*

#### **Command Line Interface**

To check the received error statistics using common element manager:

**1** From the DSP multispan CLI, enter the following command to move to the span level:

```
> chdev span x
```
where x is the span number.

**2** Enter the following command at the span level command prompt:

#### **display near <stat\_type>**

Replace <stat\_type> with one of the following, depending on your customized needs:

#### **Table 23** Display Near End Span Statistics

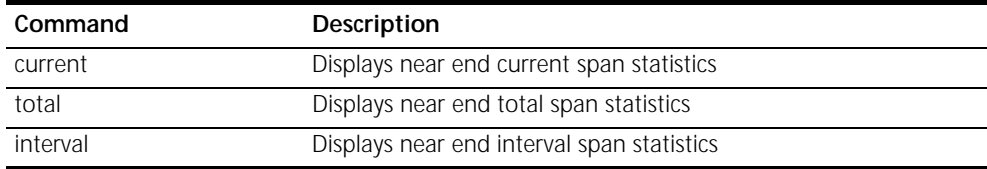

#### **Ordering and Setting Up a Span Line** When you order a span line from the telephone company, make sure you know the answers to the following questions:

- **1** What is the line type (dsx1LineType)?
- **2** What is the line coding (dsx1LineCoding)?
- **3** What is the interface type (long or short haul)?
- **4** What will be the length of the T1/E1 cable from the modem to the other T1/E1 device? Set the transmit line build out (long haul) or short haul cable distance (short haul) to match. If setting up for T1-PRI, the modem must have the line coding set to B8ZS. Most telephone companies won't offer any other choice for line coding.

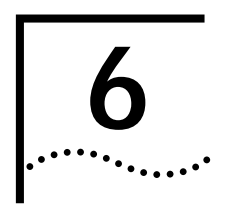

# **6 DS-3 INGRESS TROUBLE LOCATING AND CLEARING**

This chapter includes information regarding installation and system trouble locating and clearing information regarding the DS-3 ingress card set.

**Overview** The DS-3 ingress NAC is part of the Total Control<sup>®</sup> 1000 Enhanced Data System, providing Wide Area Network (WAN) ingress options for the DSP multspan modem system.

> The DSP multispan NAC possesses a four span modem architecture containing 96 port options for T1 applications and a three span modem architecture containing 90 port options for E1 applications. You have the choice of providing WAN ingress access via four T1 spans (or three E1 spans) on a DSP multispan Network Interface Card (NIC) or one T3 span on the DS-3 ingress NAC/NIC card set. This allows you to configure and manage your Total Control 1000 Hub according to your customized needs.

#### **DS-3 Ingress NAC Faceplate** The DS-3 ingress NAC has the following physical interfaces on the card's front panel. You can find a more detailed description of each interface in the sections following [Table 25](#page-92-0).

**Table 24** DS-3 Ingress NAC Faceplate

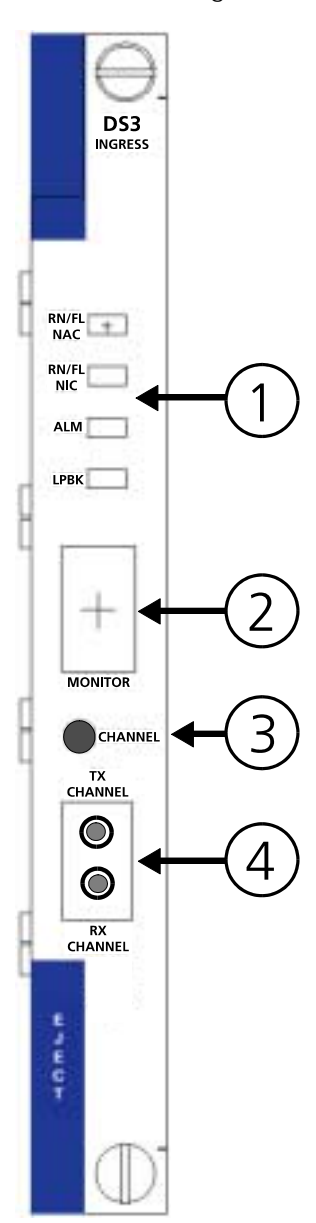

<span id="page-92-0"></span>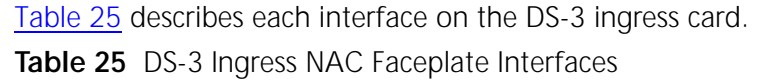

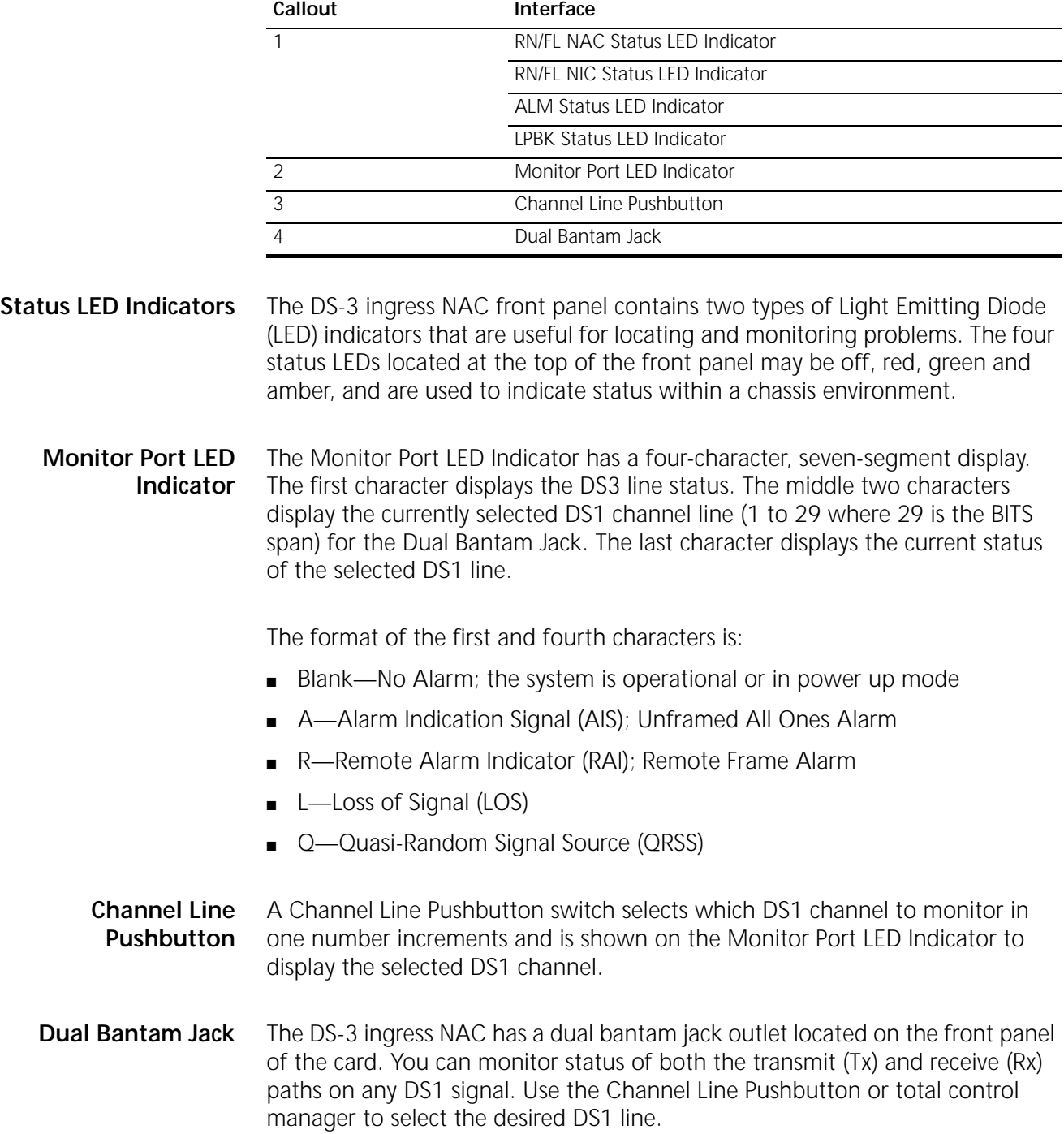

<span id="page-93-0"></span>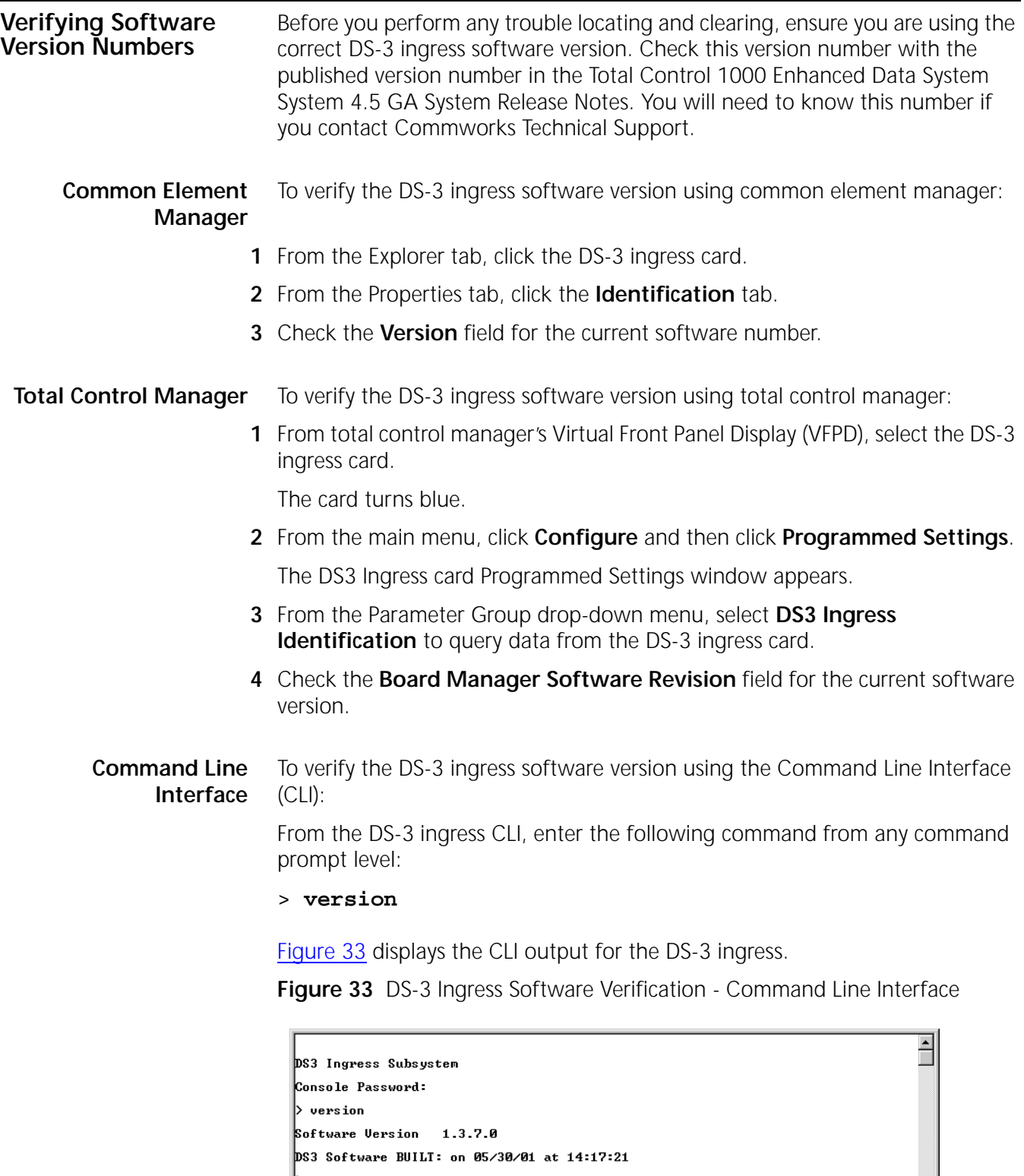

#### **Normal Operational Mode**

In normal operational mode, the LEDs on the DS-3 ingress NAC display the following indicator lights:

**Table 26** DS-3 Ingress Operational Mode

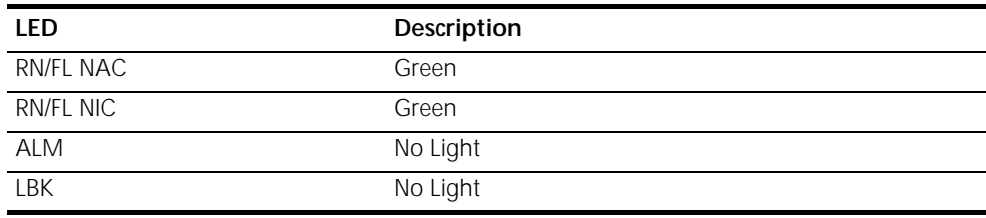

#### **Installation Trouble Locating and Clearing**

The following section details problems and possible solutions that may occur during installation.

**Table 27** DS-3 Ingress Installation Light Emitting Diodes (LED) Errors

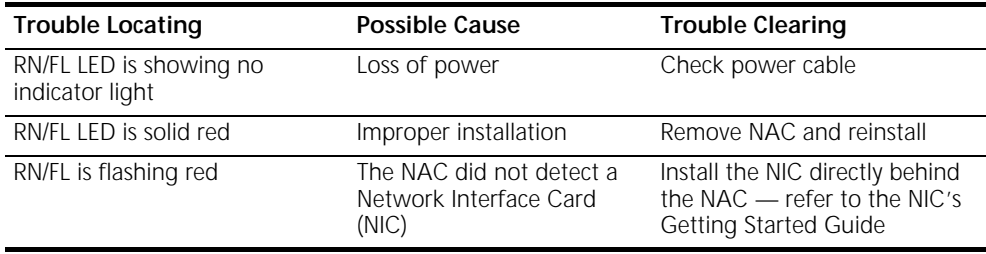

#### **Initial Configuration Trouble Locating and Clearing**

The following section describes problems and possible solutions that may occur during initial configuration. Refer to [Table 28](#page-94-0) for more information.

### <span id="page-94-0"></span>**Table 28** DS-3 Ingress - Initial Configuration Errors

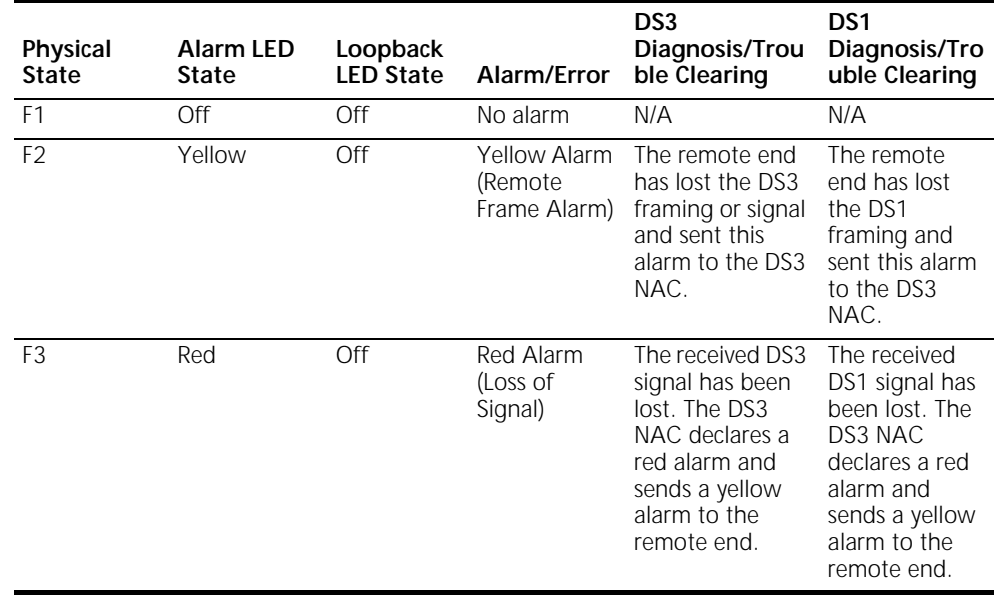

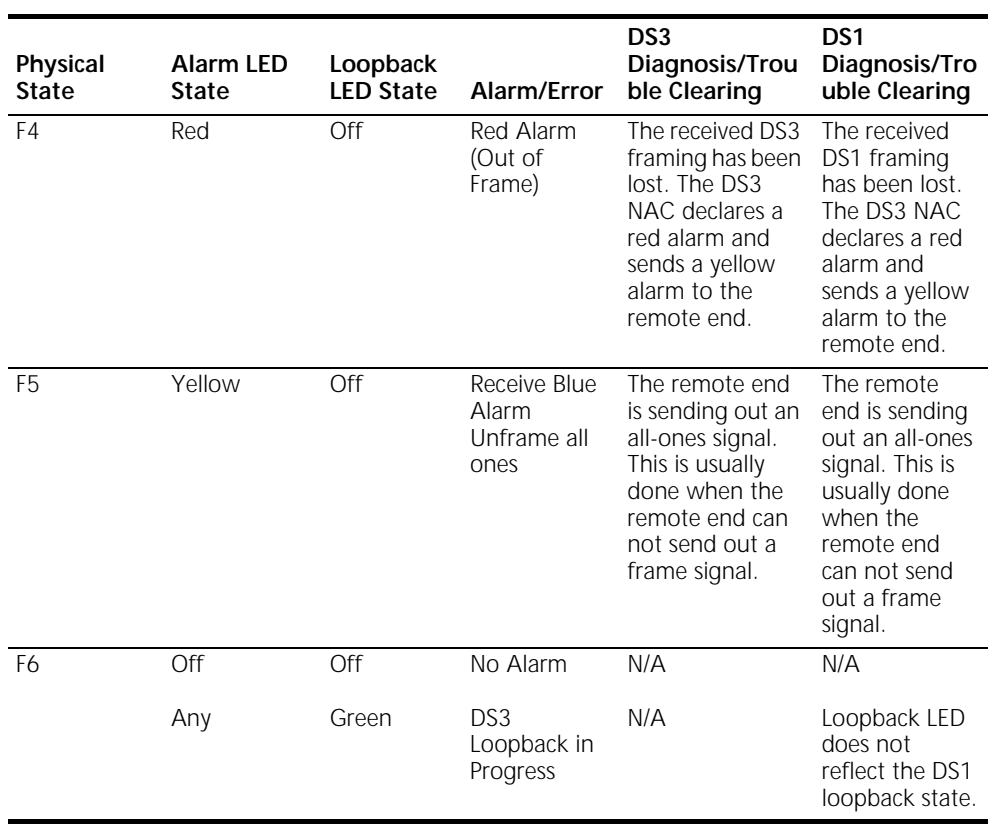

## **Table 28** DS-3 Ingress - Initial Configuration Errors (continued)

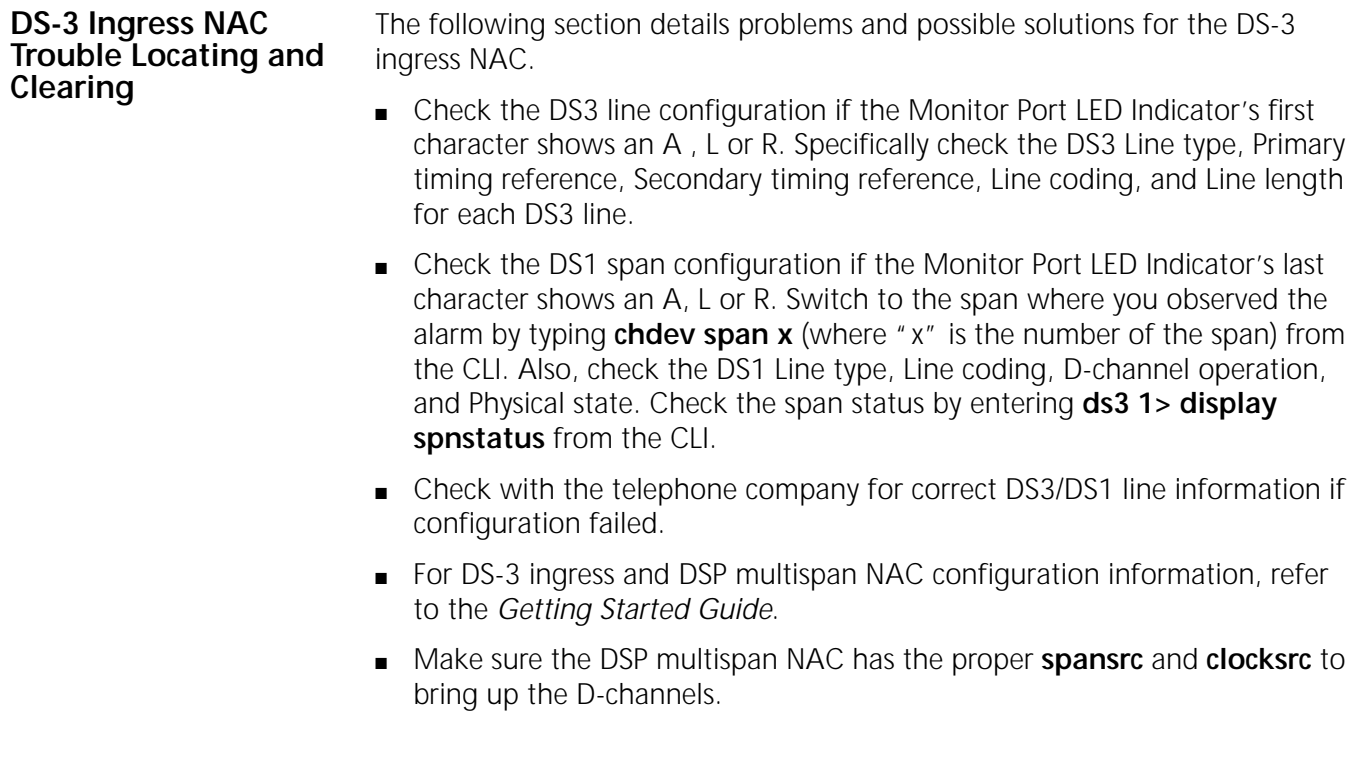

The following table describes the different operational states for the LED status indicators located on the front panel of the DS-3 ingress NAC.

| LED        | Color | Meaning                     |
|------------|-------|-----------------------------|
| RN/FL NAC  | blank | NAC loss of power           |
|            | green | NIC loss of power           |
|            |       | NIC and NAC operational     |
|            |       | received RAI                |
|            |       | Loss of signal              |
|            |       | Loss of Frame               |
|            |       | <b>Received AIS</b>         |
|            |       | Received RAI and CRC errors |
|            |       | NIC power up                |
|            |       | Any loopback active         |
|            | red   | NAC reset and boot          |
| RN/FL NIC  | blank | NAC loss of power           |
|            | green | NIC and NAC operational     |
|            |       | received RAI                |
|            |       | Loss of signal              |
|            |       | Loss of Frame               |
|            |       | Received AIS                |
|            |       | Received RAI and CRC errors |
|            |       | NIC power up                |
|            |       | Any loopback active         |
|            | red   | NAC reset and boot          |
|            |       | NIC loss of power           |
| <b>ALM</b> | blank | NAC loss of power           |
|            |       | NAC reset and boot          |
|            |       | NIC loss of power           |
|            |       | NIC and NAC operational     |
|            | green | Any loopback active         |
|            | red   | received RAI                |
|            |       | Loss of signal              |
|            |       | Loss of Frame               |
|            |       | Received AIS                |
|            |       | Received RAI and CRC errors |
|            |       | NIC power up                |
|            |       | Any loopback active         |

**Table 29** DS-3 Ingress Status LED Indicator Descriptions

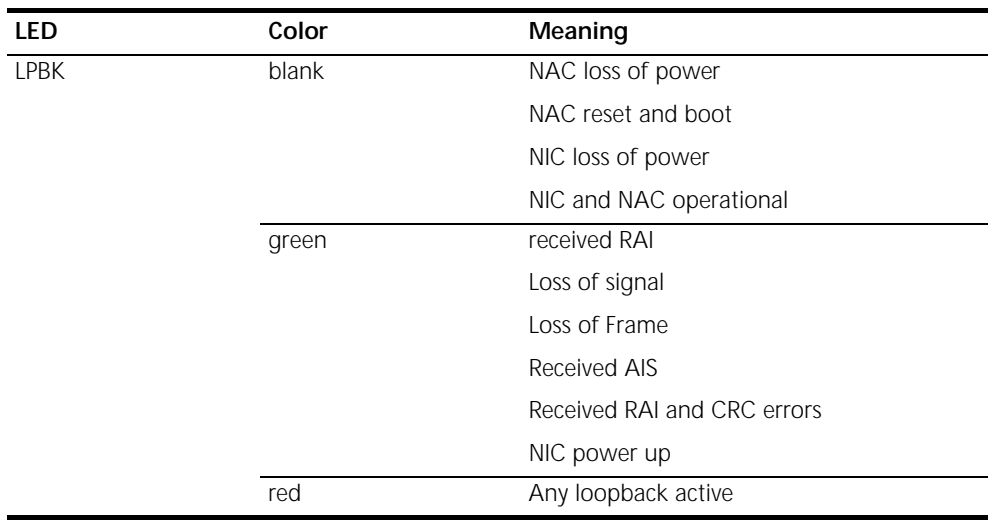

## **Table 29** DS-3 Ingress Status LED Indicator Descriptions (continued)

# **7 SDH STM-0 CONVERTER TROUBLE LOCATING AND CLEARING**

This chapter includes information regarding installation and system trouble locating and clearing information regarding the SDH STM-0 Converter card set.

This chapter includes the following topics:

- **[Overview](#page-98-0)**
- **[SDH STM-0 Converter NAC Faceplate](#page-99-0)**
- **[Verifying Software Version Numbers](#page-100-0)**
- **[Normal Operational Mode](#page-101-0)**
- [Installation Trouble Locating and Clearing](#page-102-0)
- **[SDH System Trouble Locating and Clearing](#page-103-0)**
- **[Manually Performing an APS Switch](#page-107-0)**
- [Using DS-3 and SDH Loopbacks to Diagnose Problems](#page-113-0)

<span id="page-98-0"></span>**Overview** The SDH STM-0 Converter NAC terminates a Sychronous Transport Module (STM-0) over an OC-1 optical fiber interface, de-maps 28 VC-11 mapped DS-1 signals, and multiplexes the 28 DS-1 signals into one DS-3 stream. The data then travels out through an external DS-3 cable from the SDH STM-0 Converter NIC to the DS-3 ingress NIC.

> The DS-3 ingress NIC receives DS0 ingress signals (up to 672) from the single DS-3 line and passes this data to the DS-3 ingress NAC across a proprietary serial interface. These calls are terminated on DSP multispan modems. Once the modem processing is complete, the DSP multispan NAC passes the data across the Packet Bus to the access router card. The access router card performs encryption and standard routing functions.

#### <span id="page-99-0"></span>**SDH STM-0 Converter NAC Faceplate**

The SDH STM-0 Converter NAC has the following physical interfaces on the card's front panel. You can find a more detailed description of each interface in the sections following [Table 30.](#page-99-1)

**Figure 34** SDH STM-0 Converter NAC Faceplate

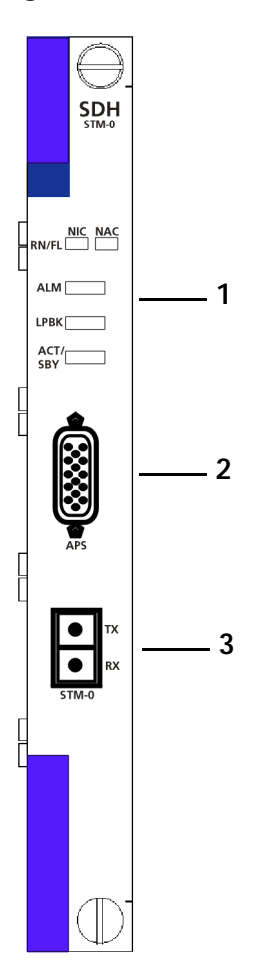

<span id="page-99-1"></span>[Table 30](#page-99-1) lists each interface on the SDH STM-0 Converter card. **Table 30** SDH STM-0 Converter NAC Faceplace Interfaces

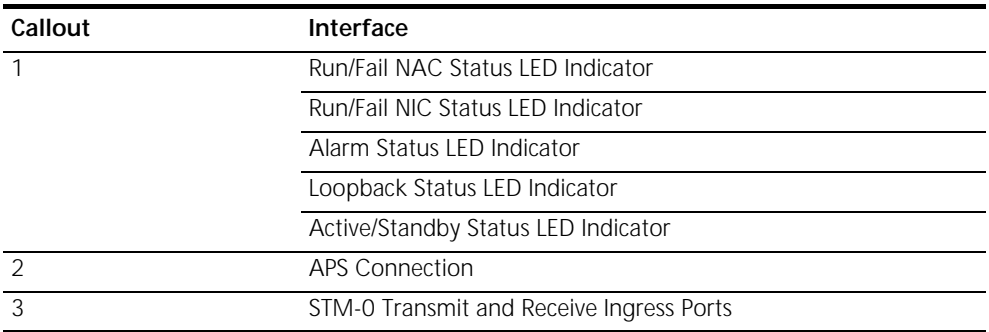

<span id="page-100-0"></span>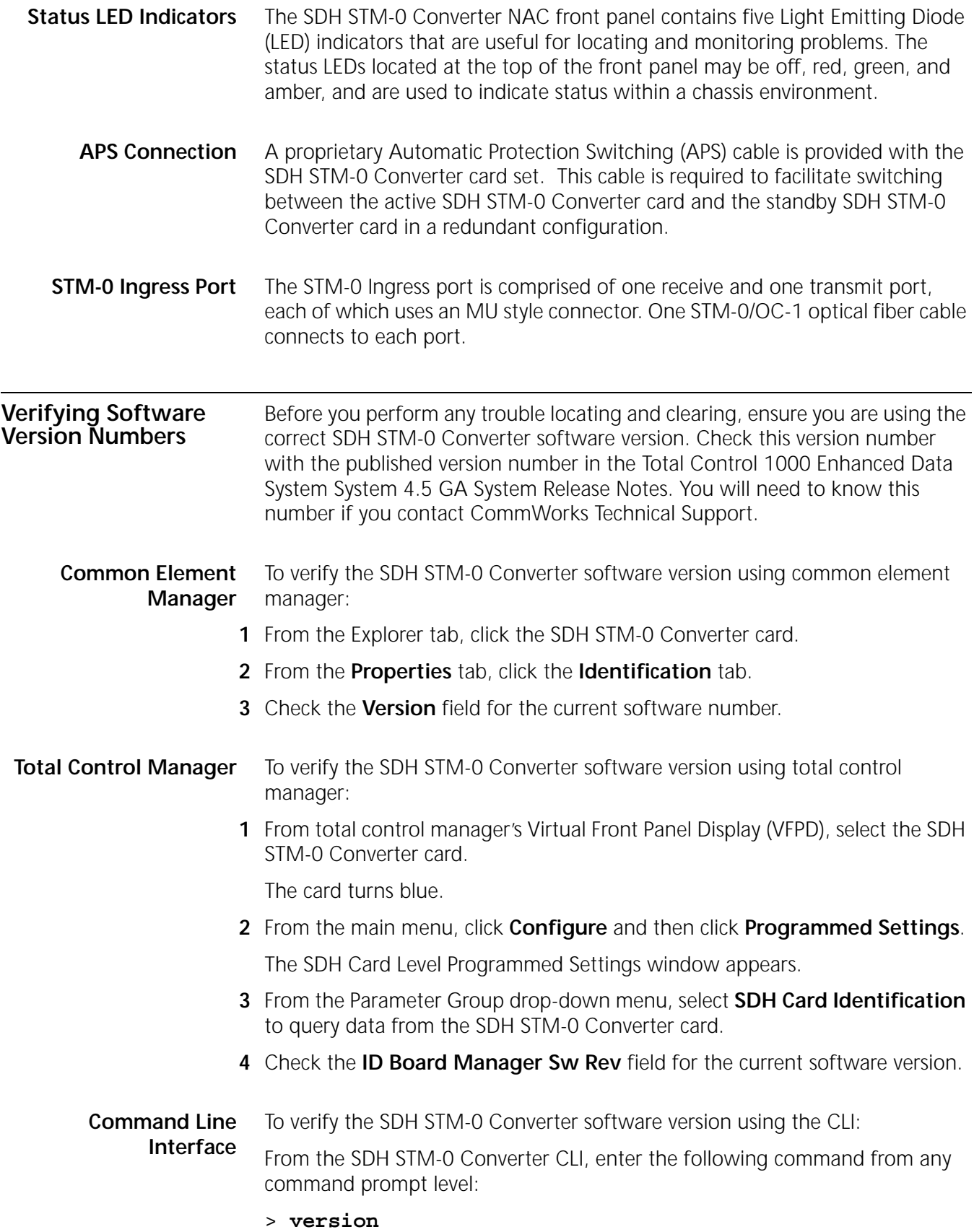

[Figure 35](#page-101-1) displays the CLI output for the SDH STM-0 Converter.

<span id="page-101-1"></span>**Figure 35** SDH STM-0 Software Verification - Command Line Interface

 $\overline{\mathbf{r}}$ 

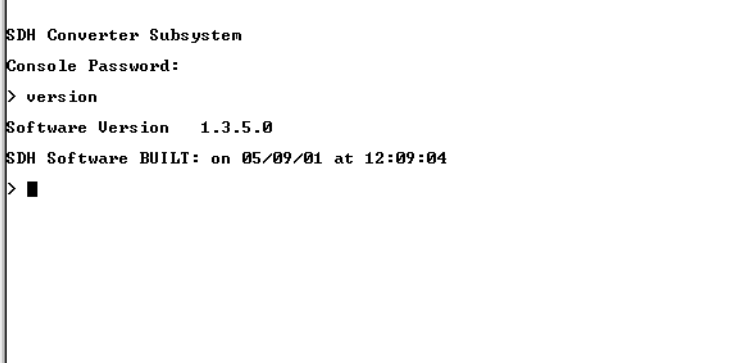

### <span id="page-101-0"></span>**Normal Operational Mode**

In normal operational mode, the LEDs on the SDH STM-0 Converter NAC display the following indicator lights:

**Table 31** SDH STM-0 Converter Operational Mode

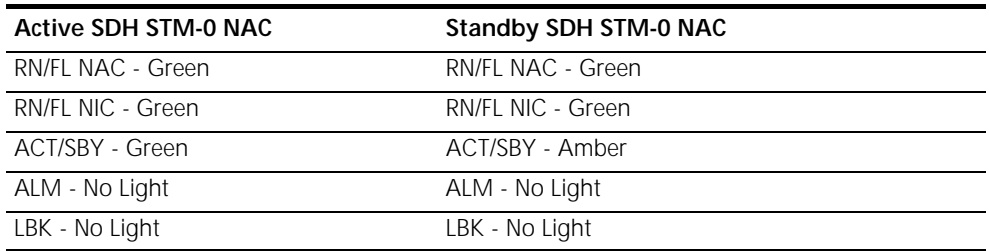

### <span id="page-102-0"></span>**Installation Trouble Locating and Clearing**

This section details problems and possible solutions that may occur during installation.

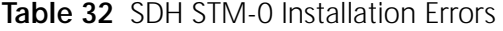

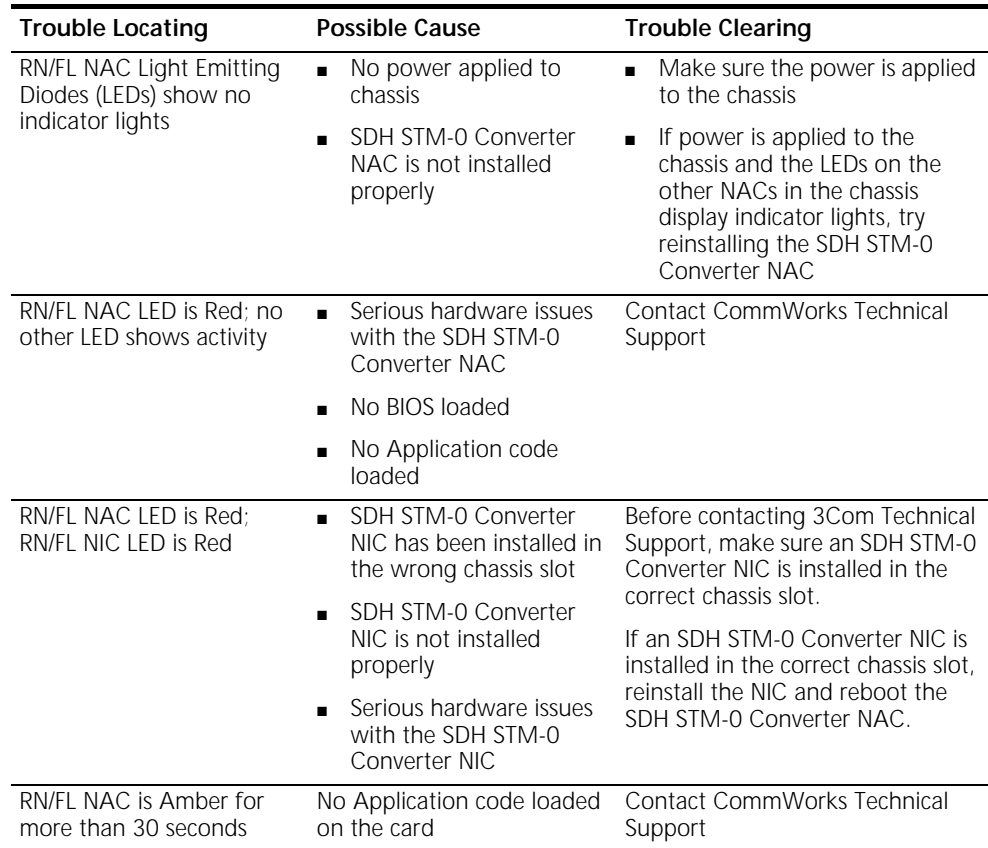

#### <span id="page-103-0"></span>**SDH System Trouble Locating and Clearing**

This section details problems and possible solutions for problems within the SDH 1.0 System.

**Table 33** SDH System Problems

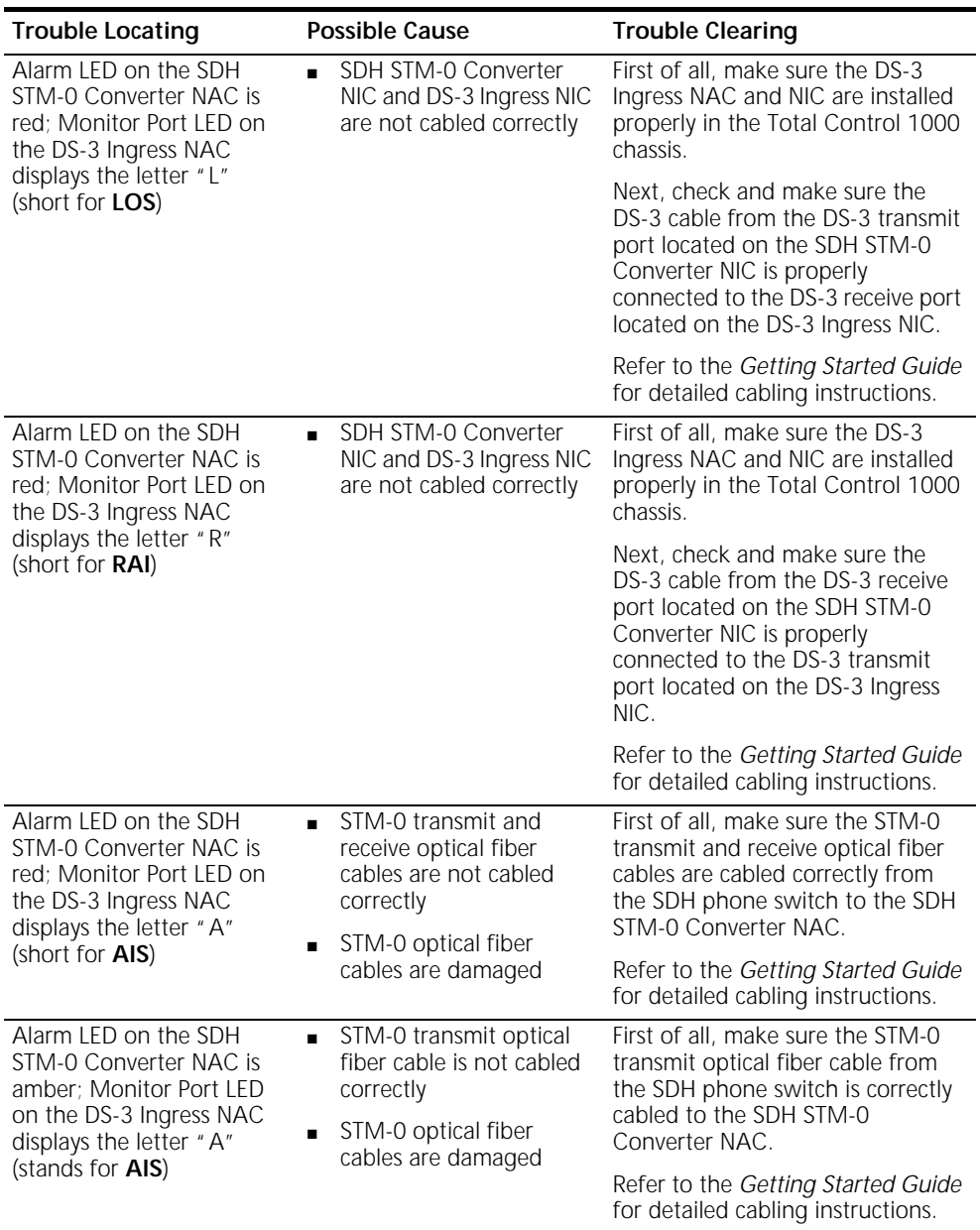

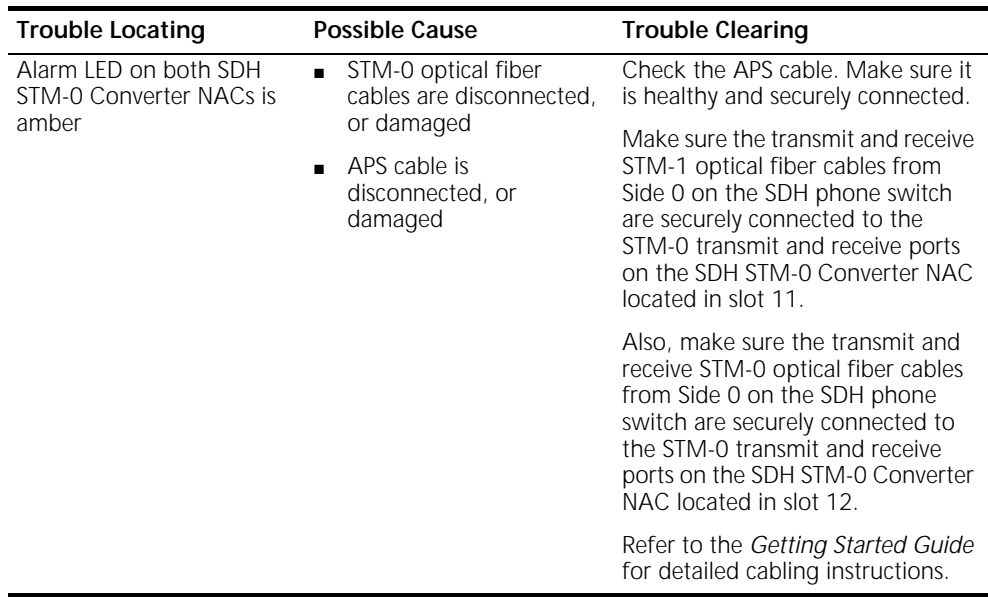

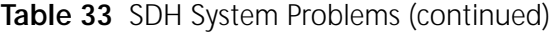

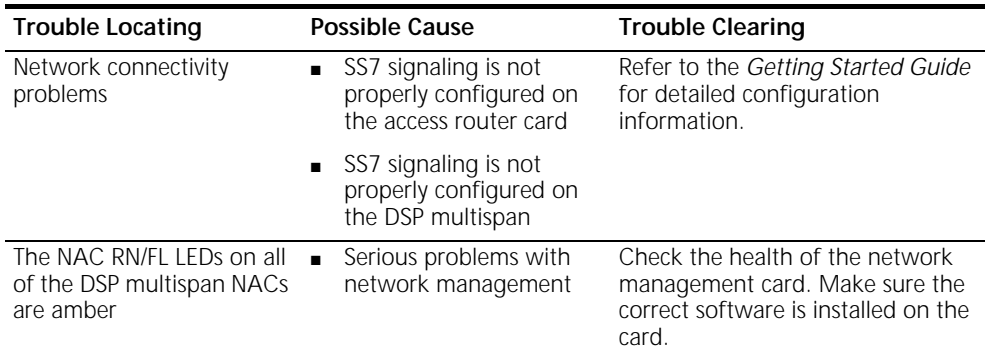

## **Table 33** SDH System Problems (continued)

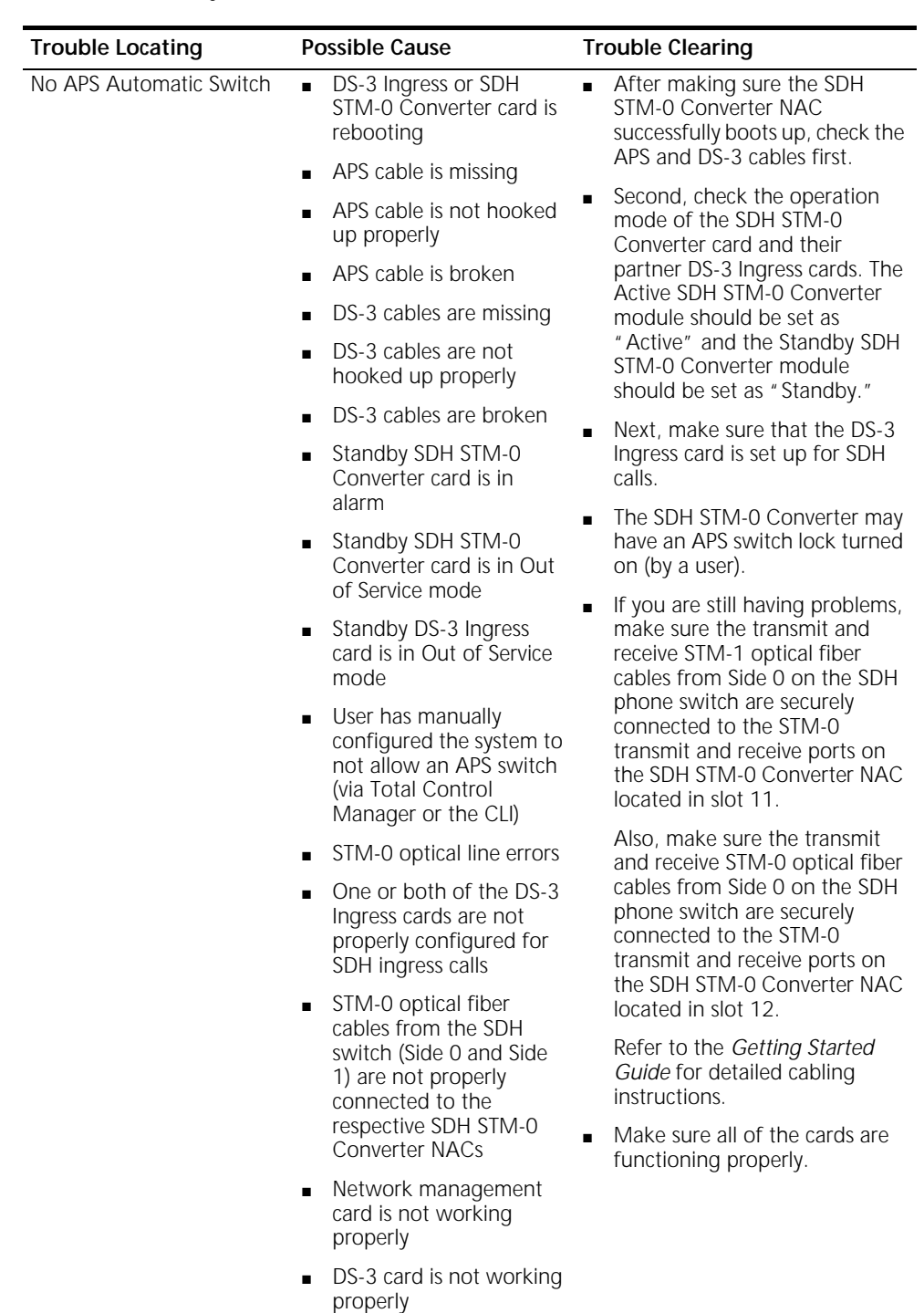

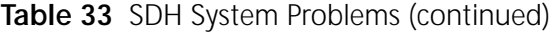

<span id="page-107-0"></span>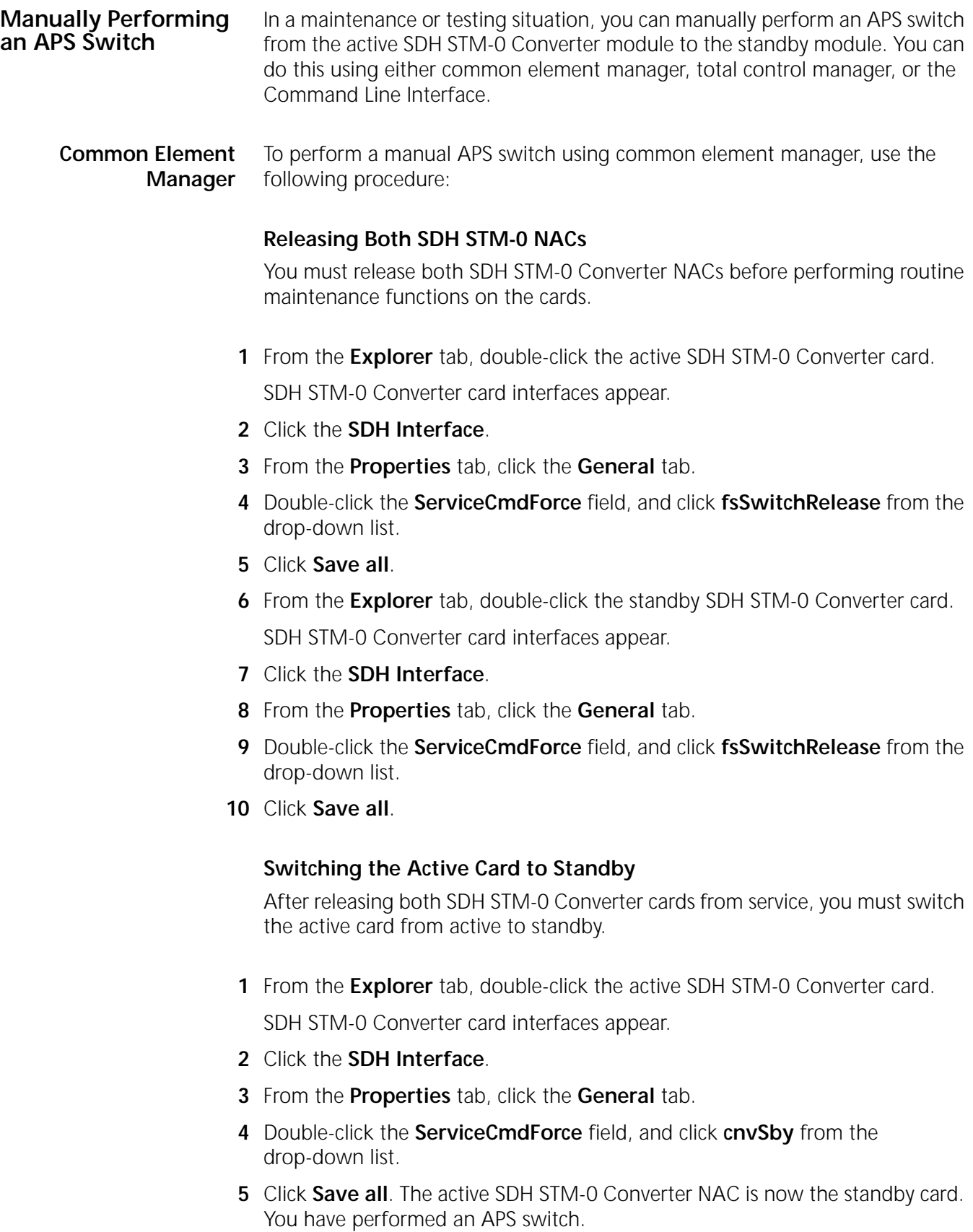
**Total Control Manager** To perform a manual APS switch using total control manager, use the following procedure:

#### **Releasing Both SDH STM-0 NACs**

You must release both SDH STM-0 Converter NACs before performing routine maintenance functions on the cards.

**1** From the Total Control Manager Virtual Front Panel Display (VFPD), click the LEDs of the active SDH STM-0 Converter NAC.

The LEDs turn blue. See [Figure 36](#page-108-0) for more information.

<span id="page-108-0"></span>**Figure 36** Total Control Manager's Virtual Front Panel Display (VFPD)

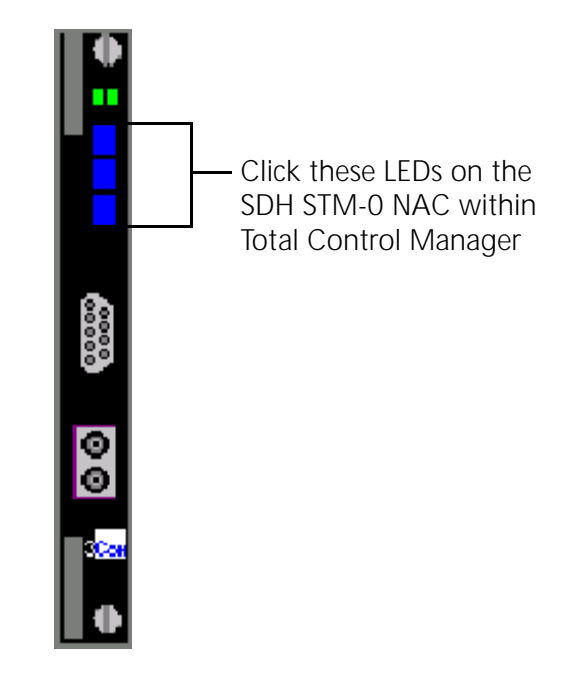

**2** From the **Configure** menu, click **Programmed Settings**.

The Select Spans window displays.

**Figure 37** Selecting Spans

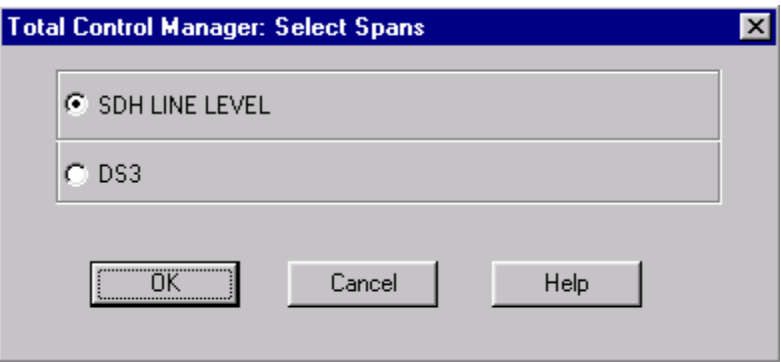

**3** Select **SDH LINE LEVEL** and click **OK**.

The SDH card Programmed Settings window displays.

**4** From the Parameter Group drop-down menu, click **General**.

The current general programmed settings for the SDH Line Level appear.

- **5** From the **Service Cmd Force** field, select **fsSwitchRelease**.
- **6** Click **Set** and click **OK**.
- **7** From the Total Control Manager VFPD, click the LEDs of the standby SDH STM-0 Converter NAC.

The LEDs turn blue. See [Figure 38](#page-109-0) for more information.

<span id="page-109-0"></span>**Figure 38** Total Control Manager's Virtual Front Panel Display (VFPD)

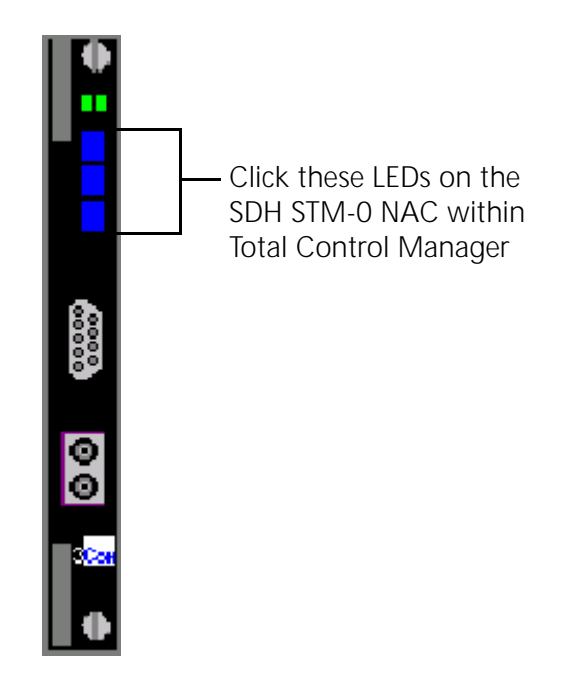

**8** From the **Configure** menu, click **Programmed Settings**.

The Select Spans window displays.

**Figure 39** Selecting Spans

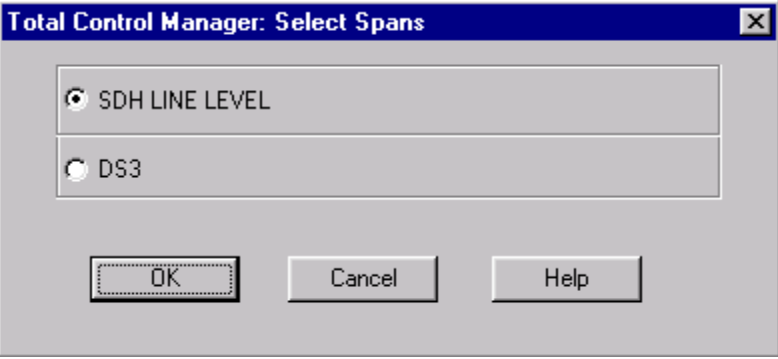

**9** Select **SDH LINE LEVEL** and click **OK**.

The SDH card Programmed Settings window displays.

- **10** From the Parameter Group drop-down menu, click **General**. The current general programmed settings for the SDH Line Level appear.
- **11** From the **Service Cmd Force** field, select **fsSwitchRelease**.
- **12** Click **Set** and click **OK**.

#### **Switching the Active Card to Standby**

After releasing both SDH STM-0 Converter cards from service, you must switch the active card from active to standby.

**1** From the Total Control Manager VFPD, click the LEDs of the active SDH STM-0 Converter NAC.

The LEDs turn blue. See **Figure 40** for more information.

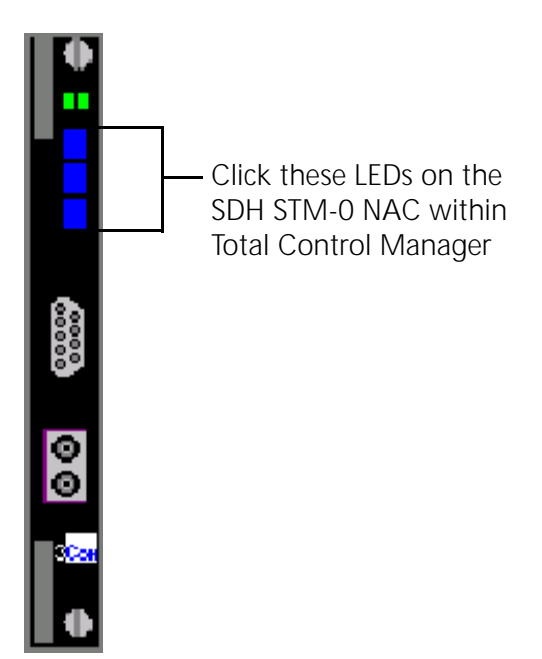

<span id="page-111-0"></span>**Figure 40** Total Control Manager's Virtual Front Panel Display (VFPD)

**2** From the **Configure** menu, click **Programmed Settings**.

The Select Spans window displays.

**Figure 41** Selecting Spans

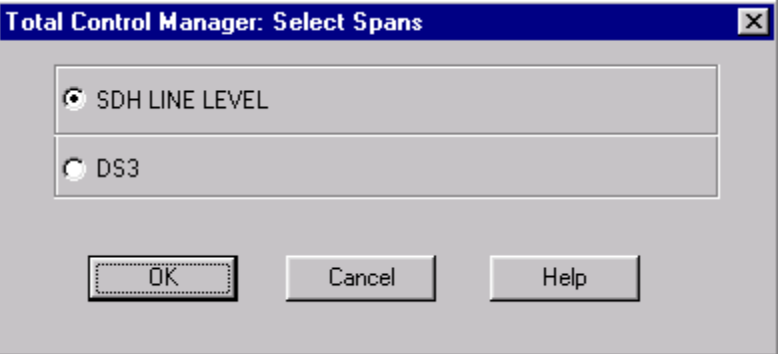

**3** Select **SDH LINE LEVEL** and click **OK**.

The SDH card Programmed Settings window displays.

**4** From the Parameter Group drop-down menu, click **General**.

The current general programmed settings for the SDH Line Level appear.

- **5** From the **Service Cmd Force** field, select **cnvSby**.
- **6** Click **Set**. The active SDH STM-0 Converter NAC is now the standby card. You have performed an APS switch.

#### **Command Line Interface**

*Before manually performing an APS switch via the CLI, you must establish a network connection with both SDH STM-0 Converter modules. Please refer to Appendix B for detailed instructions on configuring a local network connection.*

To perform a manual APS switch using the CLI, use the following procedure:

## **Releasing Both SDH STM-0 NACs**

You must release both SDH STM-0 Converter NACs before performing routine maintenance functions on the cards.

- **1** Establish a local network connection with the active SDH STM-0 Converter NAC.
- **2** Enter the following command from a supported software application (e.g., HyperTerminal):

#### **chdev sdh**

The sdh command prompt appears:

sdh>

**3** Enter the following parameter:

#### **set sorder release**

- **4** Establish a local network connection with the standby SDH STM-0 Converter NAC.
- **5** Enter the following command from a supported software application (e.g., HyperTerminal):

#### **chdev sdh**

The sdh command prompt appears:

sdh>

**6** Enter the following parameter:

**set sorder release**

#### **Switching the Active Card to Standby**

After releasing both SDH STM-0 Converter cards from service, you must switch the active card from active to standby.

- **1** Establish a local network connection with the active SDH STM-0 Converter NAC.
- **2** Enter the following command from a supported software application (e.g., HyperTerminal):

**chdev sdh**

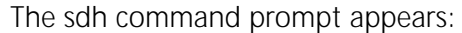

sdh>

**3** Enter the following parameter:

#### **set sorder switch**

<span id="page-113-6"></span>The active SDH STM-0 Converter NAC is now the standby card. You have performed a manual APS switch.

<span id="page-113-1"></span>**Viewing Manual APS Switch Results** Check the ACT/SBY LED on the front of the SDH STM-0 Converter NACs to make sure the manual APS switch occurred. The ACT/SBY LED on the active module should be solid green; the LED on the standby module should be solid amber.

**Using DS-3 and SDH Loopbacks to Diagnose Problems** SDH STM-0 Converter hardware supports several means of loopback. A loopback is a diagnostic test in which a sending device transmits a signal across a medium (e.g., DS-3 span) and waits for its return. Loopbacks check the health of the ingress lines coming into the chassis.

**Monitoring DS-3 Loopbacks** The SDH STM-0 Converter NIC has the capability of performing two types of loopbacks on the DS-3 span side. The two supported loopbacks are described in [Table 34:](#page-113-0)

<span id="page-113-4"></span><span id="page-113-2"></span>

| Loopback              | Description                                                                                                    |
|-----------------------|----------------------------------------------------------------------------------------------------|
| DS-3 Line Loopback    | Monitor a line loopback at the DS-3 Line Interface Unit (LIU)/DS-3<br>physical span interconnection. This provides a minimal amount of<br>testing to the DS-3 Ingress circuit. DS-3 loopback signal towards<br>the DS-3 line after it has passed through the DS-3 LIU. This is<br>done in response to user (network management or console)<br>commands.                                                                                                    |
| DS-3 Payload Loopback | Monitor a payload loopback at the DS-3 Multiplexer/DS-3 LIU<br>interconnection. This verifies functionality of the DS-3 LIU and<br>part of the M13 multiplexer. This consists of a command to<br>loopback all 28 DS-1 signals towards the DS-3 line without the<br>DS-3 signal being in loopback. The DS-3 overhead data is not<br>looped back. When the command to clear this loopback is<br>executed, all 28 DS-1 loopbacks are cleared regardless of any<br>previous loopback state on any DS-1 span. The loopback is done<br>in response to user (network management or console)<br>commands. |

<span id="page-113-3"></span><span id="page-113-0"></span>**Table 34** DS-3 Loopbacks on the SDH STM-0

<span id="page-113-5"></span>Monitor these loopbacks by using external DS-3 equipment such as a:

- DS-3 Bit Error Rate Testing (BERT) analyzer
- DS-3 network equipment with built-in BERT testing

**Configuring DS-3 Loopbacks** You can set DS-3 loopbacks using either common element manager, total control manager, or the Command Line Interface.

#### **Common Element Manager**

To set DS-3 loopbacks using common element manager:

- **1** From the **Explorer** tab, double-click the active SDH STM-0 Converter card. SDH STM-0 Converter card interfaces appear.
- **2** Click the **DS-3 span**.
- **3** From the **Properties** tab, click the **Configuration** tab.
- **4** Double-click the **LoopbackConfig** field, and select the desired loopback from the drop-down list. See [Table 35](#page-115-0) for more information regarding DS-3 loopbacks.
- **5** Click **Save all**.

#### **Total Control Manager**

<span id="page-114-1"></span>To set DS-3 loopbacks using total control manager:

**1** From the total control manger VFPD, click the LEDs of the SDH STM-0 Converter NAC.

The LEDs turn blue. See [Figure 42](#page-114-0) for more information.

<span id="page-114-0"></span>**Figure 42** Total Control Manager's Virtual Front Panel Display (VFPD)

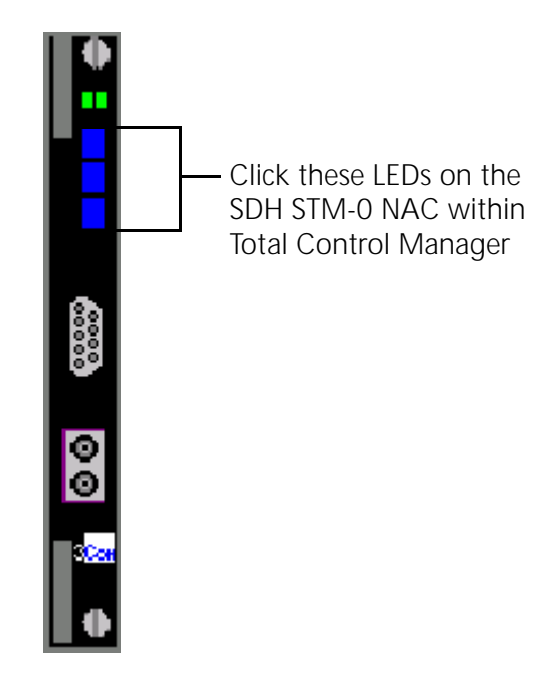

## **2** From the **Configure** menu, click **Programmed Settings**.

The Select Spans window displays.

#### **Figure 43** Selecting Spans

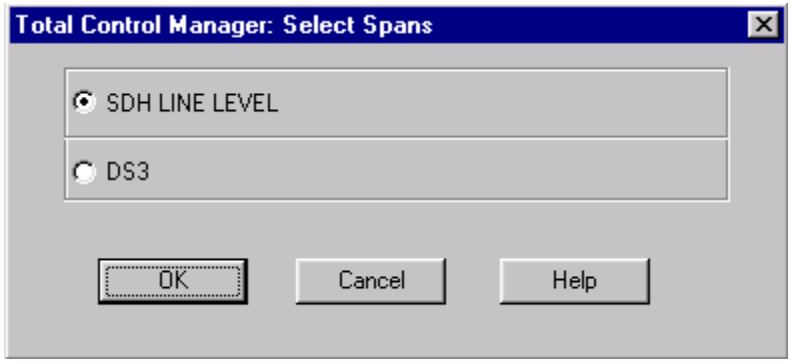

- **3** Select **DS3**.
- **4** Click **OK**.

The DS-3 Line Level Programmed Settings window displays.

- **5** From the Parameter Group drop-down menu, click **DSx3 Configuration**. The current general programmed settings for the DS-3 Line Level appear.
- **6** From the **dsx3 Loopback Config** field, select the loopback of choice.

See **Table 35** for DS-3 loopback descriptions.

<span id="page-115-0"></span>**Table 35** DS-3 Loopbacks - MIB Objects

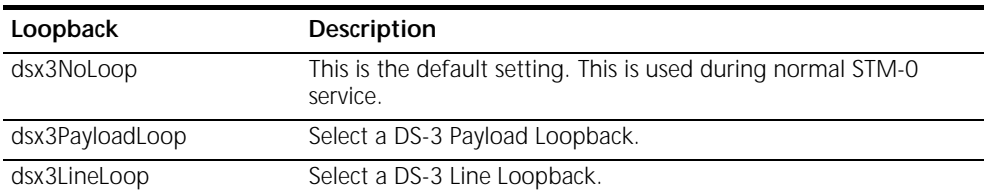

**7** Click **Set** to save the settings in active memory. Settings stored in active memory are lost when a card reboots. The SDH STM-0 Converter module retrieves configurations from Non-volatile Random Access Memory (NVRAM) during reboot.

### **Command Line Interface**

To set DS-3 loopbacks:

**1** Enter the following command from a supported software application (e.g., HyperTerminal):

**chdev ds3**

The DS-3 command prompt appears:

ds3 1>

**2** Enter the following command with the associated parameter. See [Table 36](#page-116-0) for a list of supported parameters:

For example:

#### **set d3loconfig payload**

<span id="page-116-0"></span>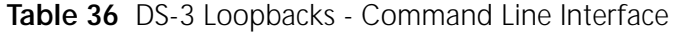

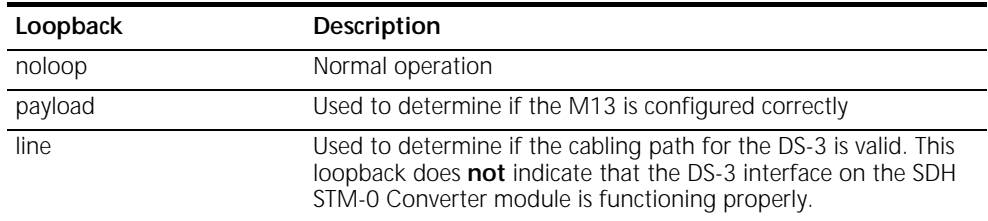

#### **Monitoring SDH Loopbacks**

<span id="page-116-2"></span>The SDH STM-0 Converter NIC has the capability of performing three types of loopbacks on the STM-0 span side. The three supported loopbacks are described in [Figure 44](#page-116-1) and [Table 37](#page-117-0):

#### <span id="page-116-1"></span>**Figure 44** Locating SDH Loopbacks

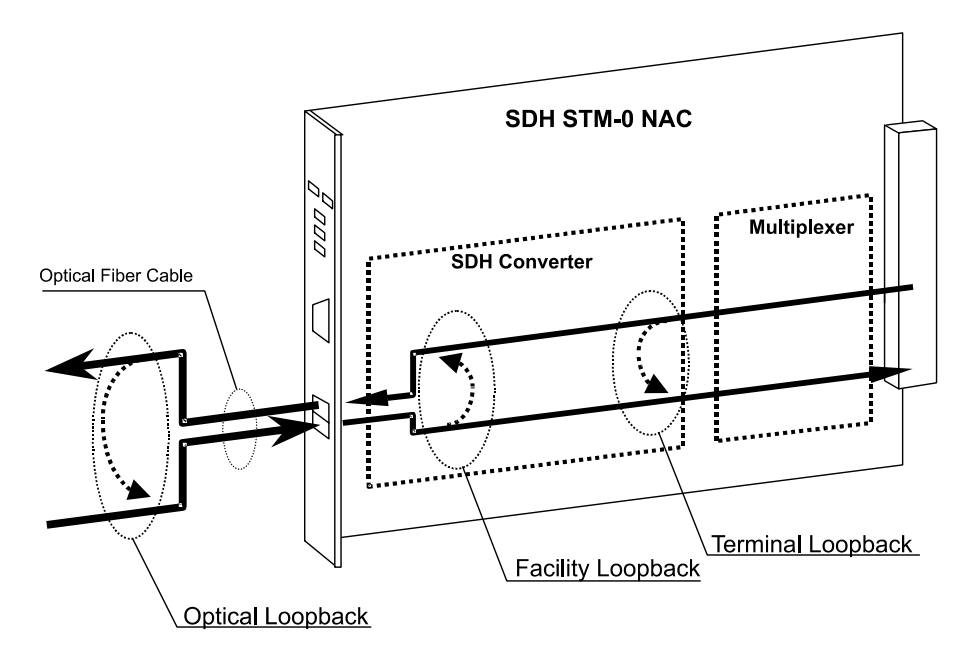

#### [Table 37](#page-117-0) describes SDH loopbacks.

<span id="page-117-4"></span><span id="page-117-2"></span>

| Loopback                              | Description                                                                                                    |
|---------------------------------------|----------------------------------------------------------------------------------------------------|
| SDH Facility Line Loopback            | The SDH STM-0 Converter sends an electrical loopback signal<br>towards the SDH network after it has passed through the SDH<br>STM-0 Converter. This loopback occurs in response to user<br>(network management or console) commands.                                                                                                    |
| <b>SDH Terminal Local</b><br>Loopback | The SDH STM-0 Converter sends an electrical loopback signal<br>towards the DS-3 interface (Multiplexer) after it has passed<br>through the SDH STM-0 Converter. This loopback occurs in<br>response to user (network management or console) commands.                                                                                                    |
| <b>SDH Optical Local</b><br>Loopback  | The SDH STM-0 Converter sends a loopback signal towards the<br>DS-3 interface after it has passed through the electrical/optical<br>converter and subsequently loops back using an external fiber<br>optic cable that connects the fiber optic transmitter to the fiber<br>optic receiver. This loopback occurs in response to user (network<br>management or console) commands. |

<span id="page-117-0"></span>**Table 37** SDH Loopbacks on the SDH STM-0

<span id="page-117-3"></span>Monitor the SDH Facility Line Loopback by using external SDH STM-0 Converter equipment such as an:

- SDH BERT analyzer
- <span id="page-117-1"></span>■ SDH network equipment with built-in BERT testing

#### **Configuring SDH Loopbacks** You can set SDH loopbacks using either common element manager, total control manager, or the Command Line Interface.

#### **Common Element Manager**

To set DS-3 loopbacks using common element manager:

- **1** From the **Explorer** tab, double-click the active SDH STM-0 Converter card. SDH STM-0 Converter card interfaces appear.
- **2** Click the **SDH Interface**.
- **3** From the **Properties** tab, click the **General** tab.
- **4** Double-click the **MediumLoopbackConfig** field, and select the desired loopback from the drop-down list. See [Table 38](#page-119-0) for more information regarding SDH loopbacks.
- **5** Click **Save all**.

#### **Total Control Manager**

To set SDH Line loopbacks using Total Control Manager:

**1** From the Total Control Manger VFPD, click the LEDs of the SDH STM-0 Converter NAC.

The LEDs turn blue. See [Figure 45](#page-118-0) for more information.

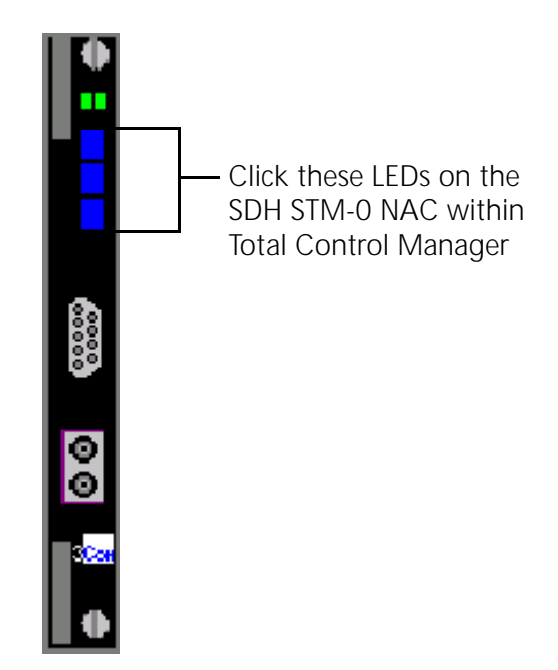

<span id="page-118-0"></span>**Figure 45** Total Control Manager's Virtual Front Panel Display (VFPD)

**2** From the **Configure** menu, click **Programmed Settings**.

The Select Spans window displays.

**Figure 46** Selecting Spans

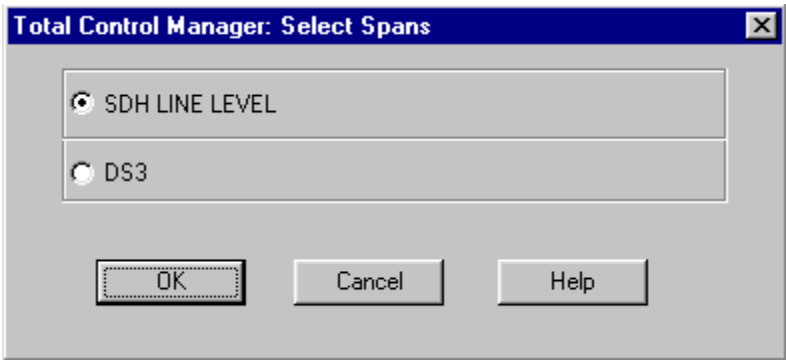

- **3** Select **SDH LINE LEVEL**.
- **4** Click **OK**.

The SDH Line Level Programmed Settings window displays.

- **5** From the Parameter Group drop-down menu, click **General**. The current general programmed settings for the SDH Line Level appear.
- **6** From the **Medium Loopback Config** field, select the loopback of choice.

<span id="page-119-0"></span>See the following table for SDH Line loopback descriptions. **Table 38** SDH Line Loopbacks - MIB Objects

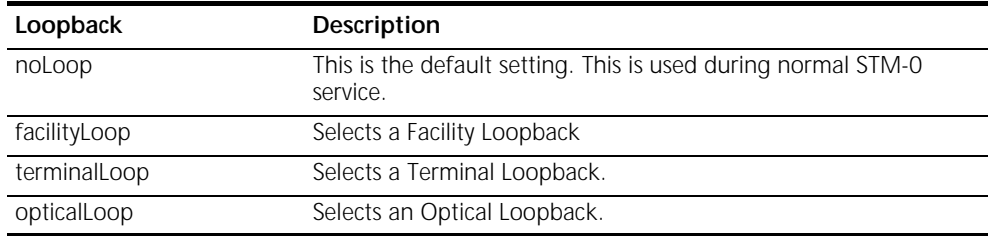

**7** Click **Set** to save the settings in active memory. Settings stored in active memory are lost when a card reboots. The SDH STM-0 Converter module retrieves configurations from Non-volatile Random Access Memory (NVRAM) during reboot.

#### **Command Line Interface**

To set SDH loopbacks via the CLI:

**1** Enter the following command from a supported software application (e.g., HyperTerminal):

#### **chdev sdh**

The sdh command prompt appears:

sdh>

**2** Enter the following command with the associated parameter. See [Table 38](#page-119-0) for a list of supported parameters.

For example:

**set sloconf facility**

[Table 39](#page-119-1) lists SDH loopback options:

<span id="page-119-1"></span>**Table 39** SDH Loopbacks - Command Line Interface

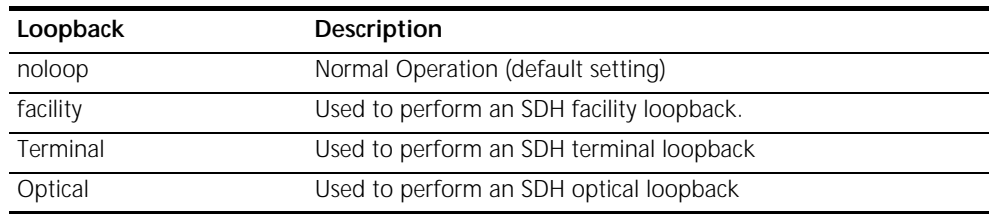

# **A ACRONYMS**

<span id="page-120-0"></span>This appendix lists acronyms used in the CommWorks Total Control 1000 Enhanced Data System application and documentation.

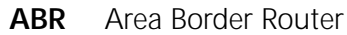

- **ACT** Active
- **AH** Authentication Header
- **AIS** Alarm Indication Signal
- **ANI** Automatic Number Identification
- **APS** Automatic Protection Switching
- **ARC** Access Router Card
- **ARP** Address Resolution Protocol
- **ARQ** Automatic Retransmission reQuest
	- **AS** Autonomous System
- **ASBR** Autonomous System Boundary Router
- **ASE** Autonomous System External
- **ATM** Asynchronous Transfer Mode
	- **AU** High Path
- **AVP** Attribute Value Pair
- **BACP** Bandwidth Allocation Control Protocol
	- **BAP** Bandwidth Allocation Protocol
- **BBS** Bulletin Board Systems
- **Bc** Committed Burst Size
- **BDR** Backup Designated Router
	- **Be** Excess Burst Size
- **BECN** Backward Explicit Congestion Notification
- **BERT** Bit Error Rate Testing
- **BLER** Block Errors
- **Bootp** Bootstrap Protocol
- **CBCP** Callback Control Protocol
- **CDR** Call Detail Records
- **CEM** Common Element Manager
- **CHAP** Challenge-Handshake Authentication Protocol
	- **CIP** Call Information Process
	- **CIR** Committed Information Rate
	- **CLI** Command Line Interface
	- **CRC** Cyclic Redundancy Check
- **CSU/DSU** Channel Service Unit/Digital Service Unit
	- **CTS** Clear To Send
	- **DS-1** Digital Signal, level 1
	- **DS-3** Digital Signal, level 3
	- **DES** Data Encryption Standard
	- **DHCP** Dynamic Host Configuration Protocol

#### **DHTML** Dynamic HyperText Markup Language

- **DLCI** Data Link Connection Identifier
- **DLL** Data Link Layer
- **DNIS** Dialed Number Identification Service
- **DNS** Domain Name Server
- **DPCM** Differential Pulse Code Modulation
	- **DR** Designated Router
	- **DSA** Dynamic Slot Assignment
	- **DSP** Digital Signal Processor
	- **DTE** Data Terminal Equipment
	- **DTR** Data Terminal Ready
	- **DTS** Data Transformation Services
- **EEPROM** Electronically Erasable Programmable Read Only Memory
	- **ESD** Electrostatic Discharge
	- **ENFAS** Enhanced Network Facility Associated Signaling
		- **EO** End Office
		- **ESIG** Extended SIGnaling
		- **ESP** Encapsulating Security Payload
		- **EXZ** Excessive Zeros
		- **FEAC** Far End Alarm and Control Channel
		- **FEBE** Far End Block Errors
		- **FECN** Forward Explicit Congestion Notification
- **FQ** Fair Queuing
- **FRED** Fair Random Early Drop
- **GMT** Greenwich Mean Time
- **GSTN** General Switched Telephone Network
- **HDLC** High level Data Link Control
- **HiPer** High Performance (CommWorks name for Total Control 1000 components not compatible with SDH 1.0)
- **ICMP** Internet Control Message Protocol
	- **IEA** Internet Equal Access
- **IETF** Internet Engineering Task Force
- **IGP** Interior Gateway Protocol
- **IGMP** Internet Group Management Protocol
	- **INS** In Service
		- **IP** Internet Protocol
	- **IPX** Internetwork Packet eXchange
- **ISAKMP** Internet Security Association and Key Management Protocol
	- **ISDN** Integrated Services Digital Network
		- **ISP** Internet Service Provider
	- **ITU-T** International Telecommunication Union Telecommunication Standardization Sector
	- **L2TP** Layer 2 Tunneling Protocol
	- **LAC** L2TP Access Concentrator
	- **LAN** Local Area Network
- **LAPM** Link Access Procedure for Modems
	- **LCV** Line Code Violation
	- **LED** Light Emitting Diode
	- **LIU** Line Interface Unit
	- **LMI** Link Management Interface
	- **LNS** L2TP Tunnel Server
	- **LOF** Loss of Frame
	- **LOS** Loss of Signal
	- **LSA** Link State Advertisements
- **LSDB** Link State Database
- **MAC address** Media Access Control address
	- **MBP** Management Bus Protocol
	- **Mbps** MegaBits Per Second; million bits per second
	- **MD5** Message Digest 5
	- **MIB** Management Information Base
	- **MNP** Microcom Networking Protocol
	- **MPIP** Multilink PPP Interspan Protocol
	- **MPPE** Microsoft Point-to-Point Encryption
	- **MPPP** Multilink Point-to-Point Protocol
	- **MTBF** Mean Time Between Failure
	- **MTU** Maximum Transmission Unit
	- **MU** Monitoring Unit
- **NAC** Network Application Card
- **NAS** Network Application Server
- **NAT** Network Address Translation
- **NBMA** Non-Broadcast Multi-Access
	- **NIC** Network Interface Card
	- **NMC** Network Management Card
	- **NTP** Network Time Protocol
- **NVRAM** Non-Volatile Random Access Memory
	- **OC-1** Optical Carrier, level 1, 52 Mbps
	- **OC-3** Optical Carrier, level 3, 155 Mbps
	- **OOS** Out of Service (alternative acronym)'
	- **OSPF** Open Shortest Path First
	- **OUS** Out of Service
	- **PAP** Password Authentication Protocol
	- **PAT** Port and Network Address Translation
	- **PCI** Peripheral Component Interconnection
	- **PCM** Pulse Code Modulation
	- **PDH** Plesiochronous Digital Hierarchy
	- **PM** Performance Monitor
	- **POP** Point Of Presence
	- **POST** Power-on Self-test
		- **PPP** Point-to-Point Protocol
- **PPoE** Point-to-Point Protocol over Ethernet
- **PPTP** Point-to-Point Tunneling Protocol
	- **PQ** Priority Queuing
	- **PSI** Power Supply Interfaces
- **PSTN** Public Switched Telephone Network
	- **PSU** Power Supply Unit
- **PTMPT** Point-to-Multipoint
	- **PVC** Permanent Virtual Circuit
	- **QoS** Quality of Service
- **RADIUS** Remote Authentication Dial-In User Service
	- **RAI** Remote Alarm Indication
	- **RAM** Random Access Memory
	- **RAS** Remote Access Server
	- **RFA** Remote Frame Alarm
	- **RIP** Routing Information Protocol
	- **RN/FL** Run/Fail
	- **ROM** Read Only Memory
	- **RRA** Return Route Assurance
	- **RSHD** Remote Shell Daemon
		- **RTP** Real Time Protocol
		- **RTS** Request To Send
		- **RX** Receive
- **SDH** Synchronous Digital Hierarchy
- **STM-0** Synchronous Transport Module, level 0
- **STM-1** Synchronous Transport Module, level 1
- **SABME** Set Asynchronous Balance Mode Extended
	- **SAP** Service Advertising Protocol
	- **SBY** Standby
	- **SDH** Synchronous Digital Hierarchy
	- **SDL-2** Software Download-2
		- **SHA** Secure Hash Algorithm
	- **SLAP** Signaling LAN Application Protocol
	- **SLIP** Serial Line Internet Protocol
- **SNMP** Simple Network Management Protocol
- **SONET** Synchronous Optical Network
	- **SS7** Signaling System 7
	- **TCH** Total Control Hub (an alternative name for the Total Control 1000 chassis)
	- **TCP** Transmission Control Protocol
	- **TDM** Time Division Multiplex
	- **TFTP** Trivial File Transfer Protocol
	- **TTL** Time-to-Live
	- **TX** Transmit
	- **TU** Tributary Unit; Low Path
	- **UDP** User Datagram Protocol
- **UI** User Interface
- **VC-11** Virtual Container, number 11
- **VFPD** Virtual Front Panel Display; Total Control Manager's graphical user interface
- **VLSM** Variable Length Subnet Masks
	- **VPN** Virtual Private Network
	- **VSA** Vendor-Specific Attributes
	- **VTP** Virtual Terminal Protocol
- **WAN** Wide Area Network

# **INDEX**

#### **A**

access router card arp command [51](#page-50-0) authenti[cation problems](#page-31-1) [32](#page-31-0) call fails 32 configuration [problems](#page-53-0) [29](#page-28-0) event logging 54 event logging levels [55](#page-54-0) event me[ssage examples](#page-25-0) [56](#page-55-0) faceplate 26 host command [51](#page-50-1) LAN RX LED [27](#page-26-0) LAN TX LED [27](#page-26-1) LCP authentication issues [32](#page-31-2) listing ping settings [53](#page-52-0) monitor next RADIU[S session](#page-42-0) [44](#page-43-0) monitoring RADIUS 43 no calls complete [29](#page-28-1) ping command [51](#page-50-2) port tap facility [45](#page-44-0) PPP call events [42](#page-41-0) resolving host names [51](#page-50-1) resolving I[P addresses](#page-38-0) [51](#page-50-0) resources 39 Run/Fail LED [26](#page-25-1) some calls [complete](#page-26-2) [38](#page-37-0) STAT LEDs 27 syslog facilities [48](#page-47-0) tap users [45](#page-44-1) terminating an active process [50](#page-49-0) trouble clearing commands [49](#page-48-0) using ping to [monitor system](#page-52-1)  connectivity 53 using PPP monitoring to track problems [39](#page-38-1) using syslog facilities [48](#page-47-0) verifying software version [28](#page-27-0) viewing facility errors [49](#page-48-1) viewing interf[ace status and settings](#page-26-3) [54](#page-53-1) WAN RX LED 27 WAN TX LED [27](#page-26-4) acronyms [121](#page-120-0) APS switching manually performing a switch [108](#page-107-0) viewing A[PS switch results](#page-50-0) [114](#page-113-1) arp command 51 authentication problems access router card [32](#page-31-0) auto configuration on card initialization [70](#page-69-0)

#### **C**

call fails after LCP [authentication](#page-81-0) [32](#page-31-1) modems 82 components

configuring [xvi](#page-15-0) installing [xvi](#page-15-1) configuring ping user [53](#page-52-2) SDH loopbacks [118](#page-117-1) tap users [45](#page-44-1) conventions document [xiii](#page-12-0) customer service [xvii](#page-16-0) customer support website [19](#page-18-0)

#### **D**

documentation [xiv](#page-13-0) documentation map using the system [xvi](#page-15-2) DS-3 ingress channel line pushbutton [93](#page-92-0) checking DS3 line [configuration](#page-92-1) [96](#page-95-0) dual bant[am jack](#page-91-0) 93 faceplate 92 inital confi[guration trouble locating and](#page-94-0)  clearing 95 installation trouble locating and clearing 95 monitor port LED [93](#page-92-2) NAC interfaces [93](#page-92-3) normal operationa[l mode](#page-96-0) [95](#page-94-2) operation[al states](#page-90-0) 97 overview 91 status LED indicators [93](#page-92-4) verifying softw[are version](#page-113-2) [94](#page-93-0) DS-3 line loopback 114 DS-3 loopbacks [114](#page-113-3) DS-3 payload loopback [114](#page-113-4) DSP multispan call fails [82](#page-81-0) checking the line status [86](#page-85-0) checking the physical state [85](#page-84-0) checking t[he received error statistics](#page-73-0) [88](#page-87-0) faceplace 74 initial configur[ation trouble locating](#page-75-0)  an[d clearing](#page-73-1) 76 LEDs 74 modem disconnects [83](#page-82-0) ordering [and setting up a span line](#page-72-0) [89](#page-88-0) overview 73 performing modem tests [81](#page-80-0) physical la[yer trouble locating and](#page-83-0)  clearing 84 remote testing [81](#page-80-1) testing for line noise [79](#page-78-0) verifying soft[ware version](#page-83-1) [75](#page-74-0) viewing LEDs 84 x2 status [78](#page-77-0) x2/V.90 [77](#page-76-0)

#### **E** E1

checking line status [86](#page-85-0) ordering a [span line](#page-87-0) [89](#page-88-0) error statistics 88 event logging conso[le event logging](#page-54-0) [55](#page-54-1) levels 55 message examples [56](#page-55-0) setting the event log level [56](#page-55-1) syslog host e[vent logging](#page-54-2) [54](#page-53-2) Telnet access 55 using [54](#page-53-0) event logging levels common [55](#page-54-3) critical [55](#page-54-4) setting [56](#page-55-1) unusual [55](#page-54-5) verbose [55](#page-54-6) event messages Call Initiation Process messages [57](#page-56-0) configuration file manager messages [58](#page-57-0) filter manager process messages [58](#page-57-1) IP dial-out pr[ocess messages](#page-55-2) [58](#page-57-2) IP messages 56 overview [56](#page-55-3) UDP messages [58](#page-57-3) user manager messages [57](#page-56-1) examples event messages [56](#page-55-0)

#### **F**

feature keys [68](#page-67-0)

#### **G**

glossary [121](#page-120-0)

#### **H**

HiPer components documentation [xv](#page-14-0) host command [51](#page-50-1)

#### **I**

installing components [xvi](#page-15-1)

#### **K**

kill command [50](#page-49-0) Knowledgebase overview [19](#page-18-1)

#### **L**

LCP authentication [32](#page-31-2) list processes command [50](#page-49-0)

#### **M**

modems call fails [82](#page-81-0) disconnects [83](#page-82-0) performing tests [81](#page-80-0) remote testing [81](#page-80-1) testing for line noise [79](#page-78-0) monitoring RADIUS for problems [43](#page-42-0) monitoring loopbacks equipment [114](#page-113-5)

#### **N**

network management card card cann[ot talk to the network](#page-59-0) [66](#page-65-0) faceplate 60 feature keys [68](#page-67-0) HUB NUMBER/STATUS indicator [65](#page-64-0) hub security is not working [68](#page-67-0) HUB ST LED diagnostics [and trouble](#page-62-0)  locating and clearing 63 installation and configuration problems [66](#page-65-1) LAN LED diagnostics an[d trouble](#page-63-0)  locating and clearing 64 LED descriptions [60](#page-59-1) not sending acco[unting reports](#page-69-0) [66](#page-65-2) retaining settings 70 RN/FL LED diagnostics a[nd trouble](#page-61-0)  locating and clearing 62 verifying software version [61](#page-60-0) WAN LED diagnostics and trouble locating and clearing 65 notice icon descriptions [xiii](#page-12-1)

#### **O**

overload conditions [22](#page-21-0) overvoltage issues [22](#page-21-1)

### **P**

ping command configuring a ping user [53](#page-52-2) listing pin[g settings](#page-50-2) [53](#page-52-0) overview 51 setting ping row ceiling [53](#page-52-3) showing ping statistics [53](#page-52-4) using ping to [monitor system](#page-52-1)  connectivity 53 port tap facility [45](#page-44-0) CLI configured tap [47](#page-46-0) configuring tap users [45](#page-44-1) power supply [interfaces](#page-22-0) removing 23 power supply units diagnostics [21](#page-20-0) overload [conditions](#page-20-1) [22](#page-21-0) overview 21 overvoltage [22](#page-21-1) removing [22](#page-21-2)

PPP call events [42](#page-41-0) PPP monitoring [39](#page-38-1)

#### **R**

RADIUS monitoring ne[xt session](#page-42-0) [44](#page-43-0) RADIUS problems 43 received error statistics [88](#page-87-0) related documentation [xiv](#page-13-0) remote modem testing [81](#page-80-1) RFC references PPP design and debugging [39](#page-38-0)

#### **S**

screen captures [xiv](#page-13-1) SDH facility line [loopback](#page-117-1) [118](#page-117-2) SDH loopbacks 118 SDH optical local loopback [118](#page-117-3) SDH STM-0 Converter configuring DS-3 loopbacks [115](#page-114-1) configuring SDH loopbacks [118](#page-117-1) installatio[n trouble locating and](#page-102-0)  clearing 103 monitoring DS-3 loopbacks [114](#page-113-3) monitoring SDH loopbacks [117](#page-116-2) system trouble locating and clearing [104](#page-103-0) verifying software version [101](#page-100-0) SDH terminal lo[cal loopback](#page-85-0) [118](#page-117-4) span line status 86 syslog using [48](#page-47-0) system documentation [xiv](#page-13-2) documentation map [xvi](#page-15-2)

### **T**

T1 checking line status [86](#page-85-0) order[ing a span line](#page-44-1) [89](#page-88-0) tap users 45 terms [121](#page-120-0) text convention descriptions [xiv](#page-13-3) Total Control 1000 documentation [xiv](#page-13-2) trouble locating and clearing overview [19](#page-18-2) TOTALService [19](#page-18-0) tracking problems access router card [39](#page-38-1) trouble locating and clearing power supply units [21](#page-20-1)

### **U**

using ping [51](#page-50-2) port tap facility [45](#page-44-0)

#### **V**

V.90 client connections [78](#page-77-1) client modem trou[ble clearing](#page-76-1) [79](#page-78-1) server connections 77

server problems [77](#page-76-2) viewing an APS switch [114](#page-113-6)

#### **X**

x2/V.90 trouble locating and clearing [77](#page-76-0)

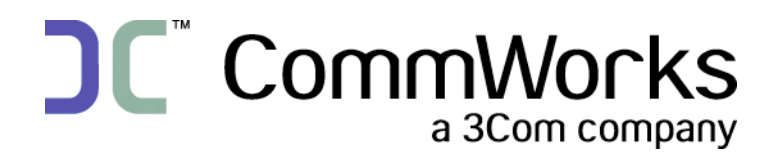

**CommWorks Corporation 3800 Golf Road Rolling Meadows, IL 60008**

> ©2002 3Com Corporation All rights reserved Printed in the U.S.A.

Part Number 10048400